Dell™ Latitude™ D520

## Quick Reference Guide

**Model PP17L**

### **Notes, Notices, and Cautions**

*MOTE:* A NOTE indicates important information that helps you make better use of your computer.

**NOTICE:** A NOTICE indicates either potential damage to hardware or loss of data and tells you how to avoid the problem.

**CAUTION: A CAUTION indicates a potential for property damage, personal injury, or death.**

## **Abbreviations and Acronyms**

For a complete list of abbreviations and acronyms, see the Glossary in your *User's Guide*.

If you purchased a Dell™ n Series computer, any references in this document to Microsoft® Windows® operating systems are not applicable.

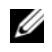

*M***OTE:** Some features or media may be optional and may not ship with your computer. Some features or media may not be available in certain countries.

**Model PP17L**

\_\_\_\_\_\_\_\_\_\_\_\_\_\_\_\_\_\_\_\_

**February 2006 P/N HF468 Rev. A00**

**Information in this document is subject to change without notice. © 2006 Dell Inc. All rights reserved.**

Reproduction in any manner whatsoever without the written permission of Dell Inc. is strictly forbidden.

Trademarks used in this text: *Dell*, the *DELL* logo, *Latitude*, and *ExpressCharge* are trademarks of Dell Inc.; *Intel* is a registered trademark of Intel Corporation; *Microsoft, Outlook,* and *Windows* are registered trademarks of Microsoft Corporation.

Other trademarks and trade names may be used in this document to refer to either the entities claiming the marks and names or their products. Dell Inc. disclaims any proprietary interest in trademarks and trade names other than its own.

## **Contents**

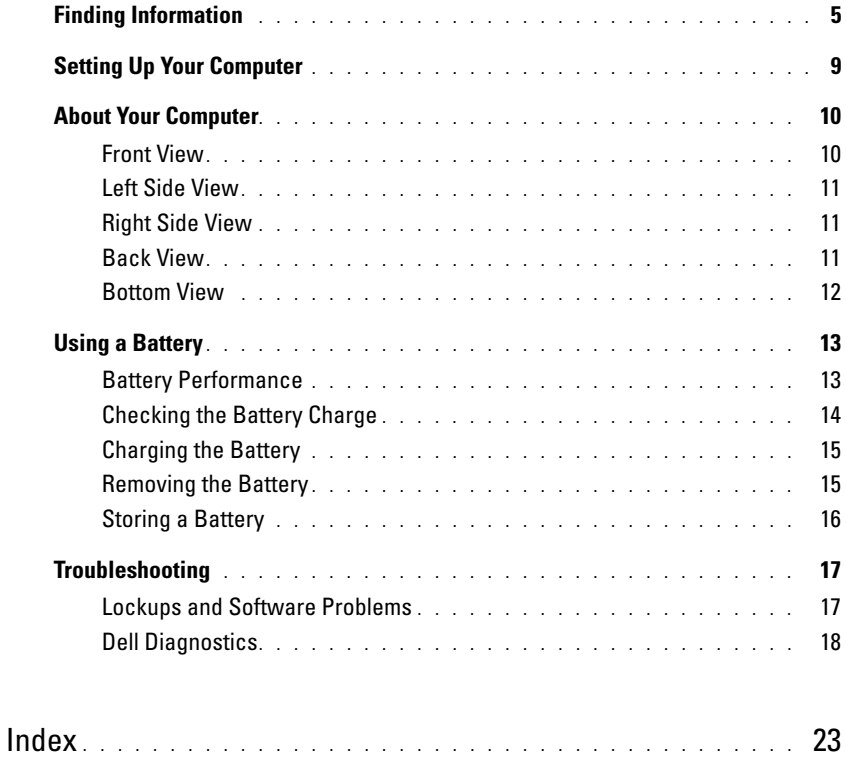

### **Finding Information**

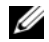

*M* NOTE: Some features or media may be optional and may not ship with your computer. Some features or media may not be available in certain countries.

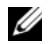

**NOTE:** Additional information may ship with your computer.

#### **What Are You Looking For?** The Controllering School and The Find It Here

- A diagnostic program for my computer
- Drivers for my computer
- My device documentation
- Notebook System Software (NSS)

**Drivers and Utilities CD (also known as ResourceCD) NOTE:** The *Drivers and Utilities* CD may be optional and may not ship with your computer.

Documentation and drivers are already installed on your computer. You can use the CD to reinstall drivers (see "Reinstalling Drivers and Utilities" in your *User's Guide*) or to run the Dell Diagnostics (see ["Dell Diagnostics" on](#page-17-0)  [page 18\)](#page-17-0).

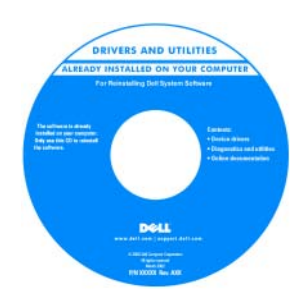

Readme files may be included on your CD to provide last-minute updates about technical changes to your computer or advanced technicalreference material for technicians or experienced users.

#### **NOTE:** Drivers and documentation updates can be found at **support.dell.com**.

- Warranty information
- Terms and Conditions (U.S. only)
- Safety instructions
- Regulatory information
- Ergonomics information
- End User License Agreement

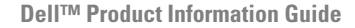

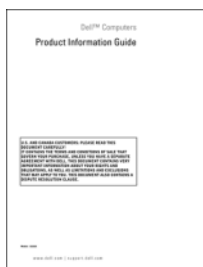

<span id="page-5-0"></span>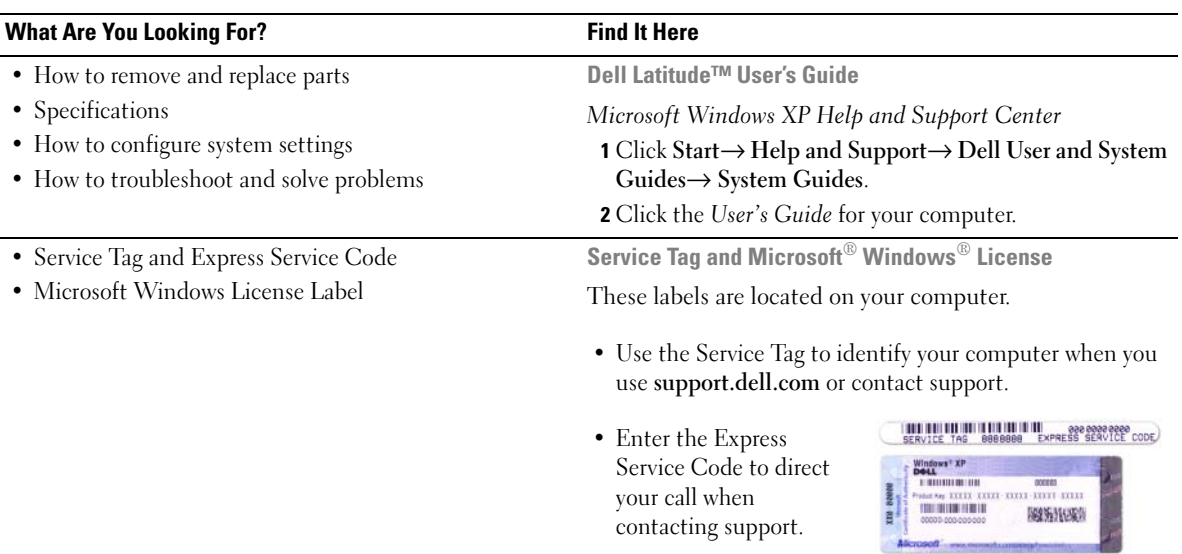

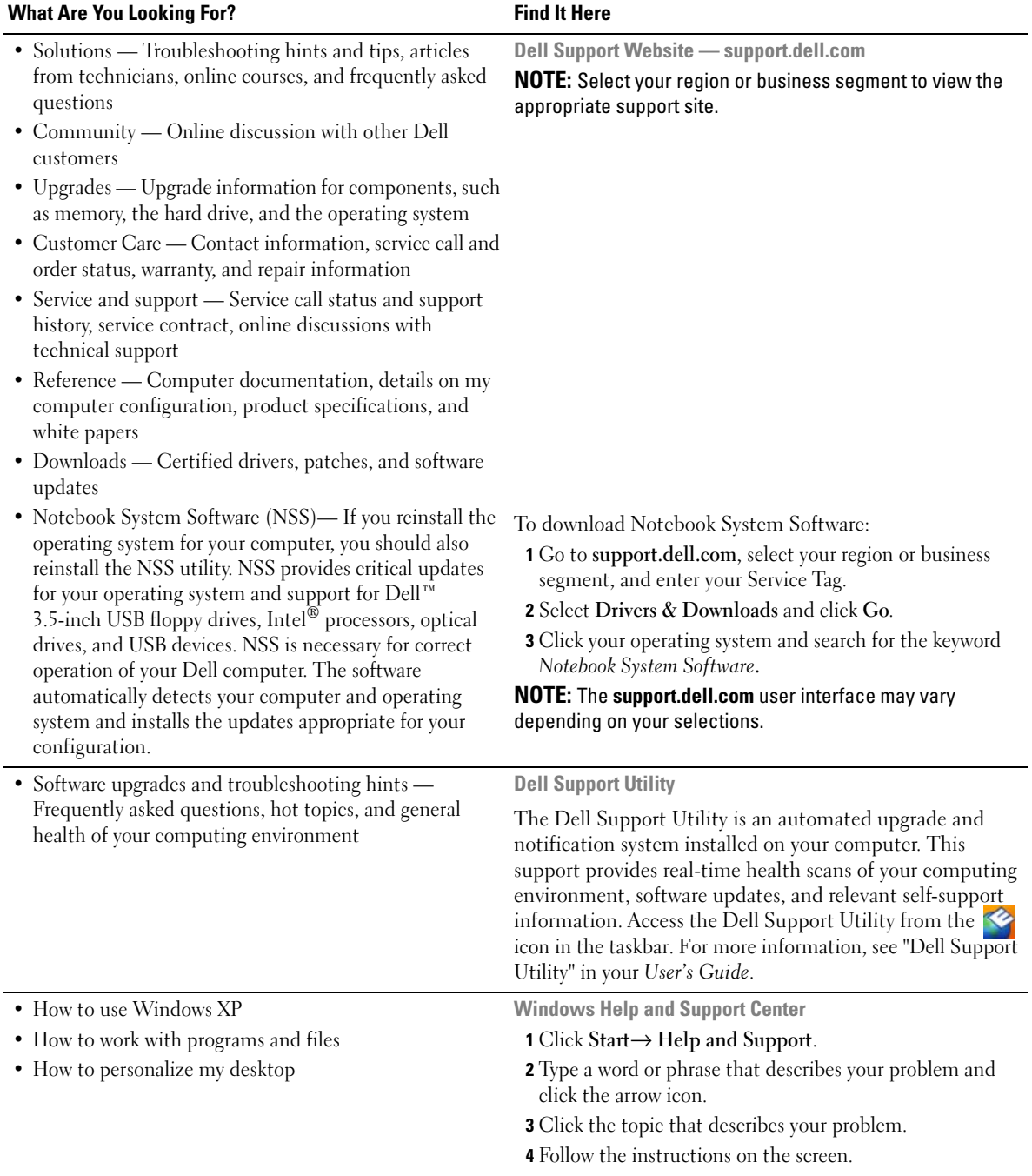

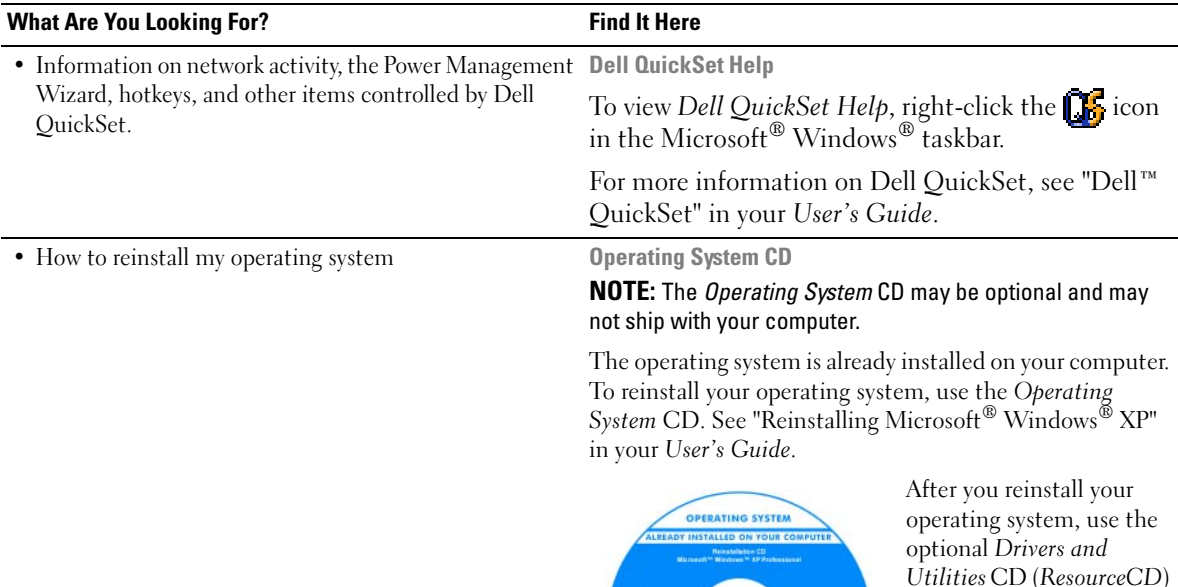

**DOLL** 

*Utilities* CD (*ResourceCD*) to reinstall drivers for the devices that came with your computer.

Your operating system [product key label is located](#page-5-0)  on your computer.

**NOTE:** The color of your CD varies based on the operating system you ordered.

## **Setting Up Your Computer**

#### **CAUTION: Before you begin any of the procedures in this section, follow the safety instructions in the Product Information Guide.**

- **1** Unpack the accessories box.
- **2** Set aside the contents of the accessories box, which you will need to complete the setup of your computer.

The accessories box also contains user documentation and any software or additional hardware (such as PC Cards, drives, or batteries) that you have ordered.

**3** Connect the AC adapter to the AC adapter connector on the computer and to the electrical outlet.

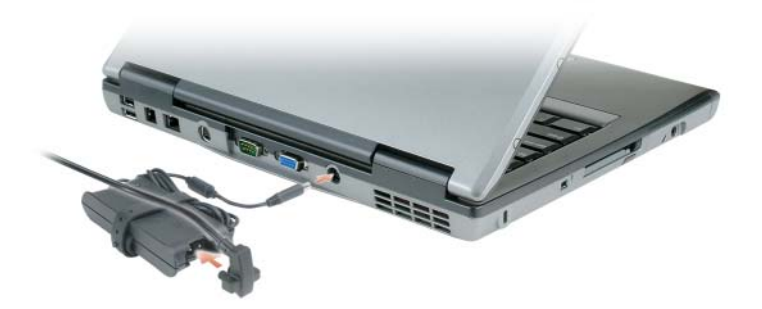

- **4** Open the computer display and press the power button to turn on the computer (see ["Front View" on](#page-9-0)  [page 10](#page-9-0)).
- **IF INOTE:** It is recommended that you turn on and shut down your computer at least once before you install any cards or connect the computer to a docking device or other external device, such as a printer.

## **About Your Computer**

#### <span id="page-9-0"></span>**Front View**

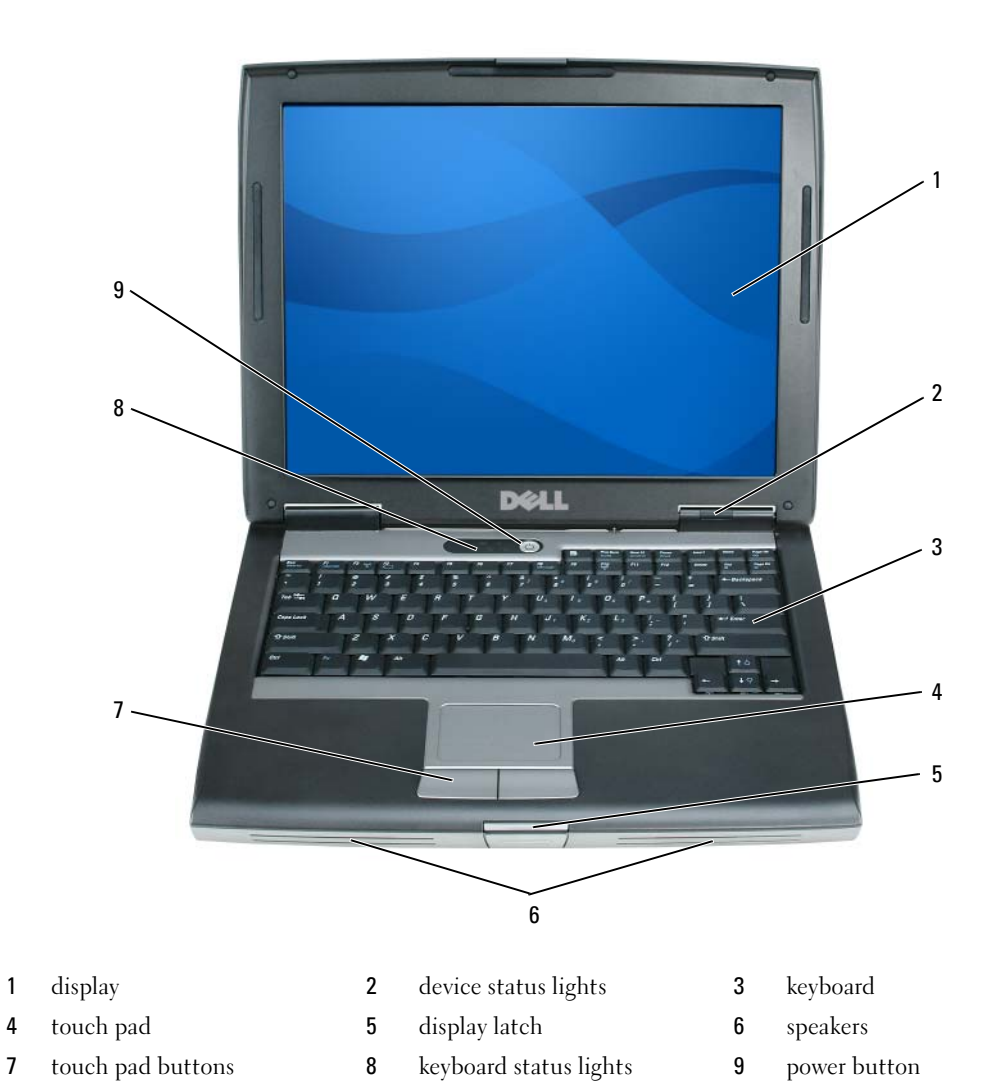

10 | Quick Reference Guide

#### **Left Side View**

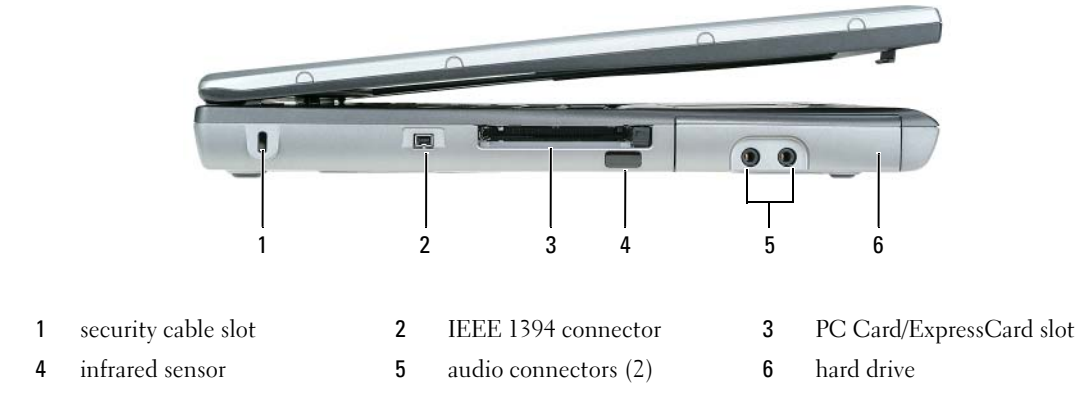

#### **Right Side View**

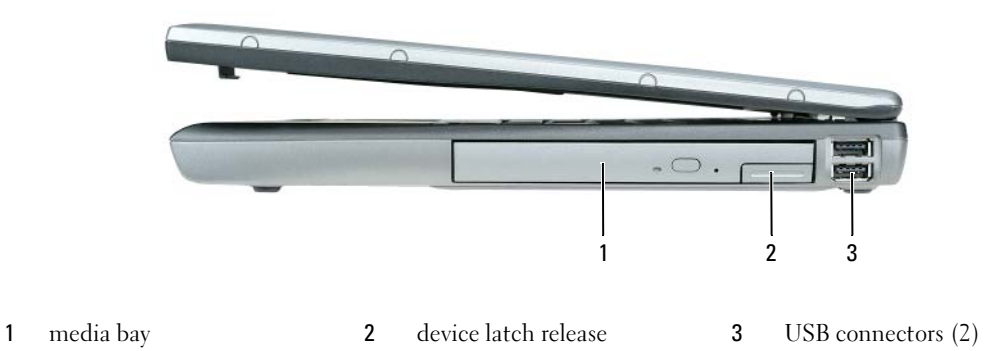

#### **Back View**

**CAUTION:** Do not block, push objects into, or allow dust to accumulate in the air vents. Do not store your **computer in a low-airflow environment, such as a closed briefcase, while it is running. Restricting the airflow can damage the computer or cause a fire.**

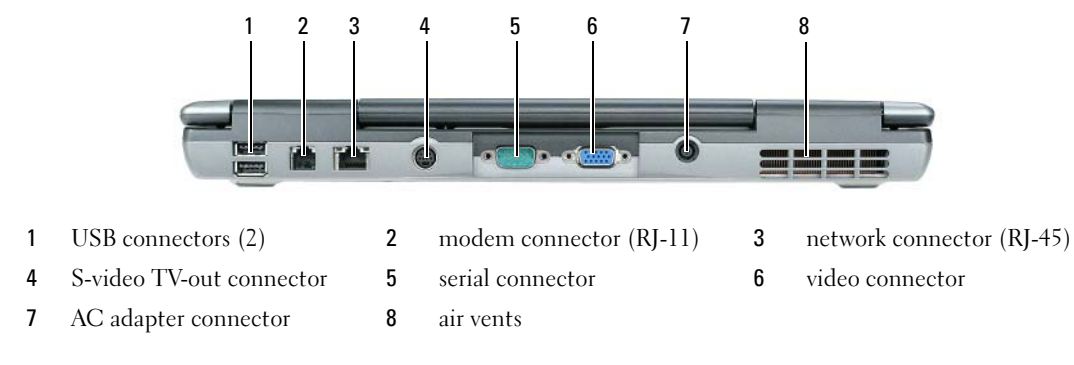

#### **Bottom View**

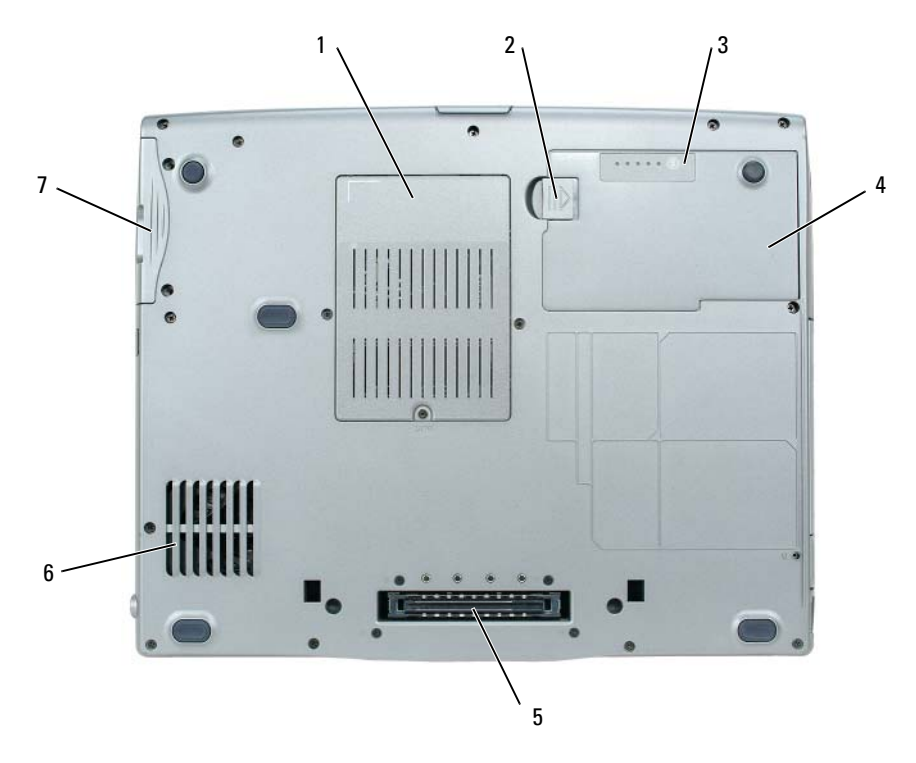

- memory module/modem/WLAN Mini-Card/coin-cell battery cover
- 
- hard drive
- 2 battery-bay latch release 3 battery charge gauge
- 4 battery 5 docking device slot 6 air vents
- -
- 

### **Using a Battery**

#### **Battery Performance**

**NOTE:** For information about the Dell warranty for your computer, see the *Product Information Guide* or separate paper warranty document that shipped with your computer.

For optimal computer performance and to help preserve BIOS settings, operate your Dell™ portable computer with the main battery installed at all times. One battery is supplied as standard equipment in the battery bay.

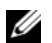

*M* **NOTE:** Because the battery may not be fully charged, use the AC adapter to connect your new computer to an electrical outlet the first time you use the computer. For best results, operate the computer with the AC adapter until the battery is fully charged. To view battery charge status, click **Start**→ **Settings**→ **Control Panel**→ **Power Options**→ **Power Meter**.

*MOTE:* Battery operating time (the time the battery can hold a charge) decreases over time. Depending on how often the battery is used and the conditions under which it is used, you may need to purchase a new battery during the life of your computer.

Battery operating time varies depending on operating conditions. You can install an optional second battery in the media bay to significantly increase operating time.

Operating time is significantly reduced when you perform operations including, but not limited to, the following:

- Using optical drives
- Using wireless communications devices, PC Cards, ExpressCards, media memory cards, or USB devices
- Using high-brightness display settings, 3D screen savers, or other power-intensive programs such as complex 3D graphics applications
- Running the computer in maximum performance mode (see "Configuring Power Management Settings" in your *User's Guide*).

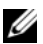

*M***OTE:** It is recommended that you connect your computer to an electrical outlet when writing to a CD or DVD.

You can check the battery charge before you insert the battery into the computer (see ["Checking the](#page-13-0)  [Battery Charge" on page 14\)](#page-13-0). You can also set power management options to alert you when the battery charge is low (see "Configuring Power Management Settings" in your *User's Guide*).

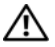

**CAUTION: Using an incompatible battery may increase the risk of fire or explosion. Replace the battery only with a compatible battery purchased from Dell. The lithium-ion battery is designed to work with your Dell computer. Do not use a battery from other computers with your computer.** 

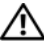

**CAUTION: Do not dispose of batteries with household waste. When your battery no longer holds a charge, call your local waste disposal or environmental agency for advice on disposing of a lithium-ion battery. See "Battery Disposal" in the Product Information Guide.**

#### **CAUTION: Misuse of the battery may increase the risk of fire or chemical burn. Do not puncture, incinerate, disassemble, or expose the battery to temperatures above 60°C (140°F). Keep the battery away from children. Handle damaged or leaking batteries with extreme care. Damaged batteries may leak and cause personal injury or equipment damage.**

#### <span id="page-13-0"></span>**Checking the Battery Charge**

The Dell QuickSet Battery Meter, the Microsoft Windows **Power Meter** window and **in** icon, the

battery charge gauge and health gauge, and the low-battery warning provide information on the battery charge.

#### **Dell™ QuickSet Battery Meter**

If Dell QuickSet is installed, press <Fn><F3> to display the QuickSet Battery Meter. The Battery Meter displays status, battery health, charge level, and charge completion time for the battery in your computer.

For more information about QuickSet, right-click the **independent** icon in the taskbar, and click **Help**.

#### **Microsoft® Windows® Power Meter**

The Windows Power Meter indicates the remaining battery charge. To check the Power Meter, doubleclick the  $\begin{bmatrix} 1 \\ 1 \end{bmatrix}$  icon on the taskbar.

If the computer is connected to an electrical outlet, a  $\Box$  icon appears.

#### **Charge Gauge**

By either pressing once or *pressing and holding* the status button on the charge gauge on the battery, you can check:

- Battery charge (check by pressing and *releasing* the status button)
- Battery health (check by pressing and *holding* the status button)

The battery operating time is largely determined by the number of times it is charged. After hundreds of charge and discharge cycles, batteries lose some charge capacity—or battery health. That is, a battery can show a status of "charged" but maintain a reduced charge capacity (health).

#### **Check the Battery Charge**

To check the battery charge, *press and release* the status button on the battery charge gauge to illuminate the charge-level lights. Each light represents approximately 20 percent of the total battery charge. For example, if the battery has 80 percent of its charge remaining, four of the lights are on. If no lights appear, the battery has no charge.

#### **Check the Battery Health**

*M* **NOTE:** You can check battery health in one of two ways: by using the charge gauge on the battery as described below and by using the Battery Meter in Dell QuickSet. For information about QuickSet, right-click the in Fight the taskbar, and click **Help**.

To check the battery health using the charge gauge, *press and hold* the status button on the battery charge gauge for at least 3 seconds. If no lights appear, the battery is in good condition, and more than 80 percent of its original charge capacity remains. Each light represents incremental degradation. If five lights appear, less than 60 percent of the charge capacity remains, and you should consider replacing the battery. See "Specifications" in your *User's Guide* for more information about the battery operating time.

#### **Low-Battery Warning**

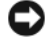

**C** NOTICE: To avoid losing or corrupting data, save your work immediately after a low-battery warning. Then connect the computer to an electrical outlet. If the battery runs completely out of power, hibernate mode begins automatically.

By default, a pop-up window warns you when the battery charge is approximately 90 percent depleted. You can change the settings for the battery alarms in QuickSet or the **Power Options Properties** window. See "Configuring Power Management Settings" in your *User's Guide* for information about accessing QuickSet or the **Power Options Properties** window.

#### <span id="page-14-0"></span>**Charging the Battery**

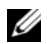

*MOTE:* With Dell<sup>™</sup> ExpressCharge™, when the computer is turned off, the AC adapter charges a completely discharged battery to 80 percent in about 1 hour and to 100 percent in approximately 2 hours. Charge time is longer with the computer turned on. You can leave the battery in the computer for as long as you like. The battery's internal circuitry prevents the battery from overcharging.

When you connect the computer to an electrical outlet or install a battery while the computer is connected to an electrical outlet, the computer checks the battery charge and temperature. If necessary, the AC adapter then charges the battery and maintains the battery charge.

If the battery is hot from being used in your computer or being in a hot environment, the battery may not charge when you connect the computer to an electrical outlet.

The battery is too hot to start charging if the  $\|\mathbf{f}\|$  light flashes alternately green and orange. Disconnect the computer from the electrical outlet and allow the computer and the battery to cool to room temperature. Then connect the computer to an electrical outlet to continue charging the battery.

For more information about resolving problems with a battery, see "Power Problems" in your *User's Guide*.

#### **Removing the Battery**

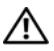

**CAUTION: Before performing these procedures, turn off the computer, disconnect the AC adapter from the electrical outlet and the computer, disconnect the modem from the wall connector and computer, and remove any other external cables from the computer.**

**CAUTION: Using an incompatible battery may increase the risk of fire or explosion. Replace the battery only with a compatible battery purchased from Dell. The battery is designed to work with your Dell™ computer. Do not use a battery from other computers with your computer.** 

**NOTICE:** You must remove all external cables from the computer to avoid possible connector damage.For information about replacing the second battery, which is located in the media bay, see "Using Multimedia" in your *User's Guide*.

To remove the battery:

- **1** If the computer is connected to a docking device (docked), undock it. See the documentation that came with your docking device for instructions.
- **2** Ensure that the computer is turned off.
- **3** Slide and hold the battery-bay latch release on the bottom of the computer.
- **4** Lift the battery out of the battery bay.

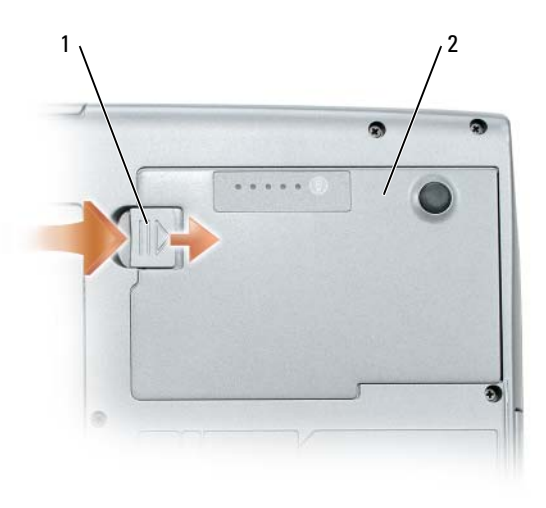

1 battery-bay latch release 2 battery

To replace the battery, place the battery in the bay and press down until the battery-bay latch release clicks.

#### **Storing a Battery**

Remove the battery when you store your computer for an extended period of time. A battery discharges during prolonged storage. After a long storage period, recharge the battery fully before you use it (see ["Charging the Battery" on page 15\)](#page-14-0).

## **Troubleshooting**

#### <span id="page-16-0"></span>**Lockups and Software Problems**

**CAUTION: Before you begin any of the procedures in this section, follow the safety instructions in the Product Information Guide.**

#### **The computer does not start up**

**ENSURE THAT THE AC ADAPTER I S FIRMLY CONNECTED T O THE COMPUTER AND T O THE ELECTRICAL OUTLET.**

#### **The computer stops responding**

**NOTICE:** You might lose data if you are unable to perform an operating system shutdown.

**TURN THE COMPUTER OFF —** If you are unable to get a response by pressing a key on your keyboard or moving your mouse, press and hold the power button for at least 8 to 10 seconds until the computer turns off. Then restart your computer.

#### **A program stops responding or crashes repeatedly**

*M* **NOTE:** Software usually includes installation instructions in its documentation or on a floppy disk or CD.

#### **EN D THE PROGRAM —**

- **1** Press <Ctrl><Shift><Esc> simultaneously.
- **2** Click **Task Manager**.
- **3** Click the program that is no longer responding.
- **4** Click **End Task**.

**CHECK THE SOFTWARE DOCUMENTATION —** If necessary, uninstall and then reinstall the program.

#### **A program is designed for an earlier Microsoft® Windows® operating system**

**RUN THE PROGRAM COMPATIBILITY WIZARD — The Program Compatibility Wizard configures a program** so that it runs in an environment similar to non-Windows XP operating system environments.

- **1** Click **Start**→ **All Programs**→ **Accessories**→ **Program Compatibility Wizard**→ **Next**.
- **2** Follow the instructions on the screen.

#### **A solid blue screen appears**

**TURN THE COMPUTER OFF —** If you are unable to get a response by pressing a key on your keyboard or moving your mouse, press and hold the power button for at least 8 to 10 seconds until the computer turns off. Then restart your computer.

#### **Other software problems**

#### **CHECK THE SOFTWARE DOCUMENTATION O R CONTACT THE SOFTWARE MANUFACTURER FOR TROUBLESHOOTING INFORMATION —**

- Ensure that the program is compatible with the operating system installed on your computer.
- Ensure that your computer meets the minimum hardware requirements needed to run the software. See the software documentation for information.
- Ensure that the program is installed and configured properly.
- Verify that the device drivers do not conflict with the program.
- If necessary, uninstall and then reinstall the program.

#### **BACK UP YOUR FILES IMMEDIATELY.**

#### **US E A VIRUS-SCANNING PROGRAM T O CHECK THE HARD DRIVE , FLOPPY DISKS, O R CDS.**

#### **SAVE AND CLOSE ANY OPEN FILES O R PROGRAMS AND SHUT DOWN YOUR COMPUTER THROUGH THE Start MENU.**

**SCAN THE COMPUTER FOR SPYWARE —** If you are experiencing slow computer performance, you frequently receive pop-up advertisements, or you are having problems connecting to the Internet, your computer might be infected with spyware. Use an anti-virus program that includes anti-spyware protection (your program may require an upgrade) to scan the computer and remove spyware. For more information, go to **support.dell.com** and search for the keyword *spyware*.

**RUN THE DELL DIAGNOSTICS — See ["Dell Diagnostics" on page 18](#page-17-0). If all tests run successfully, the error** condition is related to a software problem.

#### <span id="page-17-0"></span>**Dell Diagnostics**

**CAUTION: Before you begin any of the procedures in this section, follow the safety instructions in the Product Information Guide.**

#### **When to Use the Dell Diagnostics**

If you experience a problem with your computer, perform the checks in ["Lockups and Software Problems"](#page-16-0)  [on page 17](#page-16-0) and run the Dell Diagnostics before you contact Dell for technical assistance.

It is recommended that you print these procedures before you begin.

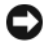

■ NOTICE: The Dell Diagnostics works only on Dell<sup>™</sup> computers.

*MOTE:* The *Drivers and Utilities* CD is optional and may not ship with your computer.

Start the Dell Diagnostics from either your hard drive or from the *Drivers and Utilities* CD (also known as the *ResourceCD*).

#### **Starting the Dell Diagnostics From Your Hard Drive**

The Dell Diagnostics is located on a hidden diagnostic utility partition on your hard drive.

**NOTE:** If your computer cannot display a screen image, contact Dell (see "Contacting Dell" in your *User's Guide*).

- **1** Shut down the computer.
- **2** If the computer is connected to a docking device (docked), undock it. See the documentation that came with your docking device for instructions.
- **3** Connect the computer to an electrical outlet.
- **4** Diagnostics can be invoked in one of two ways:
	- Turn on the computer. When the  $DELL^{\mathfrak{m}}$  logo appears, press  $\langle F12 \rangle$  immediately. Select Diagnostics from the boot menu and press <Enter>.

**NOTE:** If you wait too long and the operating system logo appears, continue to wait until you see the Microsoft<sup>®</sup> Windows<sup>®</sup> desktop. Then shut down your computer and try again.

**b** Press and hold the  $\leq$  Fn $>$  key while powering the computer on.

*M* NOTE: If you see a message stating that no diagnostics utility partition has been found, run the Dell Diagnostics from the *Drivers and Utilities CD*.

The computer runs the Pre-boot System Assessment, a series of initial tests of your system board, keyboard, hard drive, and display.

- During the assessment, answer any questions that appear.
- If a failure is detected, the computer stops and beeps. To stop the assessment and restart the computer, press  $\leq$  Esc $\geq$ ; to continue to the next test, press  $\leq$  v $\geq$ ; to retest the component that failed, press  $\langle r \rangle$ .
- If failures are detected during the Pre-boot System Assessment, write down the error code(s) and contact Dell (see "Contacting Dell" in your *User's Guide*).

If the Pre-boot System Assessment completes successfully, you receive the message Booting Dell Diagnostic Utility Partition. Press any key to continue.

**5** Press any key to start the Dell Diagnostics from the diagnostics utility partition on your hard drive.

#### **Starting the Dell Diagnostics From the Drivers and Utilities CD**

- **1** Insert the *Drivers and Utilities* CD.
- **2** Shut down and restart the computer.

When the DELL logo appears, press <F12> immediately.

If you wait too long and the Windows logo appears, continue to wait until you see the Windows desktop. Then shut down your computer and try again.

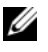

**NOTE:** The next steps change the boot sequence for one time only. On the next start-up, the computer boots according to the devices specified in the system setup program.

- **3** When the boot device list appears, highlight **CD/DVD/CD-RW Drive** and press <Enter>.
- **4** Select the **Boot from CD-ROM** option from the menu that appears and press <Enter>.
- **5** Type 1 to start the menu and press <Enter> to proceed.
- **6** Select **Run the 32 Bit Dell Diagnostics** from the numbered list. If multiple versions are listed, select the version appropriate for your computer.
- **7** When the Dell Diagnostics **Main Menu** appears, select the test you want to run.

#### **Dell Diagnostics Main Menu**

**1** After the Dell Diagnostics loads and the **Main Menu** screen appears, click the button for the option you want.

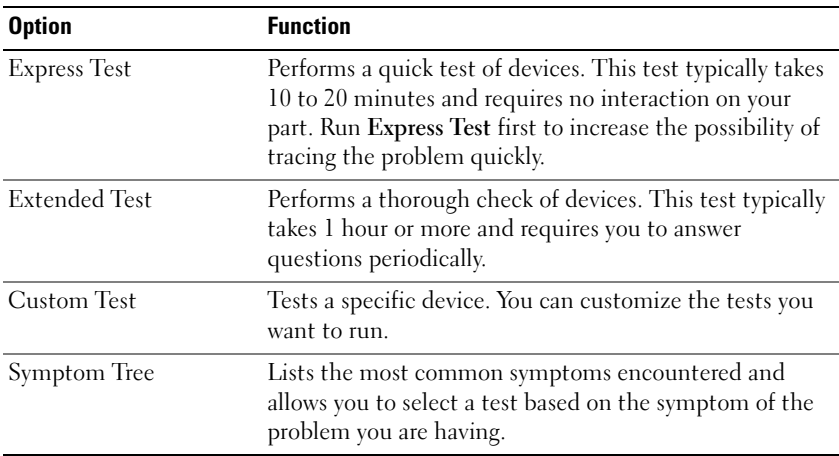

**2** If a problem is encountered during a test, a message appears with an error code and a description of the problem. Write down the error code and problem description, and follow the instructions on the screen.

If you cannot resolve the error condition, contact Dell (see "Contacting Dell" in your *User's Guide*).

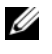

**NOTE:** The Service Tag for your computer is located at the top of each test screen. If you contact Dell, the technical support representative will ask you for your Service Tag.

**3** If you run a test from the **Custom Test** or **Symptom Tree** option, click the applicable tab described in the following table for more information.

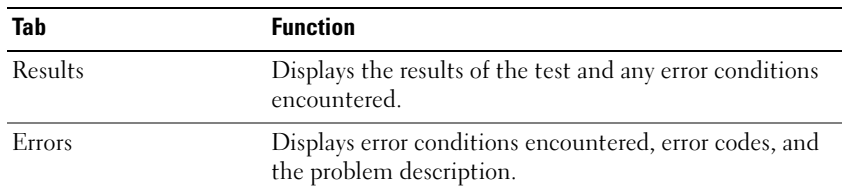

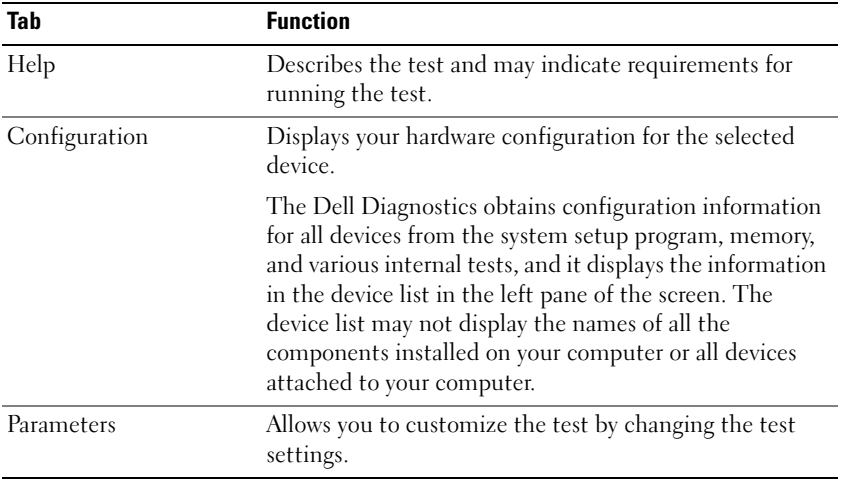

- **4** When the tests are completed, if you are running the Dell Diagnostics from the *Drivers and Utilities*  CD*,* remove the CD.
- **5** When the tests are complete, close the test screen to return to the **Main Menu** screen. To exit the Dell Diagnostics and restart the computer, close the **Main Menu** screen.

## **Index**

#### **A**

anti-virus software, 18

#### **B**

battery charge gauge, 14 charging, 15 checking the charge, 14 performance, 13 power meter, 14 removing, 15 storing, 16

#### **C**

CDs Drivers and Utilities, 5 operating system, 8 computer crashes, 17 slow performance, 18 stops responding, 17

#### **D**

Dell Diagnostics about, 18 starting from the Drivers and Utilities CD, 19 starting from the hard drive, 19 using, 18

Dell support site, 7 diagnostics Dell, 18 documentation End User License Agreement, 5 ergonomics, 5 online, 7 Product Information Guide, 5 regulatory, 5 safety, 5 User's Guide, 6 warranty, 5 Drivers and Utilities CD, 5

#### **E**

End User License Agreement, 5 ergonomics information, 5

#### **H**

hardware Dell Diagnostics, 18 Help and Support Center, 7 help file Windows Help and Support Center, 7

#### **L**

labels Microsoft Windows, 6 Service Tag, 6

#### **O**

operating system CD, 8 reinstalling, 8

#### **P**

problems blue screen, 17 computer crashes, 17 computer does not start up, 17 computer stops responding, 17 Dell Diagnostics, 18 lockups, 17 program crashes, 17 program stops responding, 17 programs and Windows compatibility, 17 slow computer performance, 18 software, 17-18 spyware, 18 Product Information Guide, 5

### **Q**

QuickSet Help, 8

#### **R**

regulatory information, 5 ResourceCD Dell Diagnostics, 18

#### **S**

safety instructions, 5 Service Tag, 6 software problems, 17-18 spyware, 18 support website, 7 system views back, 11 bottom, 11-12 front, 10 left side, 11 right side, 11

#### **T**

troubleshooting Dell Diagnostics, 18 Help and Support Center, 7 lockups and software problems, 17

#### **U**

User's Guide, 6

#### **W**

warranty information, 5 Windows XP Help and Support Center, 7 Program Compatibility Wizard, 17 reinstalling, 8

#### wizards

Program Compatibility Wizard, 17

Dell™ Latitude™ D520

# Stručná referenční příručka

**Model PP17L**

## **Poznámky, upozorn**ě**ní a varování**

**ZZIPOZNÁMKA:** POZNÁMKA označuje důležité informace, které pomáhají lepšímu využití počítače.

**UPOZORN**Ě**NÍ:** UPOZORNĚNÍ upozorňuje na možné poškození hardwaru nebo ztrátu dat a obsahuje pokyny, jak těmto problémům předejít.

**VAROVÁNÍ: VAROVÁNÍ upozor**ň**uje na potenciální poškození majetku a riziko úrazu nebo smrti.**

## **Zkratky a zna**č**ky**

Úplný seznam zkratek a značek je uveden v *Uživatelské p*ř*íru*č*ce* v části Slovníček pojmů.

Pokud jste zakoupili počítač řady Dell™ n Series, neplatí pro vás žádný odkaz na operační systém Microsoft® Windows® uvedený v této příručce.

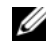

**ZA POZNÁMKA:** Některé funkce nebo média jsou doplňkové a nemusí být s tímto počítačem k dispozici. Některé funkce nebo média pravděpodobně nebudou v některých zemích k dispozici.

**Model PP17L**

\_\_\_\_\_\_\_\_\_\_\_\_\_\_\_\_\_\_\_\_

**Únor 2006 P/N HF468 Verze A00**

**Informace v tomto dokumentu se mohou bez p**ř**edchozího upozorn**ě**ní zm**ě**nit. © 2006 Dell Inc. Všechna práva vyhrazena.**

Jakákoli reprodukce bez písemného povolení společnosti Dell Inc. je přísně zakázána.

Obchodní známky použité v tomto textu: *Dell*, logo *DELL*, *Latitude* a *ExpressCharge* jsou ochranné známky společnosti Dell Inc.; *Intel* je registrovaná ochranná známka společnosti Intel Corporation; *Microsoft, Outlook* a *Windows* jsou registrované ochranné známky společnosti Microsoft Corporation.

Ostatní obchodní známky a obchodní názvy mohou být v tomto dokumentu použity jako odkazy na vlastníky těchto značek a názvů nebo příslušných produktů. Společnost Dell Inc. si nečiní nárok na jiné obchodní známky a názvy než své vlastní.

## **Obsah**

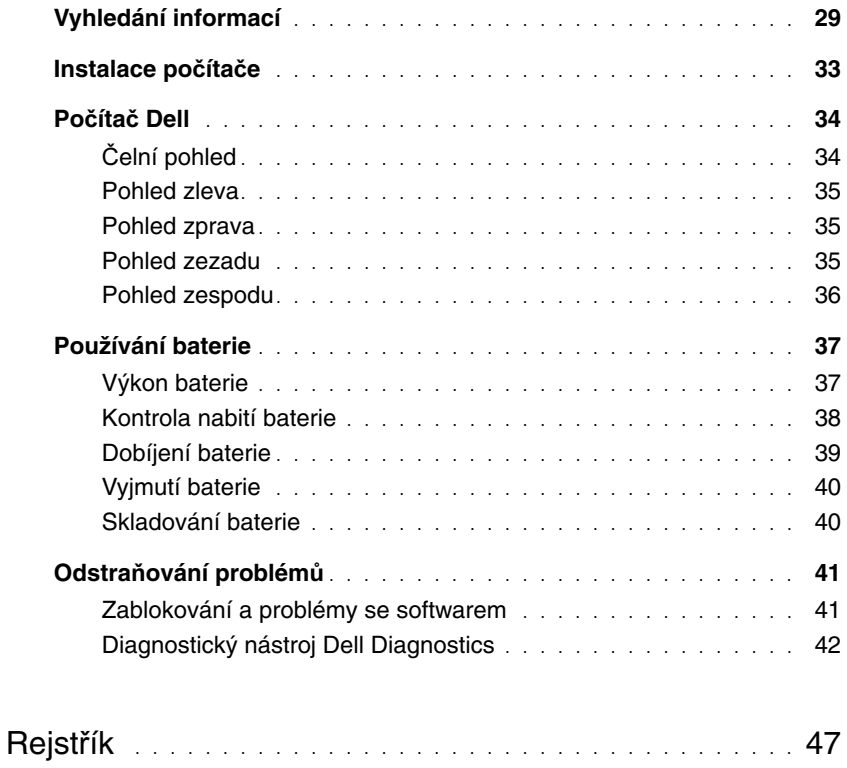

## <span id="page-28-0"></span>**Vyhledání informací**

**POZNÁMKA:** Některé funkce nebo média jsou doplňkové a nemusí být s tímto počítačem k dispozici. Některé funkce nebo média pravděpodobně nebudou v některých zemích k dispozici.

**POZNÁMKA:** S počítačem mohly být dodány další informace.

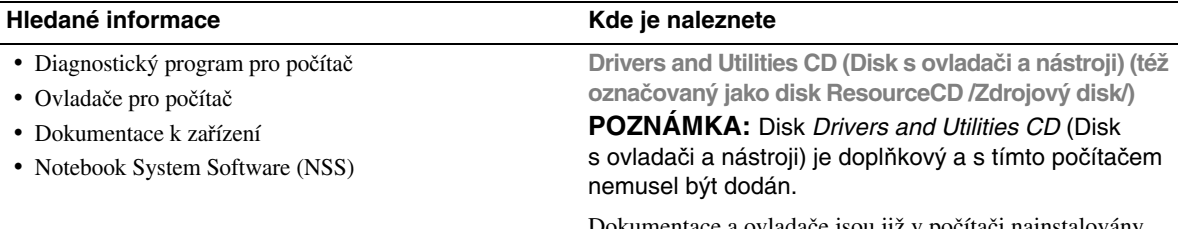

Dokumentace a ovladače jsou již v počítači nainstalovány. Tento disk CD můžete použít k přeinstalování ovladačů (viz "Nová instalace ovladačů a nástrojů" v *Uživatelské p*ř*íru*č*ce*) nebo ke spuštění diagnostického nástroje Dell Diagnostics (viz ["Diagnostický nástroj Dell Diagnostics" na str. 42](#page-41-0)).

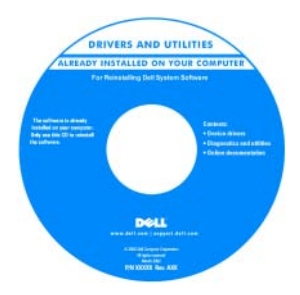

Disk CD může obsahovat soubory Readme, které poskytují nejnovější informace o technických změnách počítače nebo podrobné technické referenční materiály pro technické pracovníky a pokročilé uživatele.

**POZNÁMKA:** Nejnovější ovladače a aktualizace dokumentace jsou k dispozici na webu **support.dell.com**.

**P**ř**íru**č**ka s informacemi o produktu Dell™**

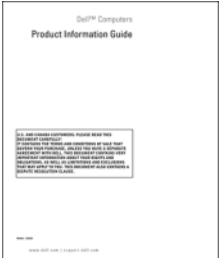

• Informace o záruce

- Podmínky (jen USA)
- Bezpečnostní pokyny
- Informace o předpisech
- Informace o ergonomii
- Licenční smlouva s koncovým uživatelem

<span id="page-29-0"></span>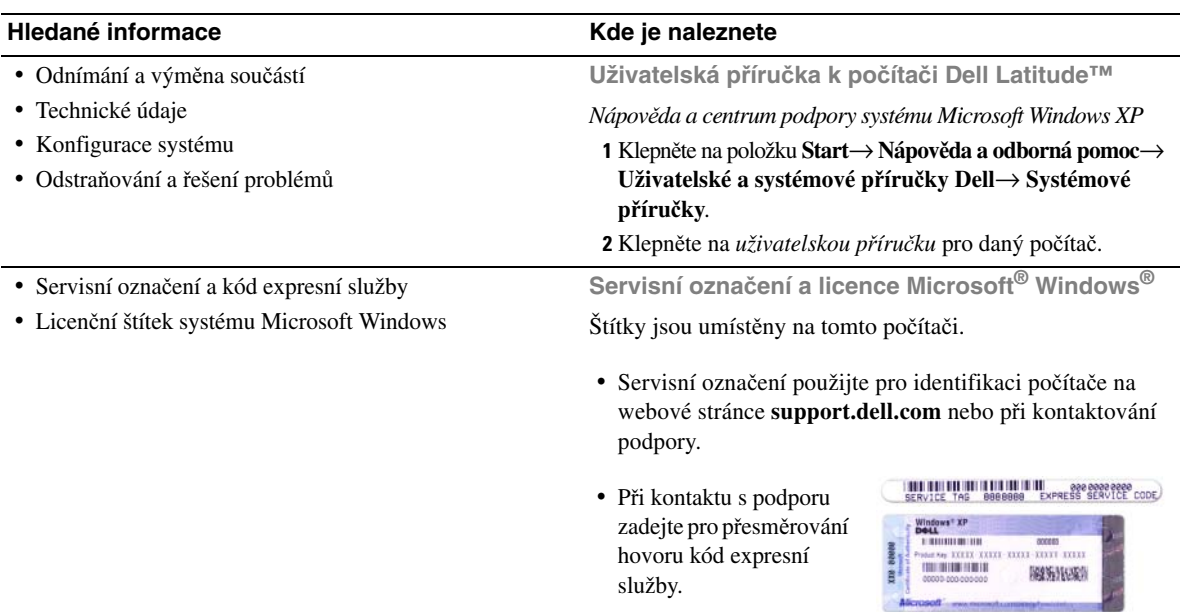

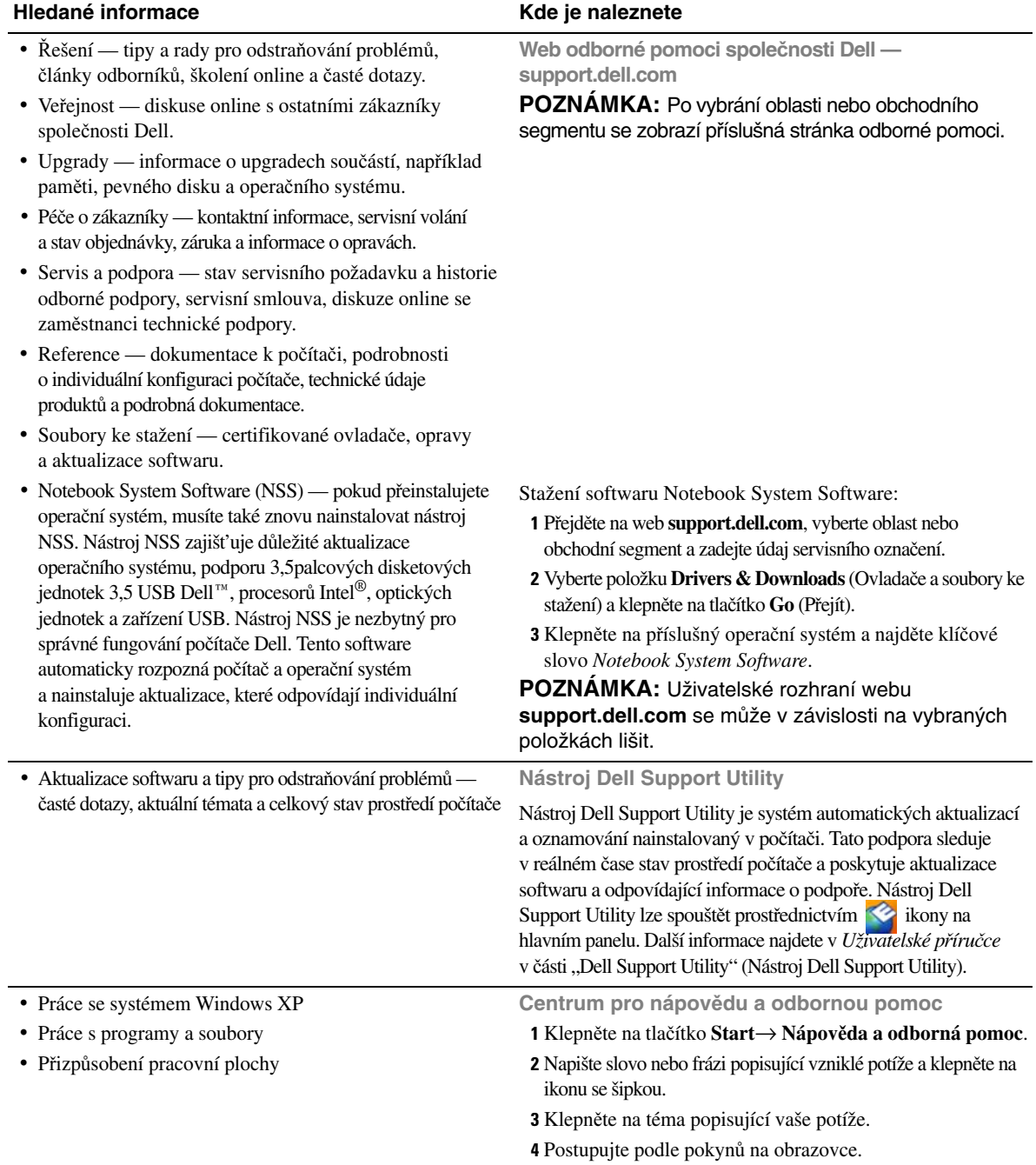

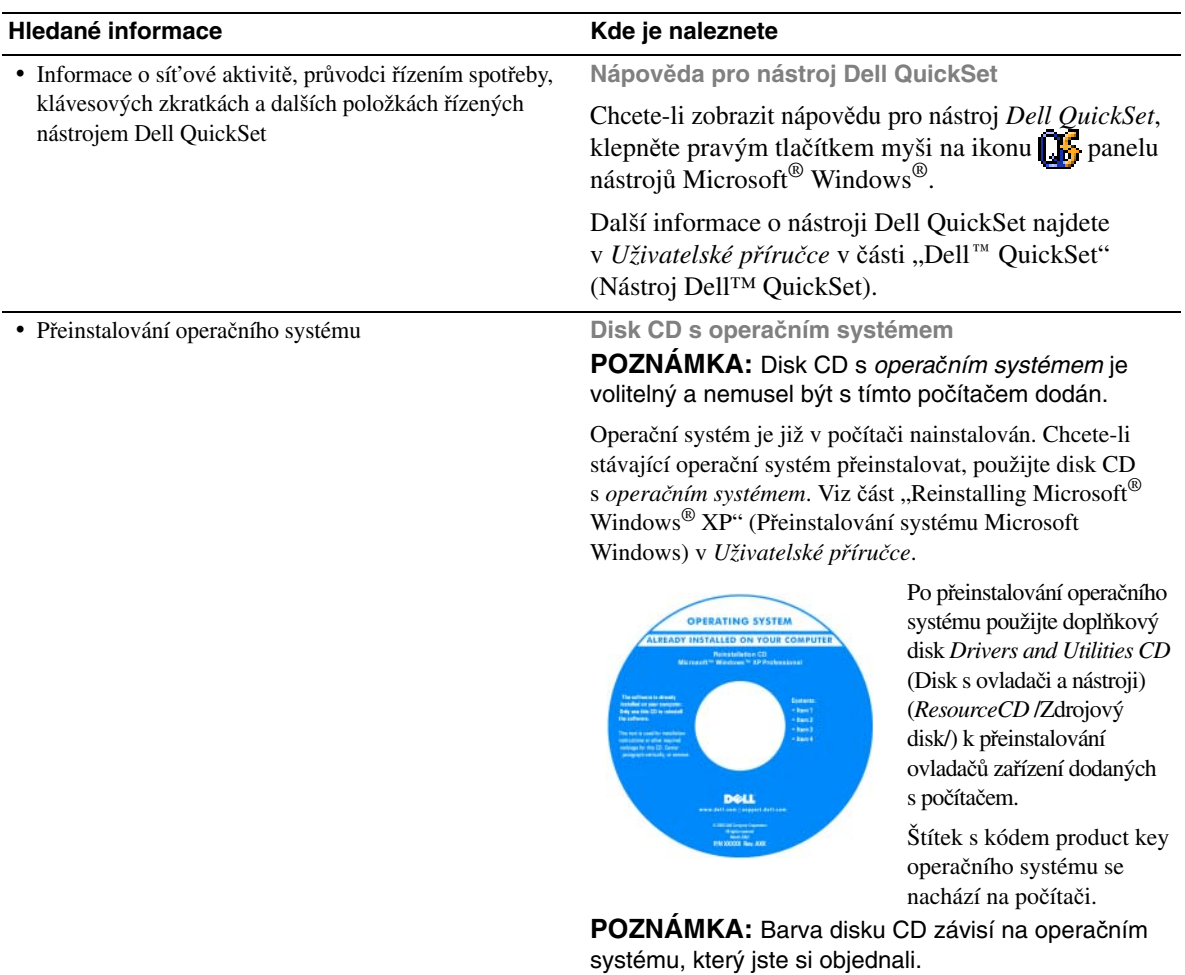

## <span id="page-32-0"></span>**Instalace po**č**íta**č**e**

#### **VAROVÁNÍ: P**ř**ed provád**ě**ním jakéhokoli z postup**ů **uvedených v této** č**ásti si p**ř**e**č**t**ě**te bezpe**č**nostní pokyny v P**ř**íru**č**ce s informacemi o produktu a** ř**i**ď**te se jimi.**

- **1** Rozbalte krabici s příslušenstvím.
- **2** Obsah krabice s příslušenstvím budete používat při instalaci počítače.

V krabici s příslušenstvím je i dokumentace a objednaný software či doplňkový hardware (například karty PC Card, jednotky a baterie).

**3** Ke konektoru napájení počítače a do zásuvky napájení připojte napájecí adaptér.

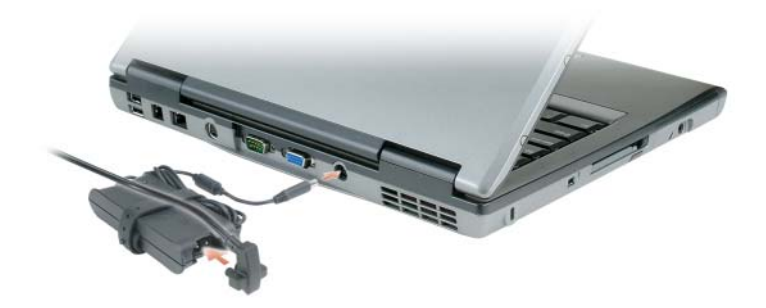

**4** Otevřete displej počítače a stisknutím vypínače zapněte počítač (viz "Č[elní pohled" na str. 34](#page-33-1)).

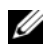

**POZNÁMKA:** Před instalací karet nebo připojení počítače k dokovacímu zařízení nebo jinému externímu zařízení, například k tiskárně, doporučujeme počítač alespoň jednou zapnout a vypnout.

## <span id="page-33-0"></span>**Po**č**íta**č **Dell**

### <span id="page-33-1"></span>Č**elní pohled**

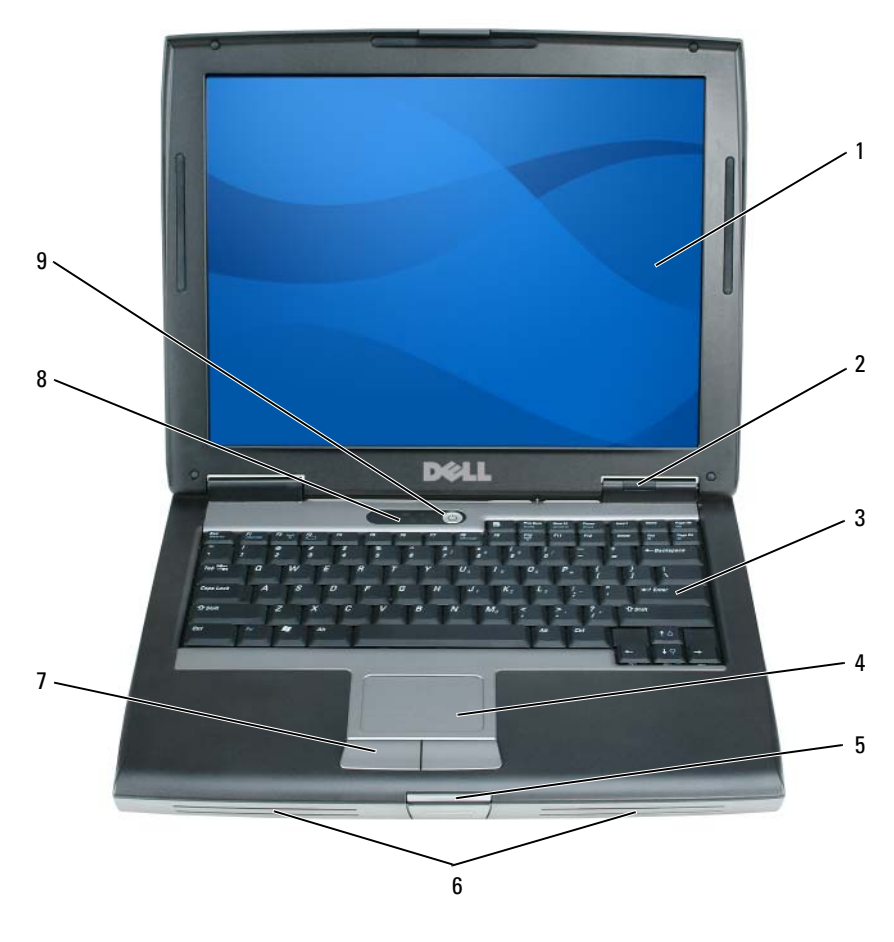

- Displej 2 Indikátory stavu zařízení 3 Klávesnice
- Dotyková podložka 5 Pojistka displeje 6 Reproduktory
- Tlačítka dotykové podložky 8 Indikátory stavu klávesnice 9 Vypínač
- 
- -

#### <span id="page-34-0"></span>**Pohled zleva**

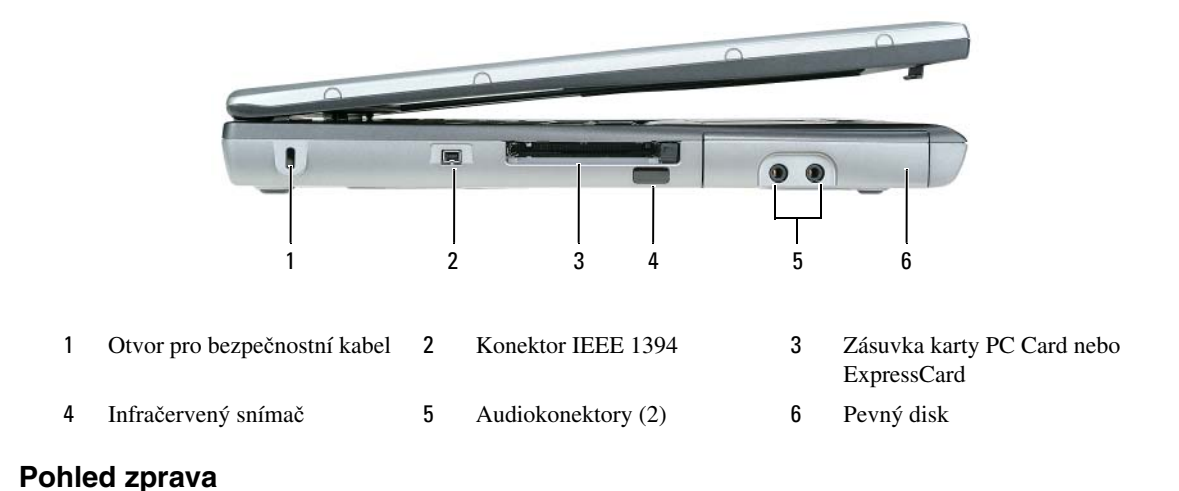

<span id="page-34-1"></span>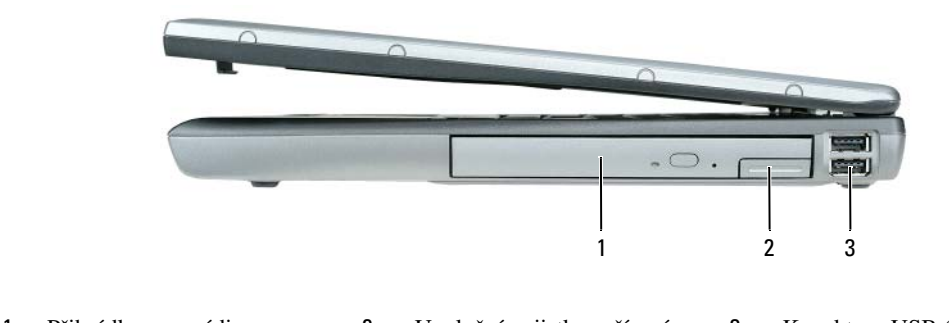

1 Přihrádka pro média 2 Uvolnění pojistky zařízení 3 Konektory USB (2)

#### <span id="page-34-2"></span>**Pohled zezadu**

**VAROVÁNÍ: Nezakrývejte v**ě**trací otvory. Dejte pozor, aby se do nich nedostaly žádné p**ř**edm**ě**ty, a dbejte, aby se v nich nehromadil prach. Spušt**ě**ný po**č**íta**č **neuchovávejte v prost**ř**edí s nedostate**č**ným v**ě**tráním, nap**ř**íklad v uzav**ř**eném kuf**ř**íku. P**ř**i nedostate**č**ném proud**ě**ní vzduchu hrozí poškození po**č**íta**č**e nebo požár.**

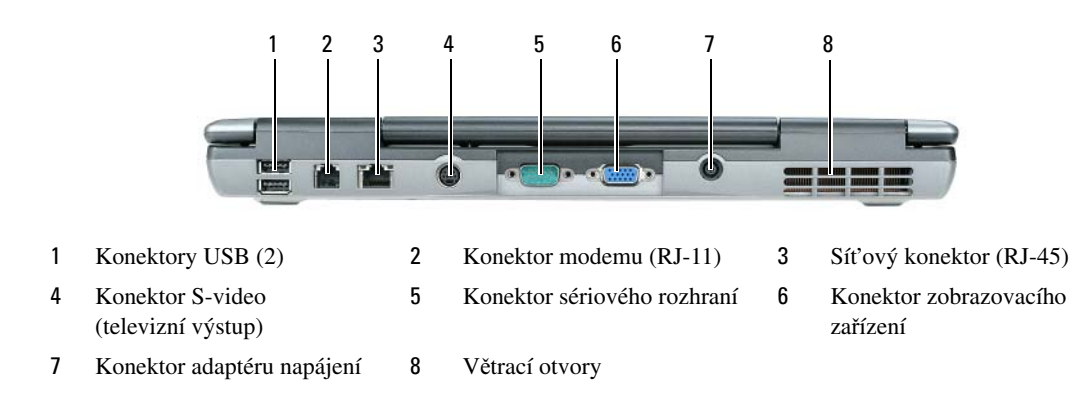

#### <span id="page-35-0"></span>**Pohled zespodu**

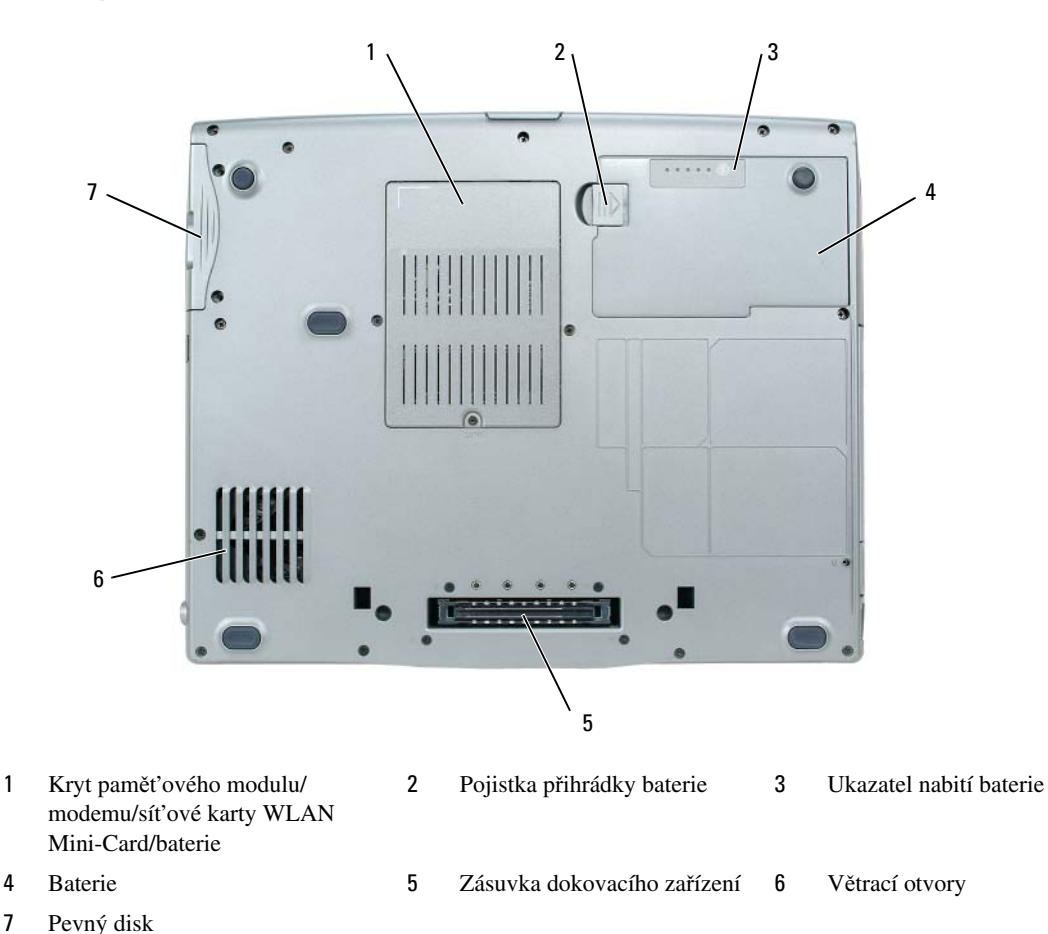
## **Používání baterie**

#### <span id="page-36-0"></span>**Výkon baterie**

**20 POZNÁMKA:** Informace o záruce společnosti Dell na tento počítač najdete v Příručce s informacemi o produktu nebo v samostatném dokumentu se zněním záruky, který byl dodán s počítačem.

Pro dosažení optimálního výkonu počítače a zachování nastavení systému BIOS používejte tento přenosný počítač Dell™ vždy s nainstalovanou hlavní baterií. Standardně je v přihrádce baterie dodávána jedna baterie.

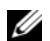

**ZA POZNÁMKA:** Vzhledem k tomu, že baterie nemusí být zcela nabitá, před prvním použitím připojte nový počítač pomocí napájecího adaptéru k elektrické zásuvce. Chcete-li dosáhnout optimálního výsledku, používejte počítač s napájecím adaptérem, dokud nebude baterie zcela nabitá. Chcete-li zobrazit stav baterie, klepněte na položku **Start**→ **Nastavení**→ **Ovládací panely**→ **Možnosti napájení**→ **M**ěř**i**č **napájení**.

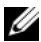

**20 POZNÁMKA:** Délka provozu baterie (doba udržení napětí) se časem snižuje. V závislosti na frekvenci a podmínkách používání baterie bude během životnosti počítače pravděpodobně nutné zakoupit novou baterii.

Provozní délka baterie se liší v závislosti na provozních podmínkách. Provozní dobu počítače lze významně prodloužit, pokud do přihrádky baterie nainstalujete volitelnou druhou baterii.

Provozní doba se mimo jiné značně snižuje při provádění následujících operací:

- Používání optických jednotek.
- Používání zařízení pro bezdrátovou komunikaci, karet PC Card, ExpressCards, pamět'ových karet nebo zařízení USB.
- Používání vysokého jasu displeje, trojrozměrných spořičů obrazovky nebo jiných programů náročných na spotřebu, jako například náročných aplikací s trojrozměrnou grafikou.
- Používání počítače v režimu maximálního výkonu (viz "Konfigurování nastavení řízení spotřeby" v *Uživatelské p*ř*íru*č*ce*).

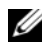

**POZNÁMKA:** Před zápisem na disk CD nebo DVD doporučujeme připojit počítač k elektrické zásuvce.

Před vložením baterie do počítače můžete zkontrolovat stav baterie (viz ["Kontrola nabití baterie" na str. 38\)](#page-37-0). Můžete rovněž nastavit možnosti řízení spotřeby, abyste byli upozorněni na vybití baterie (viz "Configuring Power Management Settings" (Konfigurování nastavení řízení spotřeby) v *Uživatelské p*ř*íru*č*ce*).

**VAROVÁNÍ: V p**ř**ípad**ě **používání nevhodné baterie hrozí zvýšené nebezpe**č**í požáru nebo výbuchu. Baterii nahra**ď**te pouze kompatibilní baterií zakoupenou u prodejce produkt**ů **Dell. Baterie typu Li-Ion je ur**č**ena pro napájení tohoto po**č**íta**č**e Dell. V tomto po**č**íta**č**i nepoužívejte baterie z jiných po**č**íta**čů**.** 

**VAROVÁNÍ: Baterie nevhazujte do domácího odpadu. Pokud baterii již nelze nabít, informujte se o možnosti likvidace baterií Li-Ion u místní organizace pro likvidaci odpadu nebo ochranu životního prost**ř**edí. Viz** č**ást "Likvidace baterie" v P**ř**íru**č**ce s informacemi o produktu.**

**VAROVÁNÍ: V p**ř**ípad**ě **nevhodné manipulace s baterii hrozí zvýšené nebezpe**č**í požáru nebo popálení chemikáliemi. Baterii neperforujte, nespalujte, nedemontujte ani nevystavujte teplot**ě **nad 60 °C. Uchovávejte baterii mimo dosah d**ě**tí. P**ř**i manipulaci s poškozenými nebo tekoucími bateriemi postupujte s maximální opatrností. Z poškozených baterií mohou vytékat chemické látky, které mohou zp**ů**sobit zran**ě**ní osob nebo poškození za**ř**ízení.** 

#### <span id="page-37-1"></span><span id="page-37-0"></span>**Kontrola nabití baterie**

Nástroj Dell QuickSet Battery Meter, dialogové okno **M**ěř**i**č **napájení** systému Microsoft Windows a ikona , ukazatel nabití baterie, měřidlo stavu a upozornění na vybití baterie poskytují informace o stavu nabití baterie.

#### **Nástroj Dell™ QuickSet Battery Meter**

Je-li nainstalován nástroj Dell QuickSet, stisknutím klávesy <Fn> <F3> zobrazíte nástroj QuickSet Battery Meter. V okně měřiče baterie je zobrazen stav, kapacita baterie a doba do dokončení nabíjení baterie v počítači.

Chcete-li získat další informace o nástroji QuickSet, klepněte pravým tlačítkem myši na ikonu na hlavním panelu a potom klepněte na položku **Help** (Nápověda).

#### <span id="page-37-3"></span>**Systém Microsoft® Windows® – M**ěř**i**č **napájení**

Měřič napájení systému Windows ukazuje stav nabití baterie. Měřič napájení zobrazíte poklepáním na ikonu **na**na hlavním panelu.

Pokud je počítač připojen k elektrické zásuvce, zobrazí se ikona ...

#### <span id="page-37-2"></span>**M**ěř**idlo nabití**

Stisknutím nebo *stisknutím a p*ř*idržením* stavového tlačítka na měřidle nabití na baterii můžete zjistit následující informace:

- Stav nabití baterie (zkontrolujte stisknutím a *uvoln*ě*ním* stavového tlačítka)
- Kapacita baterie (zkontrolujte stisknutím a *p*ř*idržením* stavového tlačítka)

Na délku provozu baterie má z velké části vliv četnost cyklů nabíjení. Po stovkách cyklů nabití a vybití se snižuje kapacita baterie. To znamená, že baterie může indikovat stav "nabitá", její kapacita nebo "výdrž" může však být snížená.

#### **Kontrola stavu nabití baterie**

Chcete-li zkontrolovat stav nabití baterie, *stiskn*ě*te a uvoln*ě*te* stavové tlačítko na ukazateli nabití baterie. Zobrazí se indikátory úrovně nabití. Každý indikátor představuje přibližně 20 procent stavu úplného nabití baterie. Pokud například baterii zbývá 80 procent energie, budou svítit čtyři indikátory. Pokud nesvítí žádný indikátor, baterie je vybitá.

#### **Kontrola kapacity baterie**

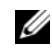

**POZNÁMKA:** Kapacitu baterie lze zkontrolovat dvěma způsoby: pomocí měřidla nabití na baterii (popsáno níže) nebo pomocí měřiče baterie nástroje Dell QuickSet. Chcete-li získat další informace o nástroji QuickSet, klepněte pravým tlačítkem myši na ikonu  $\Box$  na hlavním panelu a potom klepněte na položku **Help** (Nápověda).

Chcete-li zkontrolovat kapacitu pomocí měřiče baterie, *stiskn*ě*te a podržte* stavové tlačítko na měřidle nabití baterie alespoň 3 sekundy. Pokud se nezobrazí žádné indikátory, baterie je v dobrém stavu a má k dispozici více než 80 procent původní kapacity. Osm indikátorů představuje postupné snižování. Pokud se zobrazí pět indikátorů, zbývá méně než 60 procent kapacity baterie a je třeba zvážit pořízení nové baterie. Další informace o délce provozu baterie najdete v části "Specifikace" v *Uživatelské p*ř*íru*č*ce*.

#### **Upozorn**ě**ní na vybití baterie**

**UPOZORN**Ě**NÍ:** Aby nedošlo ke ztrátě nebo poškození dat, ihned po zobrazení upozornění na vybití baterie uložte práci. Potom připojte počítač do elektrické zásuvky. Pokud se baterie zcela vybije, počítač přejde automaticky do režimu spánku.

Standardně se zobrazí upozornění na to, že baterie je z 90 procent vybitá. Nastavení výstrah týkajících se baterie můžete nastavit v nástroji QuickSet nebo v okně **Možnosti napájení – vlastnosti**. Informace o spuštění nástroje QuickSet nebo otevření okna **Možnosti napájení – vlastnosti** najdete v části "Configuring Power Management Settings" (Konfigurování nastavení řízení spotřeby) v *Uživatelské p*ř*íru*č*ce*.

#### <span id="page-38-0"></span>**Dobíjení baterie**

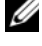

<span id="page-38-1"></span>**POZNÁMKA:** Je-li počítač vypnutý, s nabíječkou Dell™ ExpressCharge™ napájecí adaptér nabije zcela vybitou baterii na 80 procent přibližně za 1 hodinu a na 100 procent přibližně za 2 hodiny. Je-li počítač zapnutý, je doba nabíjení delší. Baterii můžete ponechat v počítači libovolně dlouho. Vnitřní okruh baterie zabraňuje jejímu nadměrnému nabití.

Když připojíte počítač k elektrické zásuvce nebo když nainstalujete baterii do počítače, který je připojený k elektrické zásuvce, počítač zkontroluje nabití baterie a teplotu. Napájecí adaptér potom podle potřeby nabije baterii a bude ji udržovat nabitou.

Pokud je baterie horká, protože byla používána v tomto počítači nebo byla v horkém prostředí, po připojení počítače do elektrické zásuvky se baterie nemusí nabít.

Pokud indikátor  $\[\vec{r}\]$  bliká střídavě zeleně a oranžově, baterie je příliš horká a nabíjení se nezahájí. Odpojte počítač z elektrické zásuvky a nechte počítač a baterii vychladnout na pokojovou teplotu. Potom připojte počítač k elektrické zásuvce a pokračujte v nabíjení baterie.

Další informace o řešení problémů s baterií najdete v Uživatelské příručce v části "Power Problems" (Problémy s napájením).

#### <span id="page-39-1"></span>**Vyjmutí baterie**

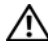

**VAROVÁNÍ: P**ř**ed provád**ě**ním t**ě**chto postup**ů **vypn**ě**te po**č**íta**č**, odpojte napájecí adaptér z elektrické zásuvky a od po**č**íta**č**e, odpojte modem od konektoru v místnosti a od po**č**íta**č**e a odpojte ostatní externí kabely od po**č**íta**č**e.**

**VAROVÁNÍ: V p**ř**ípad**ě **používání nevhodné baterie hrozí zvýšené nebezpe**č**í požáru nebo výbuchu. Baterii nahra**ď**te pouze kompatibilní baterií zakoupenou u prodejce produkt**ů **Dell. Tato baterie je ur**č**ena pro napájení tohoto po**č**íta**č**e Dell™. V tomto po**č**íta**č**i nepoužívejte baterie z jiných po**č**íta**čů**.** 

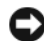

**UPOZORN**Ě**NÍ:** Aby se zabránilo možnému poškození kabelů, musíte od počítače odpojit všechny externí kabely. Informace o výměně druhé baterie nacházející se v přihrádce baterie najdete v části "Using Multimedia" (Použití multimédií) v Uživatelské příručce.

Postup při vyjmutí baterie:

- **1** Je-li počítač připojen k dokovacímu zařízení, odpojte jej. Pokyny naleznete v dokumentaci dodané s dokovacím zařízením.
- **2** Ověřte, že je počítač vypnutý.
- **3** Posuňte a přidržte pojistku přihrádky baterie na spodní straně počítače.
- **4** Vyjměte baterii z přihrádky.

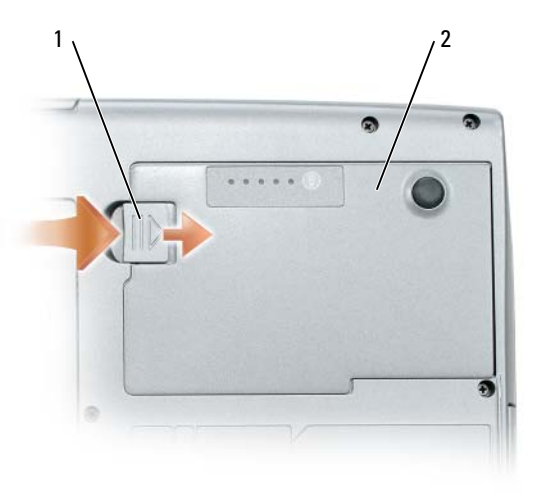

<span id="page-39-0"></span>1 Pojistka přihrádky baterie 2 Baterie

Chcete-li baterii nainstalovat, vložte ji do přihrádky a tlačte na ni dolů, dokud pojistka přihrádky baterie nezaklapne.

#### **Skladování baterie**

Před dlouhodobým uložením počítače vyjměte baterii. Během dlouhodobého skladování se baterie vybije. Po dlouhodobém skladování baterii před používáním znovu zcela nabijte (viz ["Dobíjení baterie" na str. 39\)](#page-38-0).

## **Odstra**ň**ování problém**ů

#### <span id="page-40-7"></span><span id="page-40-1"></span><span id="page-40-0"></span>**Zablokování a problémy se softwarem**

**VAROVÁNÍ: P**ř**ed provád**ě**ním jakéhokoli z postup**ů **uvedených v této** č**ásti si p**ř**e**č**t**ě**te bezpe**č**nostní pokyny v P**ř**íru**č**ce s informacemi o produktu a** ř**i**ď**te se jimi.**

#### <span id="page-40-4"></span>**Po**č**íta**č **nelze spustit**

**ZKONTROLUJTE, ZDA JE NAPÁJECÍ ADAPTÉR** Ř**ÁDN**Ě **P**Ř**IPOJEN K PO**Č**ÍTA**Č**I A K ELEKTRICKÉ ZÁSUVCE.**

#### **Po**č**íta**č **p**ř**estal reagovat**

<span id="page-40-2"></span>**UPOZORN**Ě**NÍ:** Pokud řádně neukončíte operační systém, může dojít je ztrátě dat.

**VYPN**Ě**TE PO**Č**ÍTA**<sup>Č</sup> **—** Pokud počítač nereaguje na stisknutí libovolné klávesy na klávesnici nebo na pohyb myši, stiskněte a podržte vypínač alespoň 8 až 10 sekund, dokud se počítač nevypne. Potom počítač znovu zapněte.

#### **Program p**ř**estal reagovat nebo se opakovan**ě **zhroutil**

<span id="page-40-8"></span><span id="page-40-5"></span>**20 POZNÁMKA:** V dokumentaci k softwaru, na disketě nebo na disku CD jsou obvykle uvedeny pokyny pro instalaci.

#### **UKON**Č**ETE PROGRAM —**

- **1** Současně stiskněte klávesy <Ctrl> <Shift> <Esc>.
- **2** Klepněte na tlačítko **Správce úloh**.
- **3** Klepněte na program, který přestal reagovat.
- <span id="page-40-6"></span>**4** Klepněte na tlačítko **Ukon**č**it úlohu**.

**ZKONTROLUJTE DOKUMENTACI <sup>K</sup> SOFTWARU —** V případě potřeby software odinstalujte a znovu nainstalujte.

#### **Program je ur**č**en pro starší verzi opera**č**ního systému Microsoft® Windows®**

**SPUST'TE PR**Ů**VODCE OV**Ě Ř**ENÍM KOMPATIBILITY PROGRAMU —** Průvodce ověřením kompatibility programu nakonfiguruje program tak, aby jej bylo možné spustit v prostředí, které je podobné prostředí operačních systémů jiných systémů než Windows XP.

- **1** Klepněte na položku **Start**→ **Všechny programy**→ **P**ř**íslušenství**→ **Pr**ů**vodce kompatibilitou program**ů→ **Další**.
- <span id="page-40-3"></span>**2** Postupujte podle pokynů na obrazovce.

#### **Zobrazí se modrá obrazovka**

**VYPN**Ě**TE PO**Č**ÍTA**<sup>Č</sup> **—** Pokud počítač nereaguje na stisknutí libovolné klávesy na klávesnici nebo na pohyb myši, stiskněte a podržte vypínač alespoň 8 až 10 sekund, dokud se počítač nevypne. Potom počítač znovu zapněte.

#### <span id="page-41-5"></span>**Jiné problémy se softwarem**

#### **POKYNY PRO ODSTRAN**Ě**NÍ PROBLÉM**Ů **VYHLEDEJTE V DOKUMENTACI K SOFTWARU NEBO SE OBRAT'TE NA VÝROBCE SOFTWARU —**

- Přesvědčte se, zda je program kompatibilní s operačním systémem nainstalovaným v počítači.
- Přesvědčte se, zda počítač splňuje minimální požadavky na hardware, který je nezbytný pro spuštění softwaru. Další informace najdete v dokumentaci k softwaru.
- Přesvědčte se, zda je program řádně nainstalován a nakonfigurován.
- Ověřte, zda nedochází ke konfliktu ovladačů zařízení s programem.
- <span id="page-41-1"></span>• V případě potřeby software odinstalujte a znovu nainstalujte.

#### **IHNED ZAZÁLOHUJTE SOUBORY.**

#### **PROV**Ě Ř**TE PEVNÝ DISK, DISKETY NEBO DISKY CD ANTIVIROVÝM SOFTWAREM.**

#### **ULOŽTE A ZAV**Ř**ETE VŠECHNY OTEV**Ř**ENÉ SOUBORY, UKON**Č**ETE VŠECHNY SPUŠT**Ě**NÉ PROGRAMY A VYPN**Ě**TE PO**Č**ÍTA**Č **PROST**Ř**EDNICTVÍM NABÍDKY Start.**

<span id="page-41-4"></span>**PROV**Ě Ř**TE, ZDA SE <sup>V</sup> PO**Č**ÍTA**Č**<sup>I</sup> NEVYSKYTUJE SPYWARE —** Pokud je výkon počítače nízký, často se zobrazují místní okna s reklamním obsahem nebo máte problémy s připojením k internetu; počítač je pravděpodobně zasažen spywarem. Prověřte počítač antivirovým programem, který obsahuje ochranu před spywarem (pravděpodobně bude třeba program aktualizovat), a odstraňte spyware. Chcete-li získat další informace, přejděte na web **support.dell.com** a vyhledejte klíčové slovo *spyware*.

**SPUST'TE NÁSTROJ DELL DIAGNOSTICS — Viz ["Diagnostický nástroj Dell Diagnostics" na str. 42.](#page-41-0) Pokud** všechny testy proběhnou úspěšně, chyba souvisí se softwarovým problémem.

#### <span id="page-41-2"></span><span id="page-41-0"></span>**Diagnostický nástroj Dell Diagnostics**

#### **VAROVÁNÍ: P**ř**ed provád**ě**ním jakéhokoli z postup**ů **uvedených v této** č**ásti si p**ř**e**č**t**ě**te bezpe**č**nostní pokyny v P**ř**íru**č**ce s informacemi o produktu a** ř**i**ď**te se jimi.**

#### <span id="page-41-3"></span>**Kdy použít nástroj Dell Diagnostics**

Dojde-li k problémům s počítačem, před kontaktováním odborné pomoci společnosti Dell proveďte kontrolu popsanou v části ["Zablokování a problémy se softwarem" na str. 41](#page-40-0) a spusť te nástroj Dell Diagnostics.

Doporučujeme tyto postupy před zahájením práce vytisknout.

**UPOZORN**Ě**NÍ:** Nástroj Dell Diagnostics funguje pouze v počítačích Dell™.

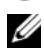

**POZNÁMKA:** Disk Drivers and Utilities CD (Disk s ovladači a nástroji) je doplňkový a s tímto počítačem nemusel být dodán.

Spust'te nástroj Dell Diagnostics z pevného disku nebo z disku *Drivers and Utilities CD* (Disk s ovladači a nástroji) (též známý pod názvem *ResourceCD* /Zdrojový disk/).

#### <span id="page-42-1"></span>**Spušt**ě**ní nástroje Dell Diagnostics z pevného disku**

Nástroj Dell Diagnostics je umístěn ve skrytém oddílu diagnostických nástrojů na pevném disku.

**ZA POZNÁMKA:** Pokud se obrazovce počítače nezobrazuje žádný obraz, obraťte se na společnost Dell (viz "Contacting Dell" /Kontaktování společnosti Dell/ v Uživatelské příručce).

- **1** Vypněte počítač.
- **2** Je-li počítač připojen k dokovacímu zařízení, odpojte jej. Pokyny naleznete v dokumentaci dodané s dokovacím zařízením.
- **3** Připojte počítač do zásuvky.
- **4** Nástroj Dell Diagnostics lze spustit dvěma způsoby:
	- **a** Zapněte počítač. Ihned po zobrazení loga DELL™ stiskněte klávesu <F12>. V nabídce po spuštění vyberte možnost Diagnostics (Diagnostika) a stiskněte klávesu <Enter>.

**POZNÁMKA:** Pokud čekáte příliš dlouho a objeví se logo operačního systému, počkejte, dokud se nezobrazí plocha Microsoft® Windows®. Poté vypněte počítač a opakujte akci.

**b** Během spouštění počítače stiskněte a podržte klávesu <Fn>.

**2020 POZNÁMKA:** Jestliže se zobrazí zpráva, že nelze nalézt žádný oddíl s diagnostickými nástroji, spusťte nástroj Dell Diagnostics z disku *Drivers and Utilities CD* (Disk s ovladači a nástroji).

Počítač spustí kontrolu systému ve stavu před spuštěním zahrnující různé testy základní desky, klávesnice, pevného disku a zobrazovacího zařízení.

- Během zkoušek odpovězte na všechny kladené otázky.
- Pokud bude zjištěna nějaká chyba, počítač se zastaví a vydá zvukový signál. Chcete-li kontrolu zastavit a počítač restartovat, stiskněte klávesu <Esc>; chcete-li pokračovat v dalším testu, stiskněte <y>; chcete-li znovu otestovat součást, která selhala, stiskněte <r>
- Pokud jsou během kontroly systému před spuštěním nalezeny chyby, zapište chybové kódy a obrat'te se na společnost Dell (viz "Contacting Dell" /Kontaktování společnosti Dell/ v *Uživatelské p*ř*íru*č*ce).*

Pokud kontrola systému ve stavu před spuštěním proběhne úspěšně, zobrazí se zpráva Booting Dell Diagnostic Utility Partition. Press any key to continue. (Zavádí se oddíl diagnostických nástrojů Dell. Pokračujte stisknutím libovolné klávesy).

**5** Stisknutím libovolné klávesy spustíte nástroj Dell Diagnostics z oddílu s diagnostickými nástroji na pevném disku.

#### <span id="page-42-0"></span>**Spušt**ě**ní nástroje Dell Diagnostics z disku Drivers and Utilities CD (Disk s ovlada**č**i a nástroji)**

- **1** Vložte disk *Drivers and Utilities CD* (Disk s ovladači a nástroji).
- **2** Vypněte a restartujte počítač.

Ihned po zobrazení loga DELL stiskněte klávesu <F12>.

Pokud čekáte příliš dlouho a zobrazí se logo systému Windows, čekejte dále, dokud se nezobrazí pracovní plocha systému Windows. Poté vypněte počítač a opakujte akci.

**20 POZNÁMKA:** Další kroky změní zaváděcí sekvenci, a to jednorázově. Při příštím spuštění se počítač spustí podle toho, jaká zařízení jsou zadána v nastavení systému.

- **3** Když se zobrazí seznam zařízení k zavedení, vyberte položku **CD/DVD/CD-RW Drive** (Jednotka CD/DVD/CD-RW) a stiskněte klávesu <Enter>.
- **4** V zobrazené nabídce vyberte položku **Boot from CD-ROM** (Spustit z jednotky CD-ROM) a stiskněte klávesu <Enter>.
- **5** Zadáním hodnoty 1 otevřete nabídku. Potom pokračujte stisknutím klávesy <Enter>.
- **6** Z očíslovaného seznamu zvolte položku **Run the 32 Bit Dell Diagnostics** (Spustit 32bitový nástroj Dell Diagnostics). Je-li v seznamu uvedeno několik verzí, zvolte verzi odpovídající pro daný počítač.
- **7** Když se zobrazí položka **Main Menu** (Hlavní nabídka) nástroje Dell Diagnostics, zvolte test, který chcete spustit.

#### **Nabídka Main Menu (Hlavní nabídka) nástroje Dell Diagnostics**

**1** Po spuštění nástroje Dell Diagnostics a zobrazení obrazovky **Main Menu** (Hlavní nabídka) klepněte na tlačítko požadované možnosti.

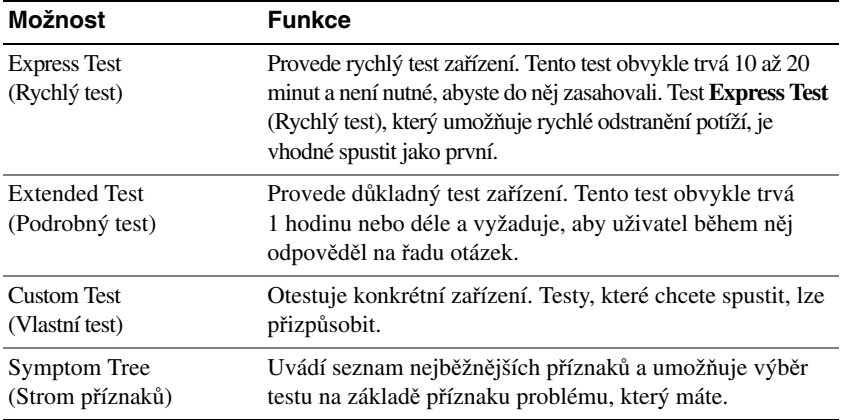

**2** Pokud na problém narazíte během testu, zobrazí se hlášení s chybovým kódem a popisem daného problému. Kód chyby a popis problému si opište a poté postupujte podle pokynů na obrazovce.

Pokud chybu nedokážete odstranit, kontaktujte společnost Dell (viz část "Contacting Dell" /Kontaktování společnosti Dell/ v *Uživatelské p*ř*íru*č*ce*).

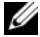

**24 POZNÁMKA:** Servisní označení počítače se nachází v horní části obrazovky při každém testu. Servisní označení budou při kontaktování společnosti Dell vyžadovat pracovníci technické podpory.

**3** Pokud použijete možnost **Custom Test** (Vlastní test) nebo **Symptom Tree** (Strom příznaků), klepnutím na příslušnou kartu popsanou v následující tabulce získáte další informace.

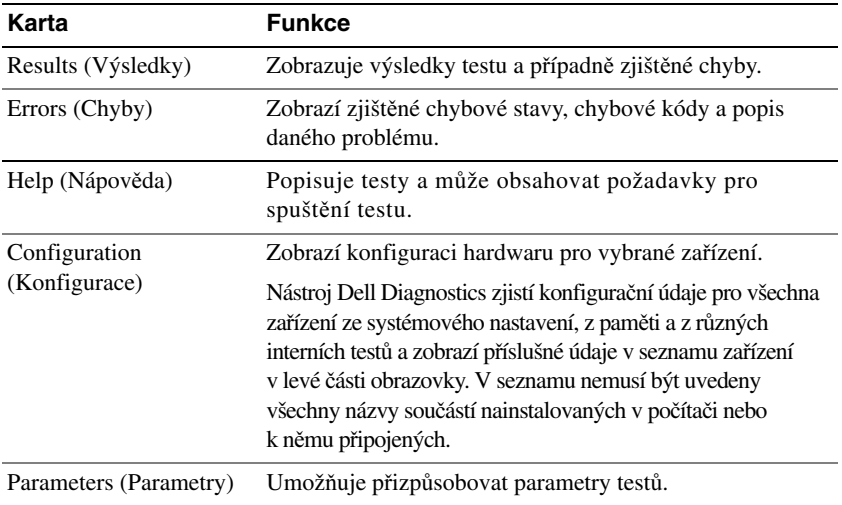

- **4** Po dokončení testů a v případě, že jste nástroj Dell Diagnostics spustili z disku *Drivers and Utilities CD* (Disk s ovladači a nástroji), vyjměte disk CD.
- **5** Po skončení testů zavřete obrazovku testů. Znovu se objeví obrazovka **Main Menu** (Hlavní nabídka). Chcete-li nástroj Dell Diagnostics ukončit a restartovat počítač, zavřete obrazovku **Main Menu** (Hlavní nabídka).

# **Rejst**ř**ík**

#### **A**

antivirový software[, 42](#page-41-1)

#### **B**

baterie dobíjení[, 39](#page-38-1) kontrola nabití[, 38](#page-37-1) měřidlo nabití[, 38](#page-37-2) měřič napájení[, 38](#page-37-3) skladování[, 40](#page-39-0) výkon[, 37](#page-36-0) vyjmutí[, 40](#page-39-1) bezpečnostní pokyny[, 29](#page-28-0)

#### **C**

Centrum pro nápovědu a odbornou pomoc[, 31](#page-30-0)

#### **D**

Dell Diagnostics a aplikaci[, 42](#page-41-2) použití[, 42](#page-41-3) spuštění z disku Drivers and Utilities CD[, 43](#page-42-0) spuštění z pevného disku[, 43](#page-42-1) diagnostika Dell[, 42](#page-41-2) disky CD operační systém[, 32](#page-31-0) ovladače a nástroje[, 29](#page-28-1)

dokumentace bezpečnost[, 29](#page-28-0) ergonomie[, 29](#page-28-0) licenční smlouva s koncovým uživatelem[, 29](#page-28-0) online[, 31](#page-30-1) předpisy[, 29](#page-28-0) příručka s informacemi o produktu[, 29](#page-28-0) Uživatelská příručka[, 30](#page-29-0) záruka[, 29](#page-28-0)

Drivers and Utilities CD[, 29](#page-28-2)

#### **H**

hardware Dell Diagnostics[, 42](#page-41-2)

#### **I**

informace o ergonomii[, 29](#page-28-0) informace o předpisech[, 29](#page-28-0) informace o záruce[, 29](#page-28-0)

#### **L**

licenční smlouva s koncovým uživatelem[, 29](#page-28-0)

#### **N**

nápověda pro nástroj Dell QuickSet[, 32](#page-31-1)

#### **O**

odstraňování problémů Centrum pro nápovědu a odbornou pomoc[, 31](#page-30-0) Dell Diagnostics[, 42](#page-41-2) zablokování a problémy se softwarem[, 41](#page-40-1) operační systém CD[, 32](#page-31-0) přeinstalování[, 32](#page-31-0)

#### **P**

počítač nízký výkon[, 42](#page-41-4) přestal reagovat[, 41](#page-40-2) zhroucení[, 41](#page-40-2) pohledy na systém čelní[, 34](#page-33-0) levá strana[, 35](#page-34-0) pravá strana[, 35](#page-34-1) zespodu[, 35-](#page-34-2)[36](#page-35-0) zezadu[, 35](#page-34-2) příručka s informacemi o produktu[, 29](#page-28-0) problémy Dell Diagnostics[, 42](#page-41-2) modrá obrazovka[, 41](#page-40-3) nízký výkon počítače[, 42](#page-41-4) počítač nelze spustit[, 41](#page-40-4) počítač přestal reagovat[, 41](#page-40-2) program přestal reagovat[, 41](#page-40-5) programy a kompatibilita se systémy Windows[, 41](#page-40-6) software[, 41-](#page-40-7)[42](#page-41-5)

spyware[, 42](#page-41-4) zablokování[, 41](#page-40-7) zhroucení programu[, 41](#page-40-8) zhroucení systému[, 41](#page-40-2) průvodci Průvodce ověřením kompatibility programu[, 41](#page-40-6)

#### **R**

ResourceCD Dell Diagnostics[, 42](#page-41-2)

#### **S**

servisní označení[, 30](#page-29-1) software problémy[, 41-](#page-40-6)[42](#page-41-5) soubor nápovědy Centrum pro nápovědu a odbornou pomoc[, 31](#page-30-0) spyware[, 42](#page-41-4)

### **Š**

štítky Microsoft Windows[, 30](#page-29-1) servisní označení[, 30](#page-29-1)

#### **U**

Uživatelská příručka[, 30](#page-29-0)

#### **W**

web odborné pomoci[, 31](#page-30-1) web odborné pomoci společnosti Dell[, 31](#page-30-1) Windows XP Centrum pro nápovědu a odbornou pomoc[, 31](#page-30-0) přeinstalování[, 32](#page-31-0) Průvodce ověřením kompatibility programu[, 41](#page-40-6)

Dell™ Latitude™ D520

# Rövid útmutató

**Model PP17L**

## **Megjegyzések és figyelmeztetések**

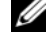

**MEGJEGYZÉS:** A MEGJEGYZÉSEK a számítógép biztonságosabb és hatékonyabb használatát elősegítő, fontos tudnivalókat tartalmaznak.

**FIGYELMEZTETÉS:** A figyelmeztetés hardver-meghibásodás vagy adatvesztés potenciális lehetőségére hívja fel a figyelmet, egyben közli a probléma elkerülésének módját.

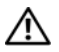

**VIGYÁZAT! Ez a figyelmeztetés esetleges tárgyi és személyi sérülésekre, illetve életveszélyre hívja fel a figyelmet.**

## **Rövidítések és mozaikszavak**

A rövidítések és mozaikszavak teljes listáját megtekintheti a *Felhasználói kézikönyv* szójegyzékében.

Ha a vásárolt számítógép Dell™ n Series típusú, a Microsoft® Windows® operációs rendszerekkel kapcsolatos utalások nem alkalmazhatók.

**MEGJEGYZÉS:** Mivel néhány tulajdonság vagy adathordozó opcionális, elképzelhető, hogy nem képezi a számítógép részét. Elképzelhető, hogy számítógépe egyes funkciói bizonyos országokban nem működnek.

**Model PP17L**

\_\_\_\_\_\_\_\_\_\_\_\_\_\_\_\_\_\_\_\_

**A jelen dokumentum tartalma előzetes figyelmeztetés nélkül megváltozhat. © 2006 Dell Inc. Minden jog fenntartva.**

A Dell Inc. előzetes írásos engedélye nélkül szigorúan tilos a dokumentumot bármiféle módon sokszorosítani.

A szövegben használt védjegyek: A *Dell*, a *DELL* logó, a *Latitude* és az *ExpressCharge* a Dell Inc. védjegye; az *Intel* az Intel Corporation bejegyzett védjegye; a *Microsoft, az Outlook,* és a *Windows* pedig a Microsoft Corporation bejegyzett védjegye.

A dokumentumban más védjegyek és kereskedelmi megnevezések is szerepelhetnek, hivatkozásként a termékmárkák és megnevezések tulajdonosaira. A Dell Computer Corporation kizárólag a saját védjegyeiből és bejegyzett neveiből eredő jogi igényeket érvényesíti.

# **Tartalomjegyzék**

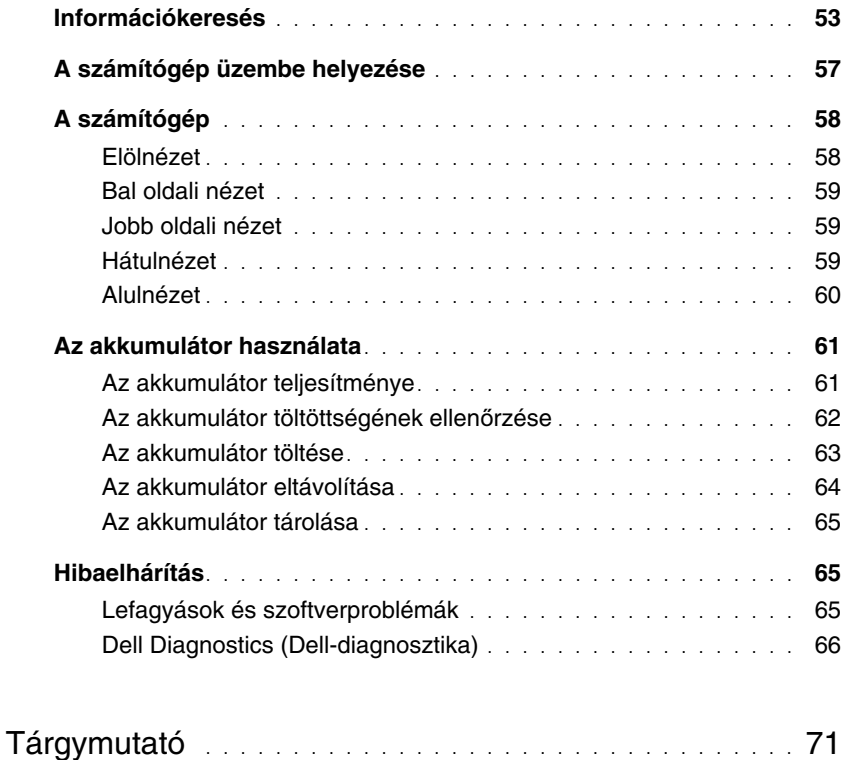

## <span id="page-52-0"></span>**Információkeresés**

**MEGJEGYZÉS:** Mivel néhány tulajdonság vagy adathordozó opcionális, elképzelhető, hogy nem képezi a számítógép részét. Elképzelhető, hogy számítógépe egyes funkciói bizonyos országokban nem működnek.

**MEGJEGYZÉS:** A számítógéphez kiegészítő információk is tartozhatnak. Ø

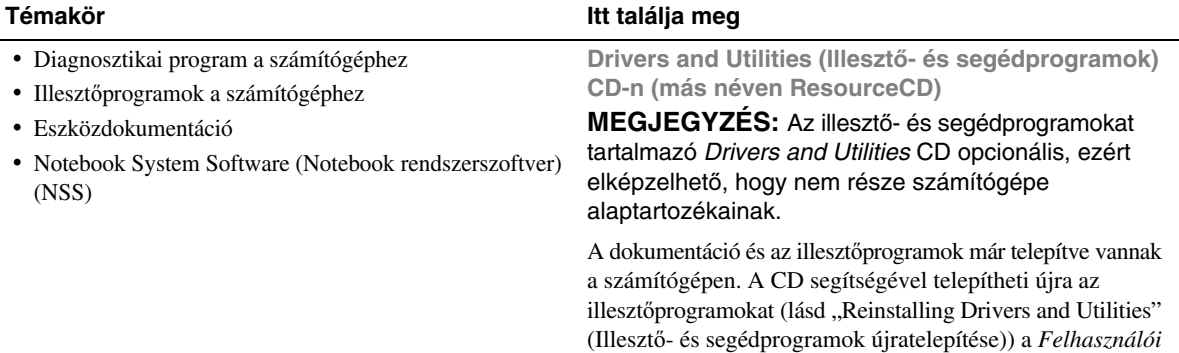

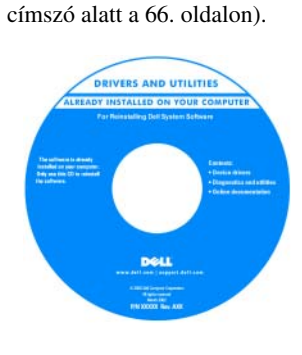

<span id="page-52-2"></span>A mellékelt CD-n találhatók azok az Olvassel fájlok, amelyek a technikusok és a gyakorlott felhasználók számára a számítógépet érintő műszaki változtatásokkal kapcsolatos legutóbbi frissítéseket és a speciális műszaki referenciaanyagot tartalmazzák.

**MEGJEGYZÉS:** A legfrissebb illesztőprogramokat és dokumentációt megtalálja a **support.dell.com** weboldalon.

<span id="page-52-1"></span>*kézikönyv*-ben, vagy futtathatja a Dell Diagnostics-ot (Dell diagnosztika) (lásd "Dell Diagnostics (Dell-diagnosztika)"

#### **Témakör** Itt találja meg

- Garanciális tudnivalók
- Eladási feltételek és kikötések az Egyesült Államokban
- Biztonsági előírások
- Szabályozással kapcsolatos információk
- Ergonómiával kapcsolatos információk
- Végfelhasználói licencmegállapodás

<span id="page-53-3"></span><span id="page-53-1"></span>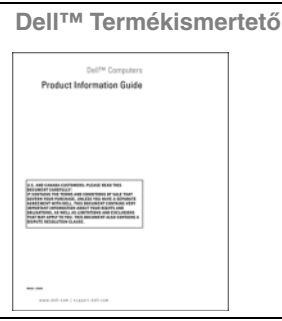

**Dell Latitude™ User's Guide (Felhasználói kézikönyv)** • Alkatrészek eltávolítása és cseréje • Műszaki adatok *Microsoft Windows XP Help and Support Center (XP súgó és támogatási központ)* • Rendszerbeállítások konfigurálása **1** Kattintson a következőkre: **Start**→ **Help and Support**  • Hibakeresés és -elhárítás (Súgó és támogatás)→ **Dell felhasználói, valamint rendszerkézikönyv**→ **Rendszerkézikönyvek**. **2** Kattintson számítógépe *Felhasználói kézikönyv*-ére. **Szervizcímke és Microsoft® Windows® licenc** • Szervizcímke és expressz szervizkód • Microsoft Windows licenccímke Ezek a címkék a számítógépen találhatók. • A számítógépet a szervizcímkével lehet azonosítani a **support.dell.com** webhely használatakor vagy a műszaki támogatás igénybevételekor. • A műszaki támogatás SERVICE TAG 0988989 EXPRESS SERVICE CODE igénybevétele során vs\* XP Windo az expressz szervizkód m-mu-mu-mu THE OFFICE STATISTIC megadásával irányíthatja 魔海地震

<span id="page-53-2"></span><span id="page-53-0"></span>a hívást.

#### **Témakör** Itt találja meg

- Megoldások –– Hibakeresési útmutatások és tippek, cikkek technikusoktól, online tanfolyamok és gyakran feltett kérdések
- Közösség Online eszmecsere, más Dell-ügyfelek részvételével
- Frissítések –– Az egyes összetevőkre, például a memóriára, merevlemezre és operációs rendszerre vonatkozó frissítések
- Vevőszolgálat –– Elérhetőség, szervizkérés és rendelés állapota, garanciális és javítási információk
- Szerviz terméktámogatás –– Szervizhívás állapota és szervizelőzmények, szervizszerződés, online eszmecsere műszaki támogatással
- Referencia –– A számítógép dokumentációja, a számítógép konfigurációs adatai, a termék műszaki leírása, valamint szakmai ismertető
- Letöltések Hitelesített illesztőprogramok, javítócsomagok és programfrissítések
- Notebook System Software (NSS)— Az operációs rendszer újratelepítése esetén számítógépén újra kell telepítenie az NSS segédprogramot is. Az NSS kritikus frissítéseket kínál az operációs rendszerhez, egyszersmind támogatást a Dell™ 3,5 hüvelykes USB hajlékonylemez-meghajtóhoz, Intel<sup>®</sup> processzorokhoz, optikai meghajtókhoz és USB-eszközökhöz. Az NSS segédprogramra Dell-számítógépének megfelelő működése érdekében van szükség. Ez a szoftver automatikusan felismeri a számítógépet és az operációs rendszert, egyszersmind telepíti a konfigurációnak megfelelő frissítéseket.

• Szoftverfrissítések és hibakeresési tippek –– Gyakran feltett kérdések, élő levelezőlisták és a számítási környezet általános egészségi állapota

<span id="page-54-0"></span>**Dell Támogatási webhely — support.dell.com MEGJEGYZÉS:** A megfelelő támogatási hely megtekintéséhez válassza ki a régiót vagy az üzleti szegmensét.

- A Notebook rendszerszoftver letöltéséhez:
- **1** Látogasson el a **support.dell.com** címre, válassza ki a régiót vagy az üzleti szegmensét, és gépelje be a szervizcímke számát.
- **2** Válassza ki a **Drivers & Downloads** (Illesztőprogramok és letöltések) elemet, majd kattintson a **Go** gombra.
- **3** Kattintson az operációs rendszerére, és írja be keresőszónak: *Notebook System Software*.

**MEGJEGYZÉS:** A **support.dell.com** felhasználói felület a választásától függően változhat.

**Dell Support Utility (Dell támogató segédprogram)**

A Dell Support Utility (Dell támogató segédprogram) egy, a számítógépére telepített automatizált frissítő és figyelmeztető rendszer. A támogatás valósidejű állapotfigyelést végez a számítási környezetben, gondoskodik a szoftverfrissítésről, valamint fontos öntámogatási információkat nyújt. A Dell Support Utility (Dell támogató segédprogram) a tálcán található ikonra kattintva érhető el. További tájékozódás végett, lásd "Dell Support Utility" (Dell támogató segédprogram) címszó alatt *a Felhasználói kéziköny*-ben*.*.

<span id="page-55-2"></span><span id="page-55-1"></span><span id="page-55-0"></span>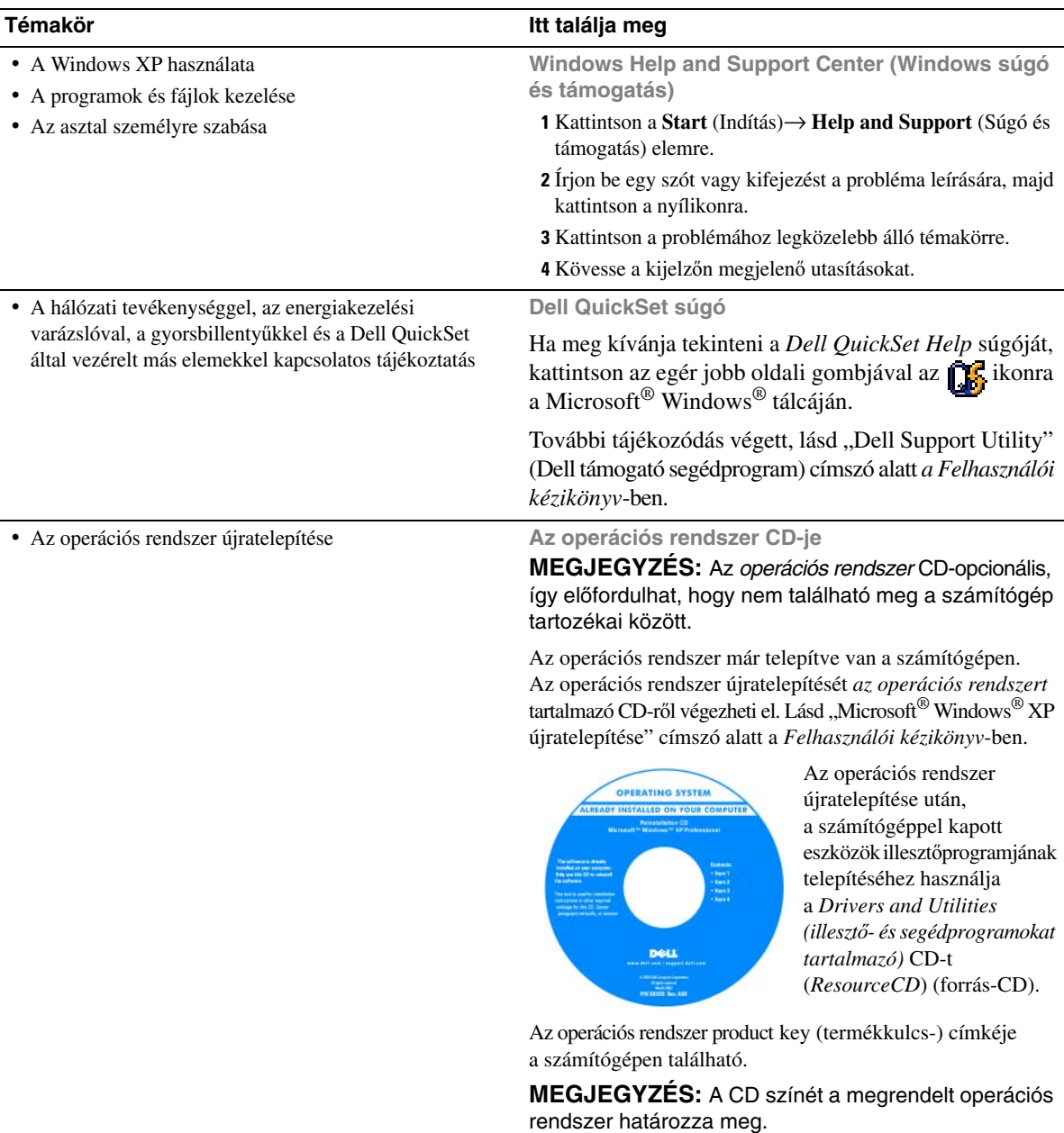

## <span id="page-56-0"></span>**A számítógép üzembe helyezése**

#### **VIGYÁZAT! Az ebben a részben ismertetett m**ű**veletek elvégzése el**ő**tt tanulmányozza aTermékismertet**ő**-t.**

- **1** Csomagolja ki a tartozékokat.
- **2** Rakja ki egymás mellé a tartozékokat a dobozból, ezekre szüksége lesz a számítógép üzembe helyezéséhez.

A tartozékok dobozában találja a dokumentációt és a számítógéphez megrendelt programokat vagy további hardvereszközöket (például PC-kártyák, meghajtók vagy akkumulátorok) is.

**3** Csatlakoztassa a váltakozó áramú átalakítót a számítógép tápcsatlakozójához és a fali csatlakozóaljzathoz.

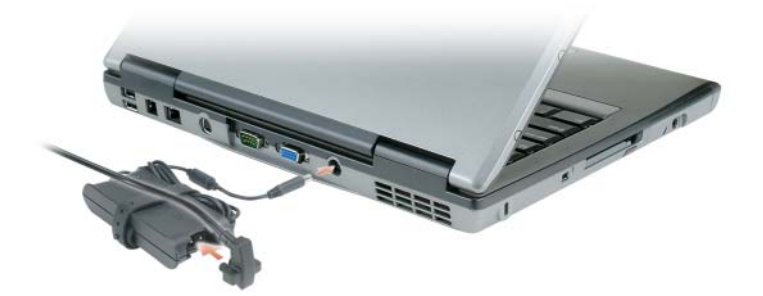

**4** Nyissa fel a számítógép képernyőjét, és a számítógép bekapcsolásához nyomja meg a tápellátás gombot (lásd ["Elölnézet" címszó alatt a 58. oldalon\)](#page-57-1).

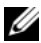

**MEGJEGYZÉS:** Javasoljuk, hogy - bármilyen kártya telepítése, illetve a számítógép dokkoló állomáshoz vagy egyéb külső eszközhöz, például nyomtatóhoz történő csatlakoztatása előtt - legalább egyszer indítsa újra a számítógépet.

## <span id="page-57-0"></span>**A számítógép**

#### <span id="page-57-1"></span>**Elölnézet**

<span id="page-57-2"></span>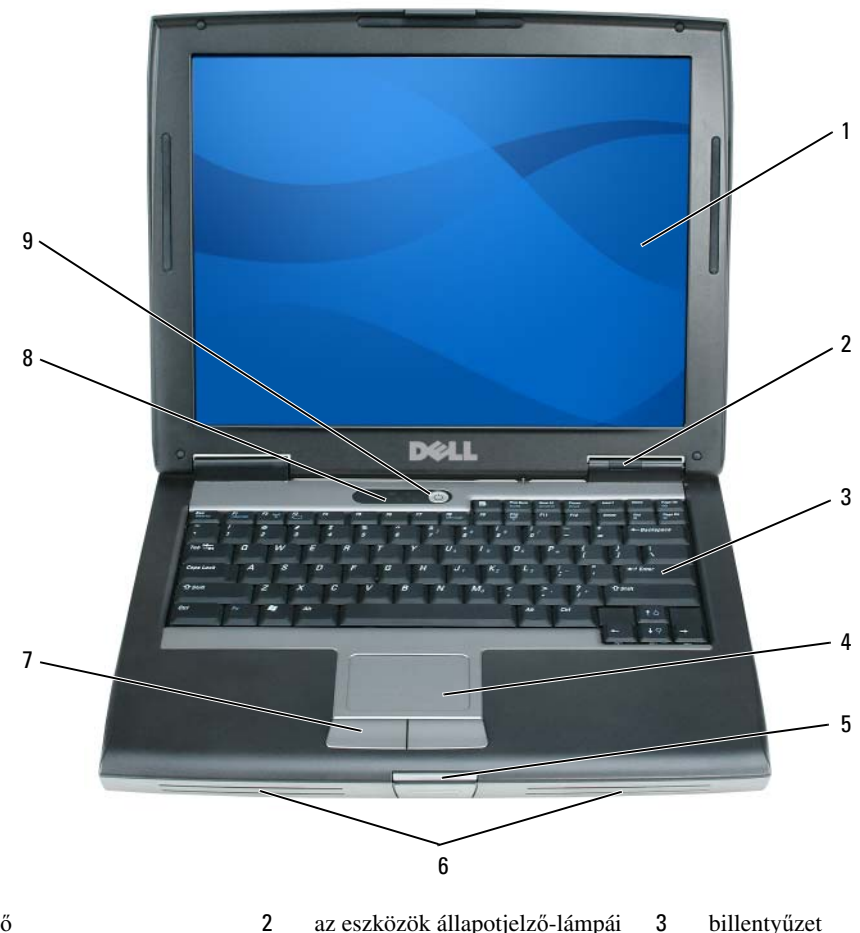

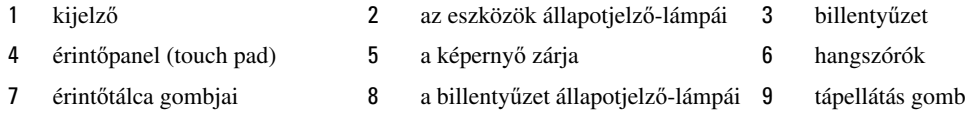

#### <span id="page-58-4"></span><span id="page-58-0"></span>**Bal oldali nézet**

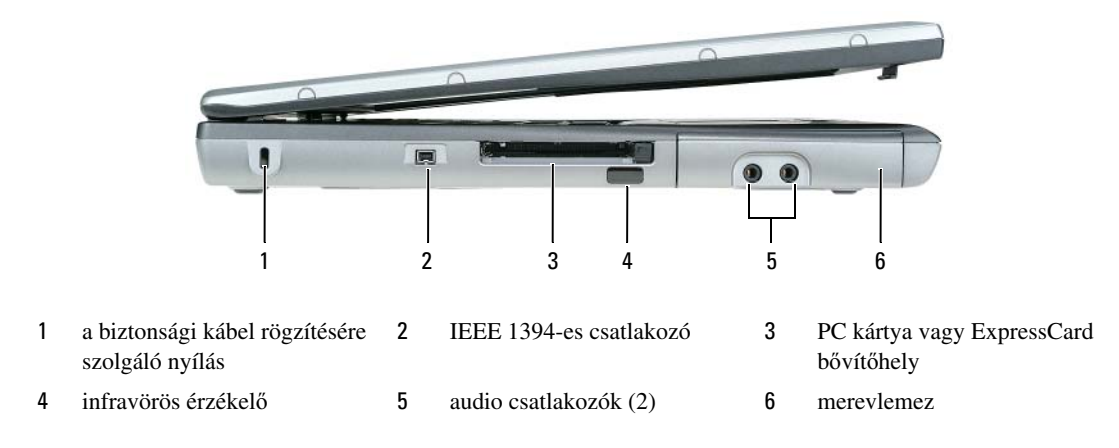

#### <span id="page-58-1"></span>**Jobb oldali nézet**

<span id="page-58-5"></span>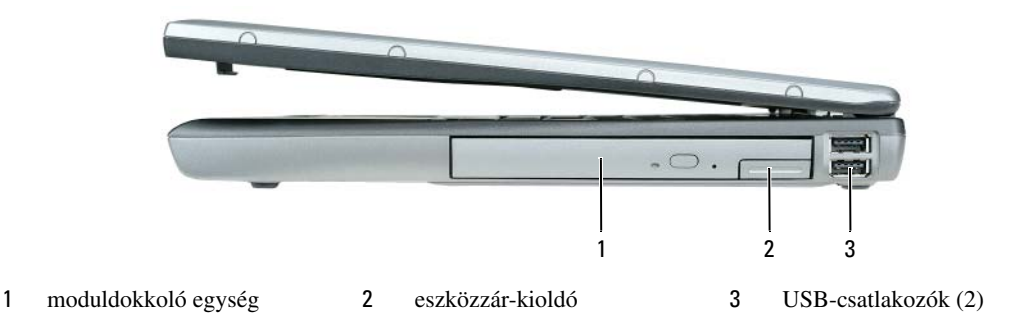

#### <span id="page-58-3"></span><span id="page-58-2"></span>**Hátulnézet**

**VIGYÁZAT! A számítógép szell**ő**z**ő**- és egyéb nyílásait soha ne zárja el, a nyílásokon semmit ne dugjon be, illetve ne hagyja, hogy a nyílásokban por rakódjon le. M**ű**ködés közben ne tartsa a számítógépet rosszul szell**ő**z**ő **helyen, például becsukott táskában. Megfelel**ő **szell**ő**zés hiányában károsodhat a számítógép, vagy t**ű**z keletkezhet.**

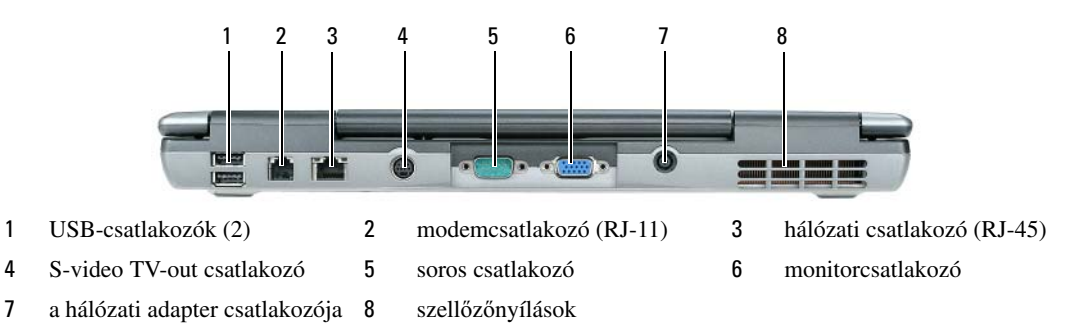

#### <span id="page-59-0"></span>**Alulnézet**

<span id="page-59-1"></span>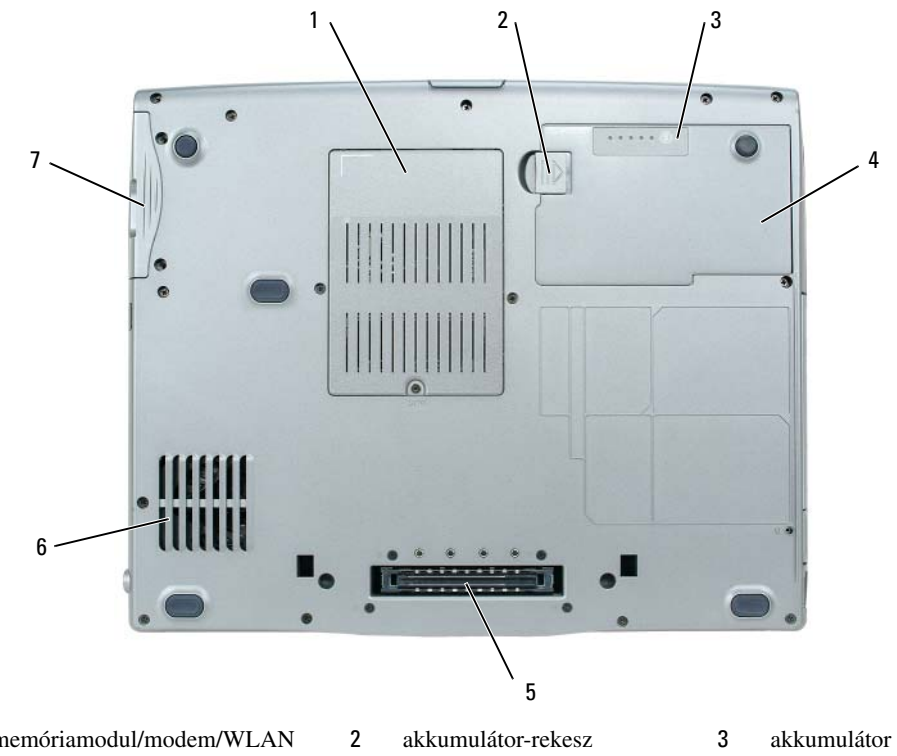

- memóriamodul/modem/WLAN Mini-Card/gombakku zárófedele
- 
- merevlemezes meghajtó
- kioldógombja
- akkumulátor 5 dokkolóeszköz bővítőhelye 6 szellőzőnyílások
- töltöttségmérője
	-

## <span id="page-60-0"></span>**Az akkumulátor használata**

#### <span id="page-60-2"></span><span id="page-60-1"></span>**Az akkumulátor teljesítménye**

**MEGJEGYZÉS:** A számítógépre vonatkozó Dell™ garanciával kapcsolatban, lásd a Termékismertető-t vagy a számítógéphez járó különálló, a garanciavállalással kapcsolatos információkat tartalmazó dokumentumot.

A számítógép optimális teljesítménye és a BIOS beállítások megőrzése érdekében mindig behelyezett főakkumulátorral használja Dell™ hordozható számítógépét. Normál esetben a számítógéphez az akkumulátor-rekeszben elhelyezett egy akkumulátor jár.

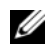

**MEGJEGYZÉS:** Mivel elképzelhető, hogy az akkumulátor töltöttsége nem teljes, az első használatbavételkor csatlakoztassa a hálózati tápadaptert egy fali tápcsatlakozó-aljzathoz. A legjobb eredmény érdekében használja a számítógépet az akkumulátor teljes feltöltődéséig a váltakozó áramú adapterről. Az akkumulátor töltöttségének megtekintéséhez kattintson a következőkre: **Start**→ **Settings**→ **Control Panel**→ **Power Options**→ **Power Meter**.

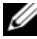

**MEGJEGYZÉS:** Az akkumulátor üzemideje (amíg az akkumulátor tartani tudja a töltést) idővel csökken. Az akkumulátor használatának gyakoriságától és a használat módjától függően előfordulhat, hogy a számítógép élettartama során új akkumulátorra lesz szüksége.

Az akkumulátor üzemideje a működési feltételektől függ. Tetszés szerint elhelyezhet még egy akkumulátort a médiakezelő-térben, ha az üzemidőt jelentősen növelni szeretné.

Az üzemidő jelentősen csökken, ha többek között az alábbi műveleteket végzi:

- Optikai meghajtók használata.
- Vezeték nélküli kommunikációs eszközök, PC-kártyák, ExpressCard-kártyák vagy USB-eszközök használata.
- A képernyő nagy fényerővel történő használata, 3D-s képernyővédők vagy egyéb, nagy erőforrást igénylő, például 3D-s játékok használata.
- A számítógép maximális teljesítménnyel történő használata (lásd az "Energiagazdálkodási lehetőségek konfigurálása" fejezetet a *Felhasználói kézikönyv*-ben).

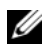

**MEGJEGYZÉS:** Javasoljuk, hogy CD vagy DVD írásakor üzemeltesse a számítógépet fali tápcsatlakozó-aljzatról.

Mielőtt az akkumulátort a számítógépbe helyezi, ellenőrizheti a töltöttségét (lásd "Az akkumulátor töltöttségének ellenő[rzése" címszó alatt a 62. oldalon\)](#page-61-0). Az energiagazdálkodási lehetőségeknél beállíthatja, hogy riasztást kapjon, ha az akkumulátor töltöttsége már alacsony (lásd a "Configuring Power Management Settings" (Energiagazdálkodási lehetőségek konfigurálása) című fejezetet a *Felhasználói kézikönyv*-ben).

**VIGYÁZAT! Nem megfelel**ő **elem használata növeli a t**ű**z- és robbanásveszélyt. Az akkumulátort csak a Dellt**ő**l származó, kompatibilis akkumulátorra cserélje. Dell számítógépét a lítium-ion akkumulátorral történ**ő **üzemre terveztük. Számítógépéhez ne használjon más számítógépekb**ő**l kiszerelt elemet.** 

**VIGYÁZAT! Az akkumulátort ne a háztartási hulladékkal együtt dobja ki. Ha az akkumulátor már nem tartja meg a töltést, lépjen kapcsolatba a helyi hulladékkezel**ő **vagy környezetvédelmi képviselettel, és érdekl**ő**dje meg a használt lítium-ion akkumulátor elhelyezésének módját. Lásd a "Battery Disposal" (Használt akkumulátorok kezelése) cím**ű **részt a Termékismertet**ő**-ben.**

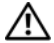

**VIGYÁZAT! Nem megfelel**ő **akkumulátor használata növeli a t**ű**z- és robbanásveszélyt. Az akkumulátort ne lyukassza ki, ne égesse el, ne szerelje szét, és ne tegye ki +60°C-nál magasabb h**ő**mérsékletnek. Az akkumulátort gyermekek el**ő**l elzárva tartsa. A sérült vagy szivárgó akkumulátortelepet különleges körültekintéssel kezelje. A sérült akkumulátor szivároghat, ami személyi sérüléshez vagy a berendezés károsodásához vezethet.** 

#### <span id="page-61-1"></span><span id="page-61-0"></span>**Az akkumulátor töltöttségének ellen**ő**rzése**

A Dell QuickSet Battery Meter (telepkijelző), a Microsoft Windows **Power Meter** (telepmérő) ablaka és ikonja, az akkumulátor töltöttségmérője és kondíció-kijelzője, valamint az alacsony akkumulátorfeszültségre utal $\overline{\delta}$ figyelmeztetés tájékoztat az akkumulátor töltöttségéről.

#### **Dell™ QuickSet Battery Meter (telepkijelz**ő**)**

Ha a Dell QuickSet már telepítve van, nyomja le a <Fn> <F3>-at a QuickSet Battery Meter (telepkijelző) megjelenítéséhez. A Battery Meter (telepkijelző) jelzi az állapotot, az akkumulátor kondícióját, a töltöttségi szintet, valamint a teljes töltöttség eléréséig hátralevő időt.

A QuickSet segédprogrammal kapcsolatos további részletekért kattintson az egér jobb oldali gombjával a tálcán található ikonra, majd kattintson a **Súgó** feliratra.

#### <span id="page-61-2"></span>**Microsoft® Windows® Power Meter (telepmér**ő**)**

A Windows Power Meter (telepmérő) az akkumulátor töltöttségi szintjét jelzi. A Power Meter (telepmérő) megjelenítéséhez kattintson kétszer a tálcán található **ikonra**.

Ha a számítógép tápcsatlakozó aljzatról működik, egy lakon látható.

#### <span id="page-61-3"></span>**Töltöttségmér**ő

Az akkumulátor töltöttségmérőjén lévő állapotjelző-gomb vagy egyszeri lenyomásával vagy *lenyomva tartásával* ellenőrizheti a következőket:

- Az akkumulátor töltöttségét (ha lenyomja, majd *elengedi* az állapotjelző-gombot)
- Az akkumulátor kondícióját (ha lenyomja, majd *lenyomva tartja* az állapotjelző-gombot)

Az akkumulátor üzemidejét nagymértékben meghatározza a feltöltések száma. Több száz töltési-kisütési ciklus után az akkumulátor némileg veszít a kapacitásából. Azaz előfordulhat, hogy az akkumulátor feltöltöttséget ("charged") jelez, mégis csökkent a kapacitása (kondíciója).

#### **Az akkumulátor töltöttségének ellen**ő**rzése**

Az akkumulátor töltöttségének ellenőrzéséhez *nyomja le, majd engedje el* a töltöttségmérő állapotjelző gombját, hogy a töltöttségiszint-visszajelzők világítsanak. Minden visszajelző körülbelül 20 százalékát jelzi a teljes töltöttségnek. Például, ha az akkumulátor 80 százalékos töltöttségi szinten áll, négy jelzőfény világít. Ha egy fény sem világít, az akkumulátor teljesen lemerült.

#### **Az akkumulátor töltöttségének ellen**ő**rzése**

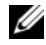

**MEGJEGYZÉS:** Az akkumulátor kondícióját kétféleképpen ellenőrizheti: az akkumulátor töltöttségmérőjének alább ismertetett használatával és a Dell QuickSet-hez tartozó Battery Meter (telepkijelző) alkalmazásával. A QuickSet segédprogrammal kapcsolatos további részletekért kattintson az egér jobb oldali gombjával a tálcán található **ikon**ta, majd kattintson a **Súgó** feliratra.

Az akkumulátor kondíciójának a töltöttségmérővel történő ellenőrzéséhez *tartsa lenyomva* az állapotjelző gombot a tölttöttségmérőn legalább 3 másodpercig. Ha nem villan fel egyik fény sem, az akkumulátor kondíciója megfelelő, vagyis több mint 80 százaléka az eredeti kapacitásának. Minden egyes fény fokozatos teljesítményromlást jelez. Ha öt jelzőfény világít, az eredeti kapacitásnak már csak kevesebb mint 60 százaléka használható, ideje az akkumulátort kicserélni. Az akkumulátor üzemidejével kapcsolatos bővebb információkért lásd a "Specifications" (Műszaki adatok) című részt a *Felhasználói kézikönyv*-ben.

#### **"Alacsony akkumulátorfeszültség" figyelmeztetés**

**FIGYELMEZTETÉS:** Az adatvesztés vagy -sérülés megelőzése érdekében, az "Alacsony akkumulátorfeszültség" figyelmeztetés megjelenése esetén, azonnal mentse el munkáját. Csatlakoztassa a számítógépet az elektromos táphálózathoz. Ha az akkumulátor teljesen lemerült, a rendszer automatikusan hibernálás üzemmódba lép.

Alapértelmezésben, előugró ablak figyelmeztet, amikor az akkumulátor mintegy 90%-ban lemerült. A "telep lemerült" beállítások megváltoztathatók a QuickSet vagy a **Power Options Properties** ablakban. Lásd "Configuring Power Management Settings" (Energiakezelés beállításainak konfigurálása) címszó alatt a *Felhasználói kézikönyv*-ben, ha a QuickSet vagy a **Power Options Properties** ablakok hozzáférhetőségére kíváncsi.

#### <span id="page-62-1"></span><span id="page-62-0"></span>**Az akkumulátor töltése**

**MEGJEGYZÉS:** A számítógép kikapcsolt állapotában, a táphálózati adapter a Dell™ ExpressCharge™ segítségével a teljesen lemerült akkumulátort 80 százalékra körülbelül 1 óra, 100 százalékra körülbelül 2 óra alatt képes feltölteni. Bekapcsolt számítógép mellett a feltöltési idő hosszabb. Az akkumulátort tetszőleges ideig a számítógépben hagyhatja. Az akkumulátort annak belső áramkörei megvédik a túltöltéstől.

Amikor a számítógépet tápcsatlakozó aljzatba csatlakoztatja, ill. tápcsatlakozó aljzatba csatlakoztatott állapotban szerel bele akkumulátort, a számítógép ellenőrzi az akkumulátor töltöttségét és hőmérsékletét. Szükség esetén a tápadapter ekkor tölteni kezdi a az akkumulátort, és fenntartja a töltöttségi szintet.

Ha az akkumulátor a számítógépben történő használattól vagy a környezettől felforrósodik, elképzelhető, hogy a számítógép a konnektorba csatlakoztatás után nem kezd töltődni.

Ha a fény felváltva zölden és narancsszínben villog, az akkumulátor túl forró a töltéshez. Húzza ki a számítógépet a hálózati aljzatból, és hagyja, hogy a számítógép és az akkumulátor a szoba hőmérsékletére hűljön. Ezután az akkumulátor töltésének folytatásához csatlakoztassa a számítógépet hálózati aljzatba.

Az akkumulátor-problémák megoldásával kapcsolatban lásd "Power Problems" (Energiaproblémák) címszó alatt a *Felhasználói kézikönyv*-ben.

#### <span id="page-63-1"></span><span id="page-63-0"></span>**Az akkumulátor eltávolítása**

**VIGYÁZAT! Miel**ő**tt a következ**ő **m**ű**veletekbe kezd, kapcsolja ki a számítógépet, húzza ki a tápadaptert a konnektorból és a számítógépb**ő**l, húzza ki a modemet a fali aljzatból és a számítógépb**ő**l, és válasszon le minden küls**ő **kábelt a számítógépr**ő**l.**

**VIGYÁZAT! Nem megfelel**ő **elem használata növeli a t**ű**z- és robbanásveszélyt. Az akkumulátort csak a Dellt**ő**l származó, kompatibilis akkumulátorra cserélje. Dell™ számítógépét a lítium-ion akkumulátorral történ**ő **üzemre terveztük. Számítógépéhez ne használjon más számítógépekb**ő**l kiszerelt elemet.** 

**FIGYELMEZTETÉS:** A csatlakozó esetleges károsodásának elkerülésére, minden külső kábelt ki kell húzni a számítógépből. A második, a médiakezelő-térben elhelyezett akkumulátor kicserelésével kapcsolatban lásd "Using Multimedia" (Multimédia alkalmazása) címszó alatt a *Felhasználói kézikönyv*-ben.

Az akkumulátor eltávolítása:

- **1** Amennyiben a számítógép dokkolva van, válassza le a dokkolóállomásról. Ehhez olvassa el a dokkolóeszköz használati útmutatóját.
- **2** Győződjön meg arról, hogy a számítógép ki van kapcsolva.
- **3** Csúsztassa el, majd rögzítse az akkumulátor-rekesz kioldógombját a számítógép alján.
- **4** Emelje ki az akkumulátort az akkumulátor-rekeszből.

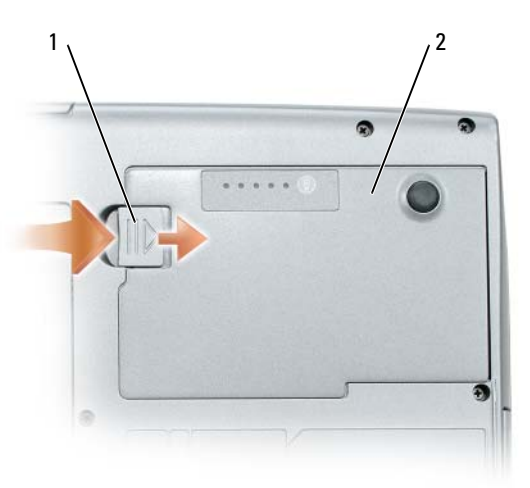

1 akkumulátor-rekesz kioldógombja 2 akkumulátor

Visszahelyezésekor tegye az akkumulátort a rekeszébe, majd nyomja lefelé, amíg az akkumulátor-rekesz kioldógombját kattanni nem hallja.

#### <span id="page-64-4"></span><span id="page-64-0"></span>**Az akkumulátor tárolása**

Ha számítógépét hosszabb ideig nem használja, szerelje ki az akkumulátort. Hosszabb tárolás alatt az akkumulátor lemerül. Hosszabb tárolást követően, a használatba vétel előtt, töltse fel teljesen az akkumulátort (lásd ["Az akkumulátor töltése" címszó alatt a 63. oldalon\)](#page-62-0).

## <span id="page-64-1"></span>**Hibaelhárítás**

#### <span id="page-64-10"></span><span id="page-64-5"></span><span id="page-64-2"></span>**Lefagyások és szoftverproblémák**

**VIGYÁZAT! Az ebben a részben ismertetett m**ű**veletek elvégzése el**ő**tt tanulmányozza aTermékismertet**ő**-t.**

#### <span id="page-64-9"></span>**A számítógép nem indul el**

**GY**Ő**Z**Ő**DJÖN MEG ARRÓL, HOGY A VÁLTAKOZÓ ÁRAMÚ ADAPTER SZILÁRDAN CSATLAKOZIK A SZÁMÍTÓGÉP VÁLTAKOZÓ ÁRAMÚ ADAPTERÉNEK CSATLAKOZÓJÁHOZ ÉS A FALI CSATLAKOZÓALJZATHOZ.**

#### <span id="page-64-3"></span>**A számítógép nem reagál**

**FIGYELMEZTETÉS:** Ha nem sikerül leállítania az operációs rendszert, adatokat veszíthet el.

**KAPCSOLJA KI <sup>A</sup> SZÁMÍTÓGÉPET —** Ha a számítógép a billentyűzetre vagy az egér mozgatására nem reagál, a tápellátás gombját legalább 8 - 10 másodpercig lenyomva tartva kapcsolja ki a számítógépet. Majd indítsa újra a gépet.

#### <span id="page-64-6"></span>**Valamelyik program nem reagál vagy ismételten összeomlik**

<span id="page-64-7"></span>**MEGJEGYZÉS:** A szoftverek rendszerint rendelkeznek a telepítési utasításokat tartalmazó dokumentációval, hajlékonylemezzel vagy CD-vel.

#### **ÁLLÍTSA LE A PROGRAMOT —**

- **1** Egyidejűleg nyomja le a <Ctrl>, <Shift> és <Esc> billentyűt.
- **2** Kattintson a **Task Manager** (feladatkezelő) gombra.
- **3** Kattintson arra a programra, amelyik nem válaszol.
- <span id="page-64-8"></span>**4** Kattintson az **End Task** (feladat befejezése) gombra.

**OLVASSA ÁT A SZOFTVER DOKUMENTÁCIÓJÁT —** Szükség esetén távolítsa el, majd telepítse újra a programot.

#### **A program régebbi Microsoft® Windows® operációs rendszerre készült**

#### **FUTASSA A PROGRAM COMPATIBILITY WIZARD (PROGRAM-KOMPATIBILITÁS VARÁZSLÓ) SEGÉDPROGRAMOT —** A program-kompatibilitás varázsló úgy konfigurálja a programot, hogy az a nem Windows XP operációs rendszerhez hasonló környezetben is futhasson.

- **1** Kattintson a következőkre: **Start**→ **All Programs**→ **Accessories**→ **Program Compatibility Wizard**→ **Next**.
- <span id="page-65-2"></span>**2** Kövesse a kijelzőn megjelenő utasításokat.

#### **Egybefügg**ő **kék képerny**ő **jelenik meg**

**KAPCSOLJA KI <sup>A</sup> SZÁMÍTÓGÉPET —** Ha a számítógép a billentyűzetre vagy az egér mozgatására nem reagál, a tápellátás gombját legalább 8 - 10 másodpercig lenyomva tartva kapcsolja ki a számítógépet. Majd indítsa újra a gépet.

#### <span id="page-65-5"></span>**Egyéb szoftverproblémák**

#### **HIBAELHÁRÍTÁSI INFORMÁCIÓKÉRT TANULMÁNYOZZA A SZOFTVER DOKUMENTÁCIÓJÁT VAGY LÉPJEN KAPCSOLATBA A GYÁRTÓVAL —**

- Győződjön meg arról, hogy a program kompatibilis a számítógépére telepített operációs rendszerrel.
- Győződjön meg arról, hogy a számítógép megfelel a szoftver futtatásához szükséges minimális hardverkövetelményeknek. További információkért olvassa el a szoftver dokumentációját.
- Győződjön meg arról, hogy a program telepítése és konfigurációja megfelelő.
- Ellenőrizze, hogy az eszköz-illesztőprogramok nem ütköznek-e a programmal.
- <span id="page-65-6"></span>• Szükség esetén távolítsa el, majd telepítse újra a programot.

#### **AZONNAL KÉSZÍTSEN BIZTONSÁGI MENTÉST A FÁJLJAIRÓL.**

#### **VÍRUSIRTÓ PROGRAMMAL VIZSGÁLJA ÁT A MEREVLEMEZT, A HAJLÉKONYLEMEZEKET VAGY A CD-KET.**

#### **MENTSEN EL ÉS ZÁRJON BE MINDEN NYITOTT FÁJLT VAGY PROGRAMOT, MAJD A Start MENÜN KERESZTÜL ÁLLÍTSA LE A SZÁMÍTÓGÉPET.**

<span id="page-65-1"></span>**VIZSGÁLJA ÁT A SZÁMÍTÓGÉPET SPYWARE SZEMPONTJÁBÓL —** Ha azt tapasztalja, hogy számítógépe lelassult, gyakran kap előugró reklámokat, vagy az internethez történő csatlakozás problémákkal jár, számítógépe spyware-fertőzést kaphatott. Alkalmazzon spyware elleni védelmet is tartalmazó vírusirtó programot (a program frissítésre is szorulhat) a számítógép ellenőrzéséhez és a spyware eltávolításához. További információkért látogasson el a **support.dell.com** webcímre, és végezzen keresést *spyware* keresőszóval.

**FUTTASSA LE A DELL-DIAGNOSZTIKÁT —** Lásd: ["Dell Diagnostics \(Dell-diagnosztika\)" címszó alatt a 66.](#page-65-0)  [oldalon.](#page-65-0) Ha minden teszt sikeresen lefut, a hibát szoftver okozhatja.

#### <span id="page-65-4"></span><span id="page-65-0"></span>**Dell Diagnostics (Dell-diagnosztika)**

#### **VIGYÁZAT! Az ebben a részben ismertetett m**ű**veletek elvégzése el**ő**tt tanulmányozza a Termékismertet**ő**-t.**

#### <span id="page-65-3"></span>**Mikor van szükség a Dell-diagnosztika használatára**

Ha problémája támad a számítógéppel, végezze el a 65. oldalon a "Lefagyások és szoftverproblémák" [címszó alatt](#page-64-2) felsorolt ellenőrzéseket, futtassa le a Dell-diagnosztikát, és csak ezután forduljon a Dellhez műszaki segítségnyújtásért.

Mielőtt nekilátna, ajánlott kinyomtatnia a lépéseket.

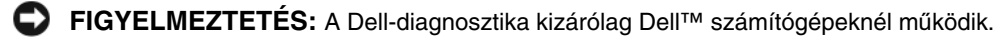

**MEGJEGYZÉS:** Az illesztő- és segédprogramokat tartalmazó Drivers and Utilities CD opcionális, ezért elképzelhető, hogy nem része számítógépe alaptartozékainak.

A Dell-diagnosztikát akár merevlemezes meghajtóról, akár pedig a *Drivers and Utilities* CD-ről (*más néven ResourceCD*) is indíthatja.

#### <span id="page-66-0"></span>**A Dell-diagnosztika indítása merevlemezes meghajtóról**

A Dell-diagnosztika a merevlemez egy rejtett diagnosztikai segédprogram-partíciójában található.

**MEGJEGYZÉS:** Ha a számítógép képernyője üres marad, forduljon a Dellhez (lásd: "A Dell elérhetőségei" címszó alatt a Felhasználói kézikönyv-ben).

- **1** Állítsa le a számítógépet.
- **2** Amennyiben a számítógép dokkolva van, válassza le a dokkolóállomásról. Ehhez olvassa el a dokkolóeszköz használati útmutatóját.
- **3** Csatlakoztassa a számítógépet az elektromos táphálózathoz.
- **4** A diagnosztika két módon indítható el:
	- **a** Kapcsolja be a számítógépet. Amikor a DELL™ embléma megjelenik, azonnal nyomja meg az <F12> billentyűt. Válassza ki a Diagnostics elemet az indítómenün, majd nyomja meg az <Enter> gombot.
	- **MEGJEGYZÉS:** Ha túl sokáig vár és megjelenik az operációs rendszer logója, várjon tovább, amíg meg nem jelenik a Microsoft® Windows® asztal. Ekkor állítsa le, majd indítsa újra a számítógépet.
	- **b** A számítógép indulása közben tartsa lenyomva az <Fn> billentyűt.
	- **MEGJEGYZÉS:** Ha arra figyelmeztető üzenetet lát, hogy nem található a diagnosztikai segédprogramok partíciója, kövesse a képernyőn megjelenő utasításokat a Dell Diagnostics programnak a Drivers and Utilities (illesztő- és segédprogramokat tartalmazó) CD-ről történő futtatásához.

A számítógép futtatja a Pre-boot System Assessment vizsgálatot (indítás előtti rendszervizsgálat), a rendszerkártya, a billentyűzet, a merevlemez és a képernyő kezdeti tesztjeinek sorozatát.

- A vizsgálat során válaszoljon a program által feltett kérdésekre.
- Ha hibára derül fény, a számítógép leáll és hangjelzést ad. A vizsgálat leállításához és a számítógép újraindításához nyomja le az <Esc> billentyűt; a következő teszthez a <y> billentyű lenyomásával léphet; a hibás komponenst pedig újratesztelheti, ha lenyomja a <r> billentyűt.
- Ha a Pre-boot System Assessment vizsgálat (indítás előtti rendszervizsgálat) futtatása során hibaüzenetek jelennek meg, akkor jegyezze fel a hibaüzenet(ek) kódját/kódjait, és lépjen kapcsolatba a Dell képviselettel (lásd a "Contacting Dell" (A Dell elérhetőségei) című részt a *Felhasználói kézikönyv*-ben).

Ha az indítás előtti ellenőrzés sikeresen befejeződött, a következő üzenet jelenik meg: A Dell Diagnostic segédprogram-partíció indítása. A továbblépéshez nyomja le bármelyik billentyűt.

**5** Valamelyik gomb megnyomásával indítsa el a Dell-diagnosztikát a diagnosztikai segédprogram-partícióról a merev lemezen.

#### <span id="page-67-0"></span>**A Dell Diagnostics (Dell-diagnosztika) indítása a Drivers and Utilities (illeszt**ő**- és segédprogramokat tartalmazó) CD-r**ő**l**

- **1** Helyezze be a *Drivers and Utilities (illeszt*ő *és segédprogramokat tartalmazó)* CD-t.
- **2** Állítsa le és indítsa újra a számítógépet.

Amikor a DELL™ embléma megjelenik, azonnal nyomja meg az <F12> billentyűt.

Ha túl sokat vár és megjelenik a Windows-embléma, várjon, amíg megjelenik a Windows asztal. Ekkor állítsa le, majd indítsa újra a számítógépet.

**MEGJEGYZÉS:** Az alábbi lépések csak egyszer változtatják meg az indítási szekvenciát. A következő indítás alkalmával a számítógép a rendszerbeállításokban megadott eszközöknek megfelelően indul el.

- **3** Amikor megjelenik az indítóeszközök listája, jelölje ki a **CD/DVD/CD-RW meghajtót**, majd nyomja le az <Enter> billentyűt.
- **4** A megjelenő menün válassza ki a **Boot from CD-ROM** (CD/DVD meghajtóról történő indítás) lehetőséget, és nyomja meg az <Enter> gombot.
- **5** Nyomja meg az 1-es gombot a menü elindításához, majd nyomja meg az <Enter> gombot a folytatáshoz.
- **6** Jelölje ki a **Run the 32 Bit Dell Diagnostics** (32-bites Dell-diagnosztika futtatása) parancsot. Ha több verzió is fel van sorolva, válassza a számítógépének megfelelőt.
- **7** Amikor megjelenik a Dell-diagnosztika **Main Menu** (Főmenü) képernyője, válassza ki a futtatni kívánt tesztet.

#### **A Dell-diagnosztika f**ő**menüje**

**1** A Dell-diagnosztika betöltődését és a **Main Menu** (Főmenü) képernyő megjelenését követően kattintson a kívánt beállításnak megfelelő gombra.

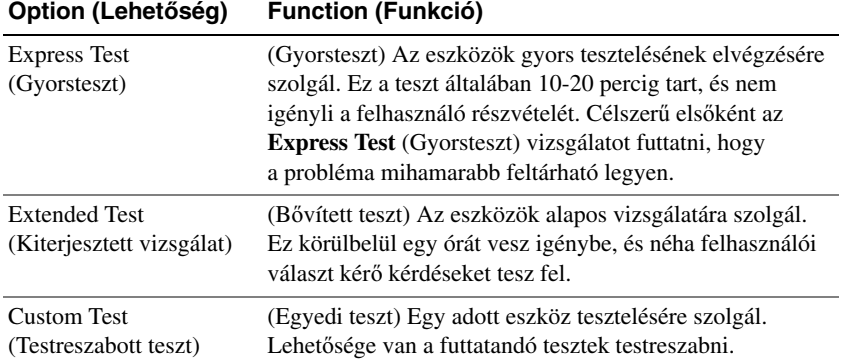

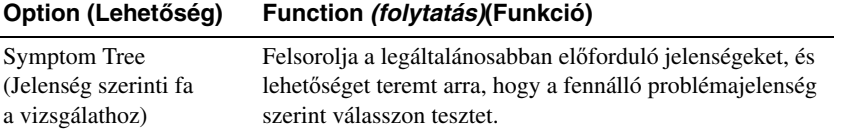

**2** Ha egy teszt során probléma merült fel, megjelenik egy üzenet a hibakóddal és a probléma leírásával. Jegyezze fel a hibakódot és a probléma rövid leírását, majd kövesse a képernyőn megjelenő utasításokat.

Ha a hiba nem oldható meg, forduljon a Dellhez (lásd "A Dell elérhetőségei" címszó alatt a *Felhasználói kézikönyv*-ben).

- **MEGJEGYZÉS:** A számítógép szervizcímkéje minden tesztképernyő tetején megtalálható. Amikor felhívja a Dellt, a műszaki támogatást nyújtó munkatársak meg fogják kérdezni a szervizcímke adatait.
- **3** Ha a **Custom Test** (Egyedi teszt) vagy a **Symptom Tree** (Jelenség szerinti vizsgálat) opcióval futtat tesztet, további információért kattintson az alábbi táblázatban ismertetett fülek közül a megfelelőre.

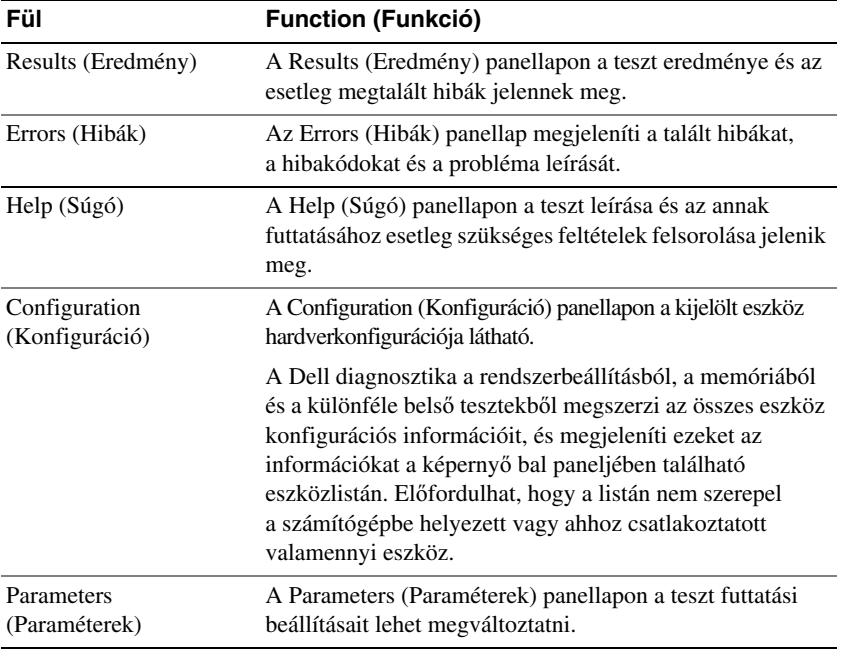

- **4** A tesztek végrehajtása után, ha a Dell Diagnostics (Dell-diagnosztika) éppen a *Drivers and Utilities*  (Illesztő- és segédprogramok) CD-ről fut*,* vegye ki a CD-t.
- **5** A tesztek végrehajtása után zárja be a tesztképernyőt, ha vissza kíván térni a **Main Menu** (Főmenü) képernyőhöz. Ha ki akar lépni a Dell Diagnostics-ból (Dell-diagnosztika) és újra kívánja indítani a számítógépet, zárja be a **Main Menu** (Főmenü) képernyőt.

# <span id="page-70-0"></span>**Tárgymutató**

#### **A**

A számítógép lassú teljesítmény[, 66](#page-65-1) nem reagál[, 65](#page-64-3) összeomlik[, 65-](#page-64-3)[66](#page-65-2) akkumulátor a töltöttség ellenőrzése[, 62](#page-61-1) eltávolítása[, 64](#page-63-1) tárolása[, 65](#page-64-4) telepmérő[, 62](#page-61-2) teljesítmény[, 61](#page-60-2) töltés[, 63](#page-62-1) töltöttségmérő[, 62](#page-61-3)

#### **B**

Biztonsági előírások[, 54](#page-53-1)

#### **C**

CD-k Drivers and Utilities (Illesztő- és segédprogramok)[, 53](#page-52-1) Operációs rendszer[, 56](#page-55-0) címkék Microsoft Windows[, 54](#page-53-2)

szervizcímke[, 54](#page-53-2)

#### **D**

Dell Diagnostics (Delldiagnosztika)

használata[, 66](#page-65-3) indítás a Drivers and Utilities (illesztő- és segédprogramokat tartalmazó) CD-ről[, 68](#page-67-0) indítás merevlemezes meghajtóról[, 67](#page-66-0) névjegy[, 66](#page-65-4) Dell támogatási webhely[, 55](#page-54-0) diagnosztika Dell™[, 66](#page-65-4) dokumentáció biztonsági[, 54](#page-53-1) ergonómiával kapcsolatos[, 54](#page-53-1) Felhasználói kézikönyv[, 54](#page-53-3) garanciával kapcsolatos[, 54](#page-53-1) online[, 55](#page-54-0) szabályozással kapcsolatos[, 54](#page-53-1) Termékinformációs kézikönyv[, 54](#page-53-1)

Végfelhasználói licencmegállapodás[, 54](#page-53-1)

#### **E**

Ergonómiával kapcsolatos információk[, 54](#page-53-1)

#### **F**

Felhasználói kézikönyv[, 54](#page-53-3)

#### **G**

Garanciális tudnivalók[, 54](#page-53-1)

#### **H**

Hardver Dell Diagnostics (Delldiagnosztika)[, 66](#page-65-4) hibaelhárítás Dell Diagnostics (Delldiagnosztika)[, 66](#page-65-4) lefagyások és szoftverproblémák[, 65](#page-64-5) Windows Help and Support Center (Windows súgó és támogatás)[, 56](#page-55-1)

#### **I**

Illesztő- és segédprogramok CD-lemezről futtatva[, 53](#page-52-2)

#### **O**

Operációs rendszer CD[, 56](#page-55-0) újratelepítés[, 56](#page-55-0)

#### **P**

Problémák a program nem reagál[, 65](#page-64-6) a program összeomlik[, 65](#page-64-7) a programok és a Windows kompatibilitása[, 65](#page-64-8) a számítógép nem indul el[, 65](#page-64-9) a számítógép nem reagál[, 65](#page-64-3) a számítógép összeomlik[, 65-](#page-64-3) [66](#page-65-2) Dell Diagnostics (Delldiagnosztika)[, 66](#page-65-4) kék képernyő[, 66](#page-65-2) lassú számítógépteljesítmény[, 66](#page-65-1) lefagyások[, 65](#page-64-10) spyware[, 66](#page-65-1) szoftver[, 65-](#page-64-10)[66](#page-65-5)

#### **Q**

QuickSet súgó[, 56](#page-55-2)

#### **R**

Rendszernézetek alulnézet[, 59-](#page-58-3)[60](#page-59-1) bal oldali[, 59](#page-58-4) elölnézet[, 58](#page-57-2) hátulnézet[, 59](#page-58-3) jobb oldali[, 59](#page-58-5) ResourceCD (Forrás CD)

Dell Diagnostics (Delldiagnosztika)[, 66](#page-65-4)

### **S**

Spyware[, 66](#page-65-1)

súgófájl Windows Help and Support Center (Windows súgó és támogatás)[, 56](#page-55-1)

szabályozással kapcsolatos információk[, 54](#page-53-1)

szervizcímke[, 54](#page-53-2)

szoftver problémák[, 66](#page-65-5) szoftverproblémák[, 65](#page-64-8)

#### **T**

Támogatási webhely[, 55](#page-54-0) Termékinformációs kézikönyv[, 54](#page-53-1)

#### **V**

Varázslók program-kompatibilitás varázsló[, 65](#page-64-8) végfelhasználói licencmegállapodás[, 54](#page-53-1) víruskereső szoftver[, 66](#page-65-6)

#### **W**

Windows Help and Support Center (Windows súgó és támogatás)[, 56](#page-55-1)

Windows XP program-kompatibilitás varázsló[, 65](#page-64-8) újratelepítés[, 56](#page-55-0) Windows Help and Support Center (Windows súgó és támogatás)[, 56](#page-55-1)
Dell™ Latitude™ D520

# Skrócony podręcznik

**Model PP17L**

# **Uwagi, ostrze**ż**enia i przestrogi**

**UWAGA:** UWAGA oznacza ważną wiadomość, która pomoże lepiej wykorzystać komputer.

**OSTRZE**Ż**ENIE:** OSTRZEŻENIE oznacza możliwość uszkodzenia sprzętu lub utraty danych, a także przedstawia sposób uniknięcia problemu.

**PRZESTROGA: OSTRZE**Ż**ENIE informuje o sytuacjach, w których wyst**ę**puje ryzyko uszkodzenia sprz**ę**tu, obra**ż**e**ń **lub** ś**mierci.**

## **Skróty i skrótowce**

Pełną listę skrótów i skrótowców, można znaleźć w rozdziale Słowniczek w *Podr*ę*czniku u*ż*ytkownika*.

Jeżeli zakupiono komputer firmy Dell™ z serii n, nie mają zastosowania żadne odniesienia do systemów operacyjnych Microsoft<sup>®</sup> Windows<sup>®</sup> zawarte w tym dokumencie.

**UWAGA:** Niektóre funkcje lub nośniki mogą być opcjonalne i mogą nie być dostarczane z danym komputerem. Niektóre funkcje lub nośniki mogą być niedostępne w pewnych krajach.

**Informacje zawarte w tym dokumencie mogą ulec zmianie bez uprzedzenia. © 2006 Dell Inc. Wszystkie prawa zastrzeżone.**

Inne znaki i nazwy towarowe mogły zostać użyte w niniejszym dokumencie w odniesieniu do podmiotów rozszczących sobie prawa do powyższych marek i nazw lub ich produktów. Firma Dell. nie rości sobie praw własności do marek i nazw towarowych innych niż jej własne.

**Model PP17L**

\_\_\_\_\_\_\_\_\_\_\_\_\_\_\_\_\_\_\_\_

**luty 2006 Nr ref. HF468 Wersja A00**

Powielanie dokumentu w jakikolwiek sposób bez pisemnej zgody firmy Dell Inc. jest surowo zabronione.

Znaki towarowe użyte w tekście: *Dell*, logo firmy *DELL*, *Latitude* oraz *ExpressCharge* są zarejestrowanymi znakami towarowymi firmy Dell Inc.; *Intel* jest zarejestrowanym znakiem towarowym firmy Intel Corporation; *Microsoft, Outlook,* i *Windows* są zarejestrowanymi znakami towarowymi firmy Microsoft Corporation.

# **Spis tre**ś**ci**

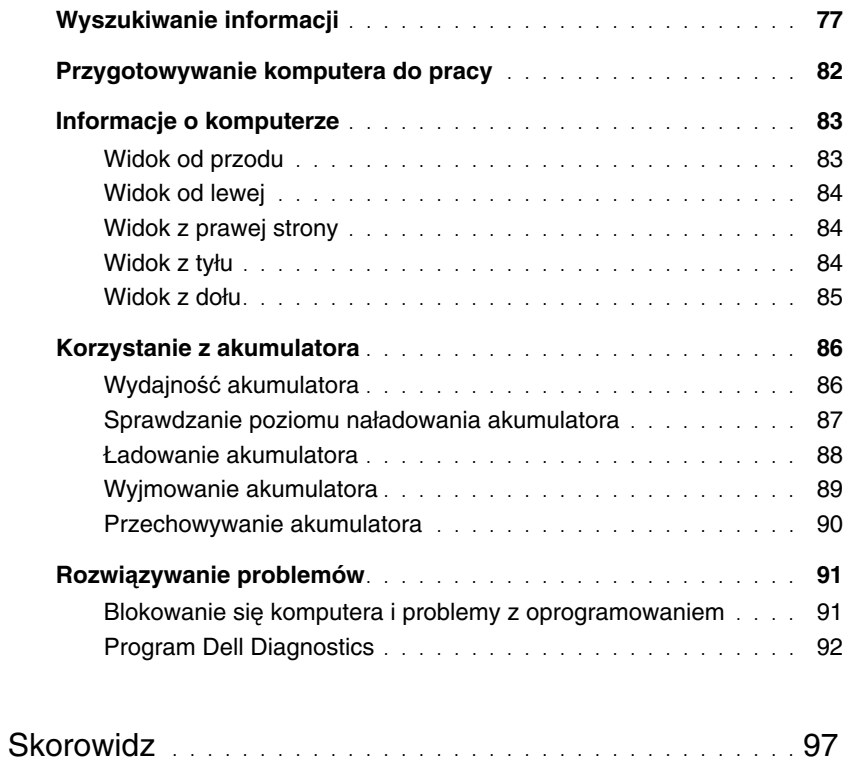

# <span id="page-76-0"></span>**Wyszukiwanie informacji**

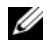

U

**UWAGA:** Niektóre funkcje lub nośniki mogą być opcjonalne i mogą nie być dostarczane z danym komputerem. Niektóre funkcje lub nośniki mogą być niedostępne w pewnych krajach.

**UWAGA:** Z komputerem użytkownika mogą być dostarczone dodatkowe informacje.

#### **Co chcesz znale**źć**? Znajdziesz tutaj**

- Program diagnostyczny dla komputera
- Sterowniki dla komputera
- Dokumentacja urządzeń
- Oprogramowanie systemowe komputera przenośnego (NSS)

#### <span id="page-76-2"></span>**Dysk CD Drivers and Utilities (nazywany tak**ż**e dyskiem ResourceCD)**

**UWAGA:** Dysk CD Drivers and Utilities (Sterowniki i programy narzędziowe) jest opcjonalny i może nie być wysyłany z danym komputerem.

Dokumentacja i sterowniki zostały już zainstalowane na komputerze. Za pomocą tego dysku CD można ponownie zainstalować sterowniki (patrz "Ponowna instalacja sterowników i programów narzędziowych" w *Podr*ę*czniku u*ż*ytkownika*) lub uruchomić program the Dell Diagnostics (patrz ["Program Dell Diagnostics" na stronie 92](#page-91-0)).

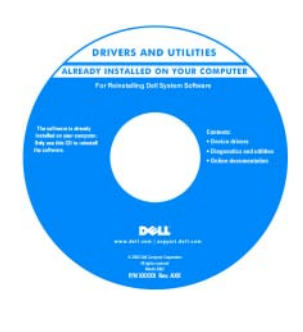

<span id="page-76-1"></span>Na dysku CD mogą znajdować się pliki Readme, zawierające najnowsze informacje o zmianach technicznych, które zostały wprowadzone w komputerze lub zaawansowane materiały techniczne, przeznaczone dla pracowników obsługi technicznej lub doświadczonych użytkowników.

**UWAGA:** Aktualizacje sterowników i dokumentacji można znaleźć pod adresem **support.dell.com**.

- Informacje dotyczące gwarancji
- Warunki sprzedaży w Stanach Zjednoczonych
- Instrukcje dotyczące bezpieczeństwa
- Informacje dotyczące przepisów prawnych
- Informacje dotyczące ergonomii
- Umowa licencyjna użytkownika końcowego

**Dell™ Przewodnik z informacjami o produkcie**

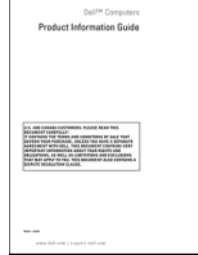

<span id="page-77-2"></span><span id="page-77-1"></span><span id="page-77-0"></span>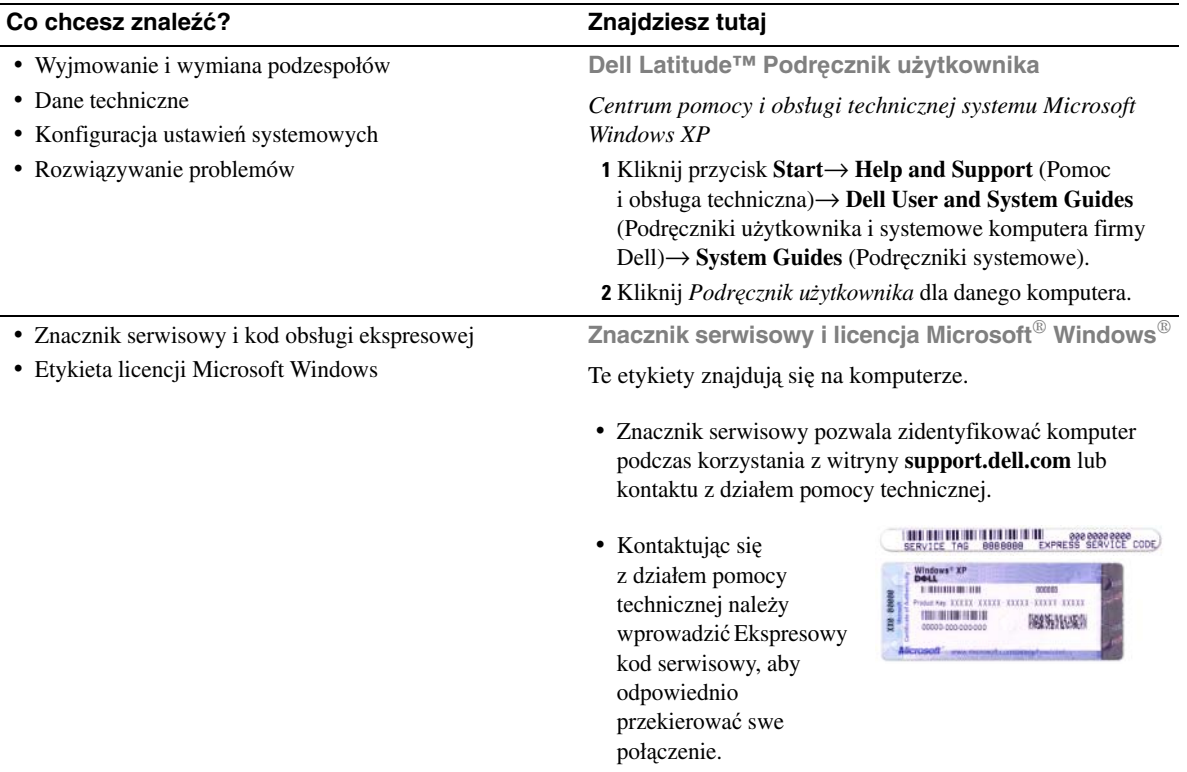

#### **Co chcesz znale**źć**? Znajdziesz tutaj**

- Solutions (Rozwiązania) Wskazówki dotyczące rozwiązywania problemów, porady, artykuły techniczne, kursy online i często zadawane pytania
- Community (Społeczność) Dyskusje online z innymi klientami firmy Dell
- Upgrades (Modernizacje) Informacje dotyczące modernizowania pamięci, dysków twardych i systemu operacyjnego
- Customer Care (Obsługa klienta) Informacje kontaktowe, o stanie zamówień i zgłoszeń serwisowych, gwarancyjne i dotyczące napraw
- Service and support (Serwis i pomoc techniczna) Informacje o stanie zgłoszenia i historii pomocy, kontrakcie serwisowym oraz możliwość rozmowy online z pracownikiem pomocy technicznej
- Reference (Odsyłacze) Umożliwiają przejście do dokumentacji komputera, szczegółowych informacji o konfiguracji komputera, danych technicznych produktów oraz artykułów
- Downloads (Pliki do pobrania) Certyfikowane sterowniki, poprawki i aktualizacje oprogramowania
- Notebook System Software (NSS) (Oprogramowanie systemowe komputera przenośnego) — W przypadku ponownej instalacji systemu operacyjnego na komputerze, należy również ponownie zainstalować program narzędziowy NSS. NSS udostępnia krytyczne aktualizacje systemu operacyjnego oraz obsługę stacji USB dyskietek 3,5-calowych firmy Dell™, procesorów Intel®, napędów optycznych i urządzeń USB. NSS jest niezbędne do prawidłowego działania komputera firmy Dell. Oprogramowanie automatycznie wykrywa komputer i system operacyjny oraz instaluje aktualizacje odpowiednie do danej konfiguracji

<span id="page-78-0"></span>**Witryna sieci Web pomocy technicznej firmy Dell support.dell.com**

**UWAGA:** Należy wybrać swój region lub segment biznesowy, aby wyświetlić odpowiednią stronę pomocy technicznej.

Aby pobrać program Notebook System Software:

- **1** Przejdź na stronę **support.dell.com**, wybierz swój region lub segment rynkowy oraz wprowadź Znacznik serwisowy.
- **2** Wybierz opcję **Drivers & Downloads** (Sterowniki i pliki do pobrania) i kliknij **Go** (Przejdź).
- **3** Kliknij system operacyjny i odszukaj słowo kluczowe *Notebook System Software (Oprogramowanie systemowe komputera przeno*ś*nego)*.

**UWAGA:** Interfejs użytkownika strony **support.dell.com** może zmieniać się w zależności od wybranych opcji.

<span id="page-79-1"></span><span id="page-79-0"></span>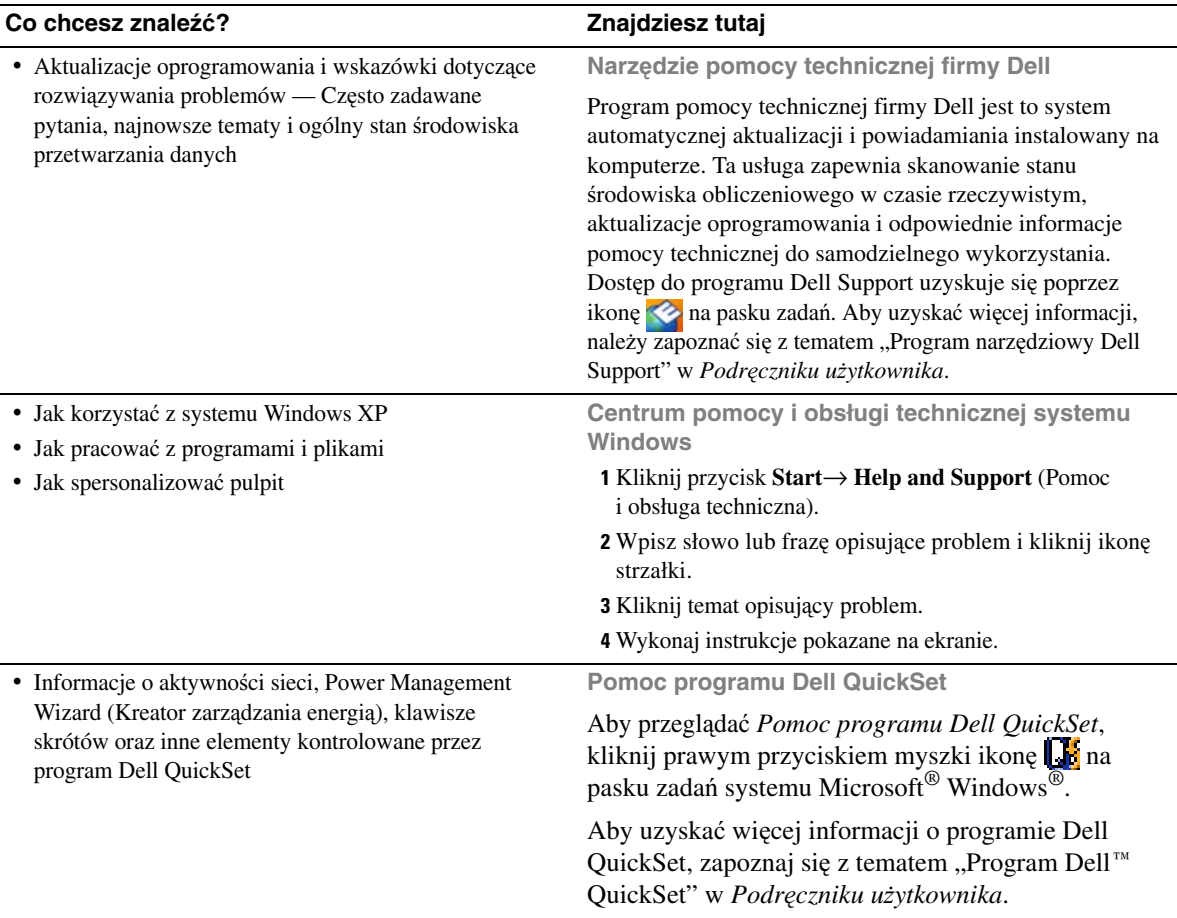

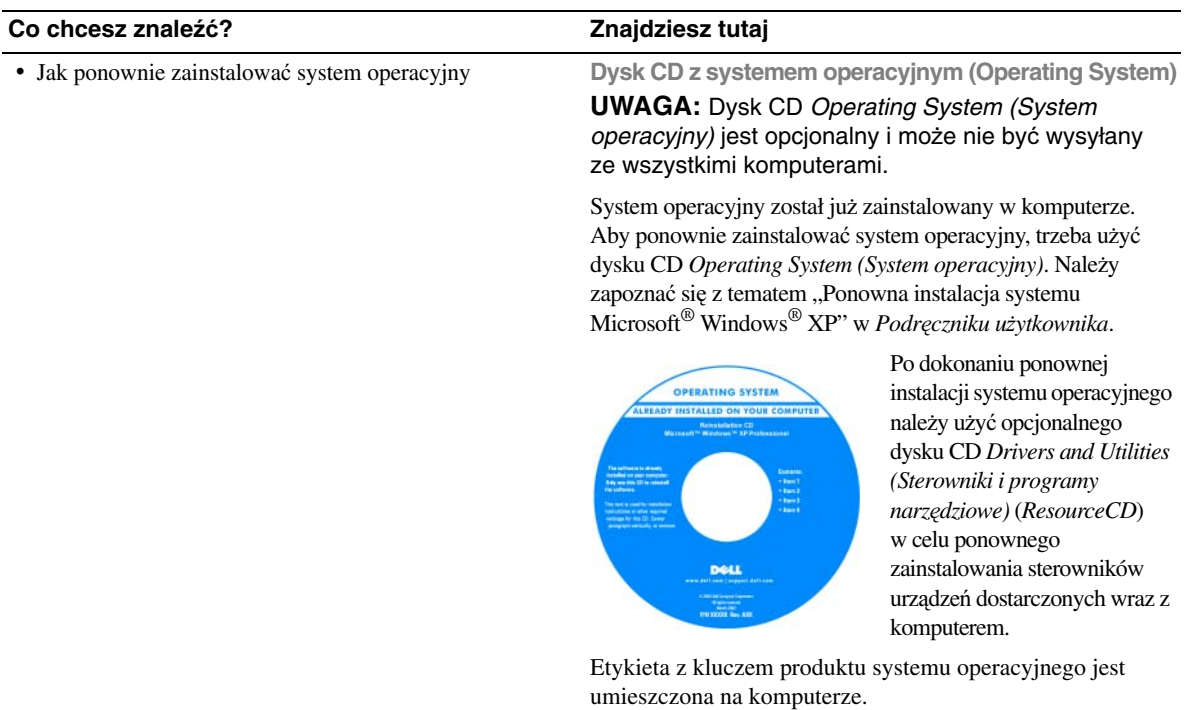

<span id="page-80-0"></span>**UWAGA:** Kolor dysku CD różni się w zależności od zamówionego systemu operacyjnego.

# <span id="page-81-0"></span>**Przygotowywanie komputera do pracy**

- **PRZESTROGA: Przed rozpocz**ę**ciem dowolnej z procedur opisanych w tym paragrafie nale**ż**y zapozna**ć **si**ę **z instrukcjami dotycz**ą**cymi bezpiecze**ń**stwa zamieszczonymi w Przewodniku z informacjami o produkcie.**
	- **1** Rozpakuj pojemnik z akcesoriami.
	- **2** Zawartość pojemnika z akcesoriami należy na razie odłożyć; elementy te będą potrzebne, aby zakończyć przygotowywanie komputera do pracy.

Pojemnik z akcesoriami zawiera także dokumentację użytkownika oraz zamówione oprogramowanie lub sprzęt dodatkowy (taki jak karty PC, napędy lub akumulatory).

**3** Przyłącz zasilacz do złącza zasilacza w komputerze oraz do gniazda elektrycznego.

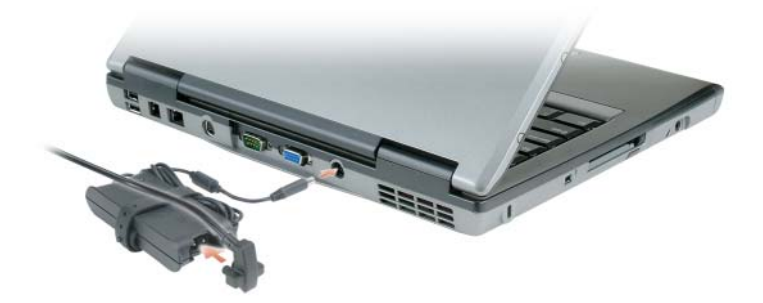

**4** Otwórz wyświetlacz komputera i naciśnij przycisk zasilania, aby włączyć komputer (patrz "Widok od przodu" na [stronie 83\)](#page-82-1).

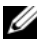

**UWAGA:** Firma Dell zaleca włączenie i wyłączenie komputera przynajmniej raz przed zainstalowaniem jakichkolwiek kart lub podłączeniem komputera do urządzenia dokującego, lub innego urządzenia zewnętrznego, takiego jak drukarka.

# <span id="page-82-0"></span>**Informacje o komputerze**

#### <span id="page-82-1"></span>**Widok od przodu**

<span id="page-82-2"></span>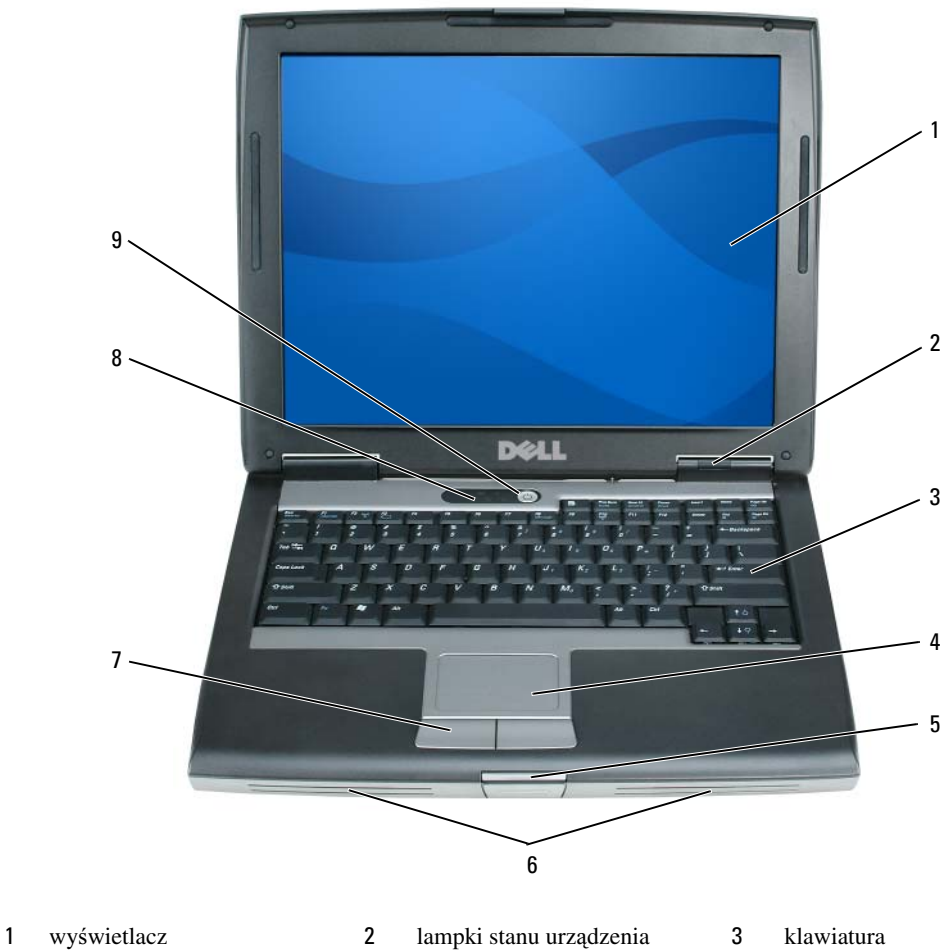

 panel dotykowy 5 zatrzask wyświetlacza 6 głośniki przyciski panelu dotykowego 8 lampki stanu klawiatury 9 przycisk zasilania

#### <span id="page-83-0"></span>**Widok od lewej**

<span id="page-83-4"></span>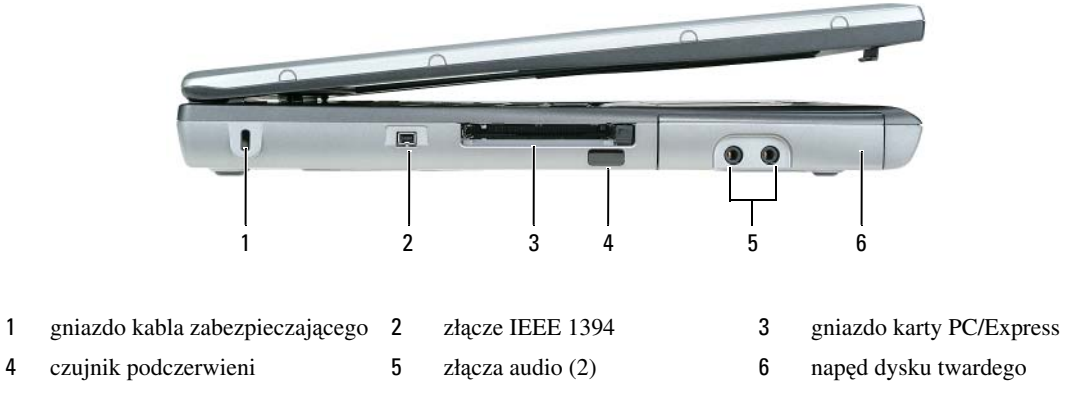

#### <span id="page-83-1"></span>**Widok z prawej strony**

<span id="page-83-5"></span>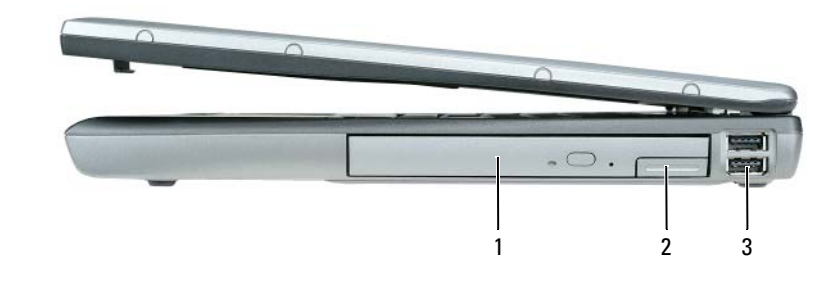

<span id="page-83-3"></span>1 wnęka mediów 2 zatrzask zwalniający urządzenie 3 złącza USB (2)

#### <span id="page-83-2"></span>**Widok z tyłu**

**PRZESTROGA: Otworów wentylacyjnych nie wolno zasłania**ć**, zatyka**ć **ich ani dopuszcza**ć**, aby gromadził si**ę **w nich kurz. Gdy komputer jest uruchomiony, nie nale**ż**y go przechowywa**ć **w miejscach o słabej wentylacji, np. w zamkni**ę**tej aktówce. Ograniczony przepływ powietrza grozi uszkodzeniem komputera lub po**ż**arem.**

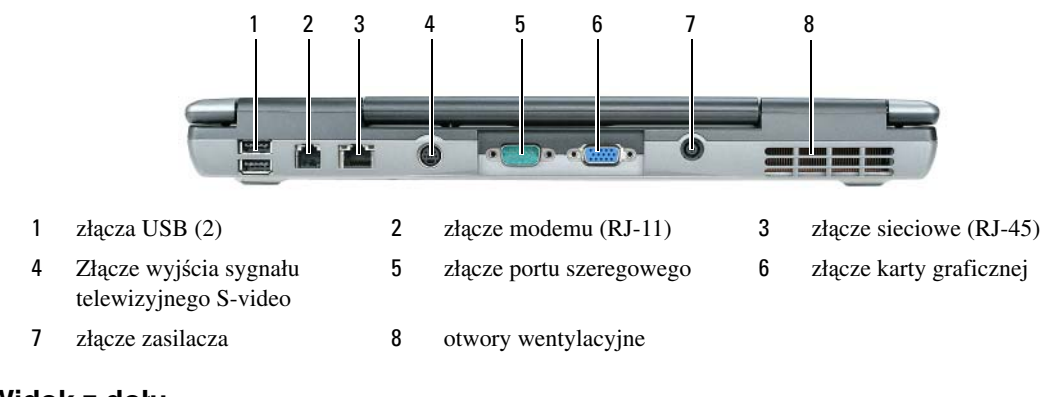

<span id="page-84-0"></span>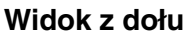

<span id="page-84-1"></span>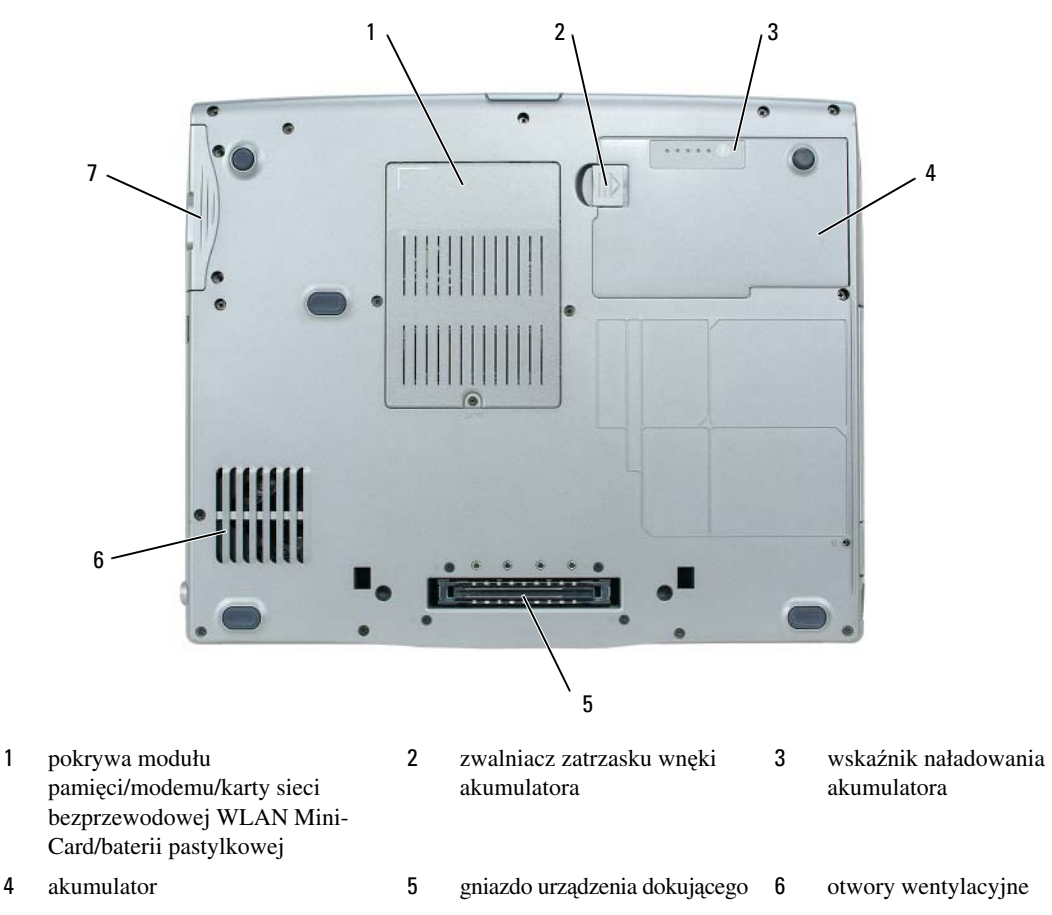

napęd dysku twardego

# <span id="page-85-0"></span>**Korzystanie z akumulatora**

#### <span id="page-85-2"></span><span id="page-85-1"></span>**Wydajno**ść **akumulatora**

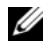

**UWAGA:** Informacje na temat gwarancji firmy Dell dla komputera znajdują się w Przewodniku z informacjami o produkcie lub w oddzielnym drukowanym dokumencie gwarancji, dostarczonym wraz z komputerem.

Podczas korzystania z komputera przenośnego Dell™ główny akumulator powinien być w nim zawsze zainstalowany. Pozwala to osiągnąć optymalną wydajność komputera i chroni przed utratą ustawień systemu BIOS. Standardowe wyposażenie stanowi akumulator umieszczony we wnęce akumulatora.

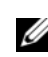

**UWAGA:** Ponieważ akumulator może nie być całkowicie naładowany, podczas pierwszego użycia komputera należy użyć zasilacza i podłączyć nowy komputer do gniazda zasilania. W celu uzyskania najlepszych wyników należy używać komputera podłączonego do zasilacza do chwili całkowitego naładowania akumulatora. Aby sprawdzić stan naładowania akumulatora, kliknij **Start**→ **Settings**  (Ustawienia)→ **Control Panel** (Panel sterowania)→ **Power Options** (Opcje zasilania)→ **Power Meter**  (Miernik energii).

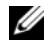

**UWAGA:** Czas pracy akumulatora (czas, przez który może on przechowywać ładunek elektryczny) zmniejsza się w okresie użytkowania. W zależności od tego, jak często i w jakich warunkach korzysta się z akumulatora, w okresie użytkowania komputera może zaistnieć potrzeba zakupu nowego akumulatora.

Czas pracy akumulatora jest różny w zależności od warunków pracy. Dodatkowo we wnęce nośników można zainstalować opcjonalny drugi akumulator, co znacznie wydłuża czas pracy.

Czas pracy zostanie znacząco skrócony, jeśli często wykonywane będą niektóre operacje. Są to między innymi:

- korzystanie z napędów optycznych,
- korzystanie z urządzeń komunikacji bezprzewodowej, kart PC Card, ExpressCard, multimedialnych kart pamięci lub urządzeń USB,
- ustawienie wysokiej jaskrawości wyświetlacza, używanie trójwymiarowych wygaszaczy ekranu lub innych programów o dużym zapotrzebowaniu na energię, jak gry trójwymiarowe,
- praca z komputerem w trybie maksymalnej wydajności (patrz "Konfigurowanie ustawień zarządzania energią" w *Podr*ę*czniku u*ż*ytkownika*).

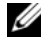

**UWAGA:** Firma Dell zaleca, aby przed wykonaniem zapisu na dysk CD lub DVD podłączyć komputer do gniazda elektrycznego.

Przed włożeniem akumulatora do komputera należy sprawdzić poziom jego naładowania (patrz "Sprawdzanie [poziomu naładowania akumulatora" na stronie 87\)](#page-86-0). Można również ustawić opcje zarządzania energią w taki sposób, aby był generowany alarm, gdy stan naładowania akumulatora jest niski (patrz "Konfigurowanie ustawień zarządzania energią" w *Podr*ę*czniku u*ż*ytkownika*).

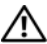

**PRZESTROGA: U**ż**ycie nieodpowiedniego akumulatora mo**ż**e zwi**ę**kszy**ć **zagro**ż**enie po**ż**arem lub wybuchem. Nale**ż**y stosowa**ć **tylko zgodne akumulatory zakupione w firmie Dell. Akumulator litowo-jonowy jest zaprojektowany do pracy z komputerem Dell. W opisywanym urz**ą**dzeniu nie nale**ż**y stosowa**ć **akumulatorów z innych komputerów.** 

**PRZESTROGA: Zu**ż**ytych akumulatorów nie nale**ż**y wyrzuca**ć **razem z innymi odpadkami. Je**ż**eli akumulator straci pojemno**ść**, nale**ż**y skontaktowa**ć **si**ę **z lokalnym punktem utylizacji odpadów lub wydziałem ochrony** ś**rodowiska, aby uzyska**ć **informacje dotycz**ą**ce sposobu utylizacji akumulatorów litowo-jonowych. Nale**ż**y zapozna**ć **si**ę **z tematem "Utylizacja akumulatorów", w Przewodniku z informacjami o produkcie.**

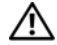

**PRZESTROGA: Niewła**ś**ciwe u**ż**ycie akumulatora mo**ż**e zwi**ę**kszy**ć **zagro**ż**enie po**ż**arem lub poparzeniem** ś**rodkami chemicznymi. Akumulatora nie wolno dziurawi**ć**, pali**ć**, rozbiera**ć **ani wystawia**ć **na działanie temperatury powy**ż**ej 60°C (140°F). Akumulator nale**ż**y przechowywa**ć **w miejscu niedost**ę**pnym dla dzieci. Z akumulatorem zniszczonym lub takim, z którego nast**ą**pił wyciek, nale**ż**y obchodzi**ć **si**ę **z wyj**ą**tkow**ą **ostro**ż**no**ś**ci**ą**. W uszkodzonych akumulatorach mo**ż**e nast**ą**pi**ć **wyciek, który mo**ż**e doprowadzi**ć **do obra**ż**e**ń **ciała lub uszkodzenia sprz**ę**tu.** 

#### <span id="page-86-3"></span><span id="page-86-0"></span>**Sprawdzanie poziomu naładowania akumulatora**

Miernik akumulatora programu Dell QuickSet, okno **Miernik energii** w systemie Microsoft Windows, a także ikona **ikl**, miernik naładowania akumulatora, miernik stanu zużycia oraz ostrzeżenie o niskim poziomie naładowania akumulatora informują o poziomie naładowania.

#### **Miernik akumulatora programu Dell™ QuickSet**

Jeśli program Dell QuickSet został zainstalowany, naciśnij <Fn> <F3>, aby wyświetlić miernik akumulatora programu QuickSet. Miernik akumulatora wyświetla informacje o stanie, zużyciu i czasie pozostałym do pełnego naładowania akumulatora w komputerze.

Aby uzyskać więcej informacji o programie QuickSet, należy na pasku zadań kliknąć prawym przyciskiem myszy ikonę , a następnie kliknąć polecenie **Help** (Pomoc).

#### <span id="page-86-1"></span> **Miernik energii w systemie Microsoft® Windows®**

Miernik energii w systemie Windows sygnalizuje szacunkowy poziom naładowania akumulatora. Aby sprawdzić miernik energii, należy kliknąć dwukrotnie ikonę **ikl**, znajdującą się na pasku zadań.

Jeśli komputer jest podłączony do gniazda elektrycznego, wyświetlana jest ikona ...

#### <span id="page-86-2"></span>**Miernik poziomu naładowania**

Naciskając jednokrotnie lub *naciskaj*ą*c i przytrzymuj*ą*c* przycisk stanu miernika naładowania na akumulatorze, można sprawdzić:

- poziom naładowania akumulatora (sprawdzenie poprzez naciśnięcie i *zwolnienie* przycisku stanu),
- stopień zużycia akumulatora (sprawdzenie poprzez naciśnięcie i *przytrzymanie* przycisku stanu).

Okres eksploatacji akumulatora jest w dużym stopniu zależny od tego, ile razy był ładowany. Po kilkuset cyklach ładowania i rozładowywania zmniejsza się pojemność akumulatora, czyli następuje zużycie. To znaczy, akumulator może wykazywać stan "naładowany" ale zachowywać zmniejszoną pojemność (nastąpiło zużycie).

#### **Sprawdzanie poziomu naładowania akumulatora**

Aby sprawdzić poziom naładowania akumulatora, należy *nacisn*ąć *i zwolni*ć przycisk stanu na mierniku poziomu naładowania w celu włączenia lampek poziomu naładowania. Każda lampka oznacza około 20 procent pełnego naładowania akumulatora. Przykładowo, jeśli akumulator jest naładowany w 80%, świecą się cztery lampki. Jeśli nie świeci się żadna lampka, akumulator nie jest naładowany.

#### **Sprawdzanie stopnia zu**ż**ycia akumulatora**

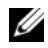

**UWAGA:** Stan techniczny akumulatora można sprawdzać na dwa sposoby: korzystając z miernika poziomu naładowania akumulatora w sposób przedstawiony poniżej oraz korzystając z okna Battery Meter (Miernik akumulatora) w programie Dell QuickSet. Aby uzyskać więcej informacji o programie QuickSet, należy na pasku zadań kliknąć prawym przyciskiem myszki ikonę naktępnie kliknąć polecenie **Help** (Pomoc).

Aby sprawdzić stan zużycia akumulatora, należy *nacisn*ąć *i przytrzyma*ć przycisk stanu na mierniku poziomu naładowania akumulatora przynajmniej przez 3 sekundy. Jeśli nie zaświeci się żadna lampka, oznacza to, że akumulator jest w dobrym stanie, czyli jego maksymalna pojemność wynosi przynajmniej 80 procent oryginalnej pojemności. Każda lampka oznacza narastający wzrost zużycia. Zaświecenie pięciu lampek oznacza, że maksymalna pojemność spadła poniżej 60 procent oryginalnej pojemności, a więc akumulator należy wymienić. Więcej informacji o czasie pracy akumulatora można znaleźć w rozdziale "Dane techniczne" w *Podr*ę*czniku u*ż*ytkownika*.

#### **Ostrze**ż**enie o niskim poziomie naładowania akumulatora**

**C OSTRZEŻENIE:** Aby uniknąć utraty lub uszkodzenia danych, należy zapisać pracę zaraz po otrzymaniu ostrzeżenia dotyczącego rozładowania akumulatora. Następnie należy podłączyć komputer do gniazda elektrycznego. Jeśli akumulator rozładuje się całkowicie, przejście do trybu hibernacji nastąpi automatycznie.

Okno zawierające ostrzeżenie jest wyświetlane domyślnie, gdy akumulator rozładuje się w około 90%. Zmiany ustawień ostrzeżeń dotyczących akumulatora można wprowadzać w programie QuickSet lub w oknie **Power Options Properties** (Właściwości: Opcje zasilania). Zapoznaj się z tematem "Konfigurowanie ustawień zarządzania energią" w *Podr*ę*czniku u*ż*ytkownika*, aby uzyskać informacje o dostępie do programu QuickSet lub okna **Power Options Properties** (Właściwości: Opcje zasilania).

#### <span id="page-87-0"></span>**Ładowanie akumulatora**

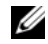

<span id="page-87-1"></span>**UWAGA:** Przy wyłączonym komputerze i z urządzeniem Dell™ ExpressCharge™, zasilacz prądu zmiennego ładuje całkowicie rozładowany akumulator do poziomu 80 procent w ciągu około 1 godziny, a do 100 procent - w ciągu około 2 godzin. Czas ładowania jest dłuższy przy włączonym komputerze. Akumulator można pozostawić w komputerze na dowolnie długi czas. Wewnętrzny zespół obwodów elektrycznych zapobiega przeładowaniu akumulatora.

Za każdym razem, gdy komputer podłączany jest do gniazda elektrycznego lub w podłączonym do gniazda elektrycznego komputerze instalowany jest akumulator, komputer sprawdza poziom naładowania akumulatora i jego temperaturę. W razie potrzeby zasilacz ładuje akumulator, a następnie podtrzymuje poziom jego naładowania.

Jeśli akumulator się rozgrzeje wskutek używania go w komputerze lub poddaniu go działaniu wysokiej temperatury, ładowanie może się nie rozpocząć po podłączeniu komputera do gniazda elektrycznego.

Jeśli lampka  $\vec{E}$  miga na przemian zielonym i pomarańczowym światłem, oznacza to, że temperatura akumulatora jest zbyt wysoka, aby możliwe było rozpoczęcie jego ładowania. Należy komputer odłączyć od gniazda elektrycznego i pozwolić mu oraz akumulatorowi ostygnąć do temperatury otoczenia. Następnie ponownie podłącz komputer do gniazda elektrycznego i kontynuuj ładowanie akumulatora.

Więcej informacji na temat rozwiązywania problemów z akumulatorem przedstawia punkt "Problemy z zasilaniem" w *Podr*ę*czniku u*ż*ytkownika*.

#### <span id="page-88-1"></span><span id="page-88-0"></span>**Wyjmowanie akumulatora**

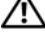

**PRZESTROGA: Przed przyst**ą**pieniem do wykonywania tych czynno**ś**ci nale**ż**y wył**ą**czy**ć **komputer, odł**ą**czy**ć **zasilacz od gniazdka** ś**ciennego i komputera, odł**ą**czy**ć **modem od gniazdka**  ś**ciennego i komputera, i odł**ą**czy**ć **wszystkie kable wychodz**ą**ce z komputera.**

**PRZESTROGA: U**ż**ycie nieodpowiedniego akumulatora mo**ż**e zwi**ę**kszy**ć **zagro**ż**enie po**ż**arem lub wybuchem. Nale**ż**y stosowa**ć **tylko zgodne akumulatory zakupione w firmie Dell. Akumulator jest zaprojektowany do pracy z komputerem firmy Dell™. W opisywanym urz**ą**dzeniu nie nale**ż**y stosowa**ć **akumulatorów z innych komputerów.** 

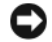

**OSTRZE**Ż**ENIE:** Aby uniknąć możliwego uszkodzenia złącz, należy odłączyć od komputera wszelkie zewnętrzne kable. Informacje o wymienianiu drugiego akumulatora, znajdującego się we wnęce nośników, przedstawia punkt "Korzystanie z multimediów" w Podręczniku użytkownika.

Aby wyjąć akumulator:

- **1** Jeśli komputer jest podłączony (zadokowany) do urządzenia dokującego, należy go oddokować. Informacje na ten temat można znaleźć w dokumentacji urządzenia dokującego.
- **2** Upewnij się, że komputer jest wyłączony.
- **3** Przesuń i przytrzymaj zwalniacz zatrzasku wnęki akumulatora na dolnej części komputera.
- **4** Wyjmij akumulator z wnęki akumulatora.

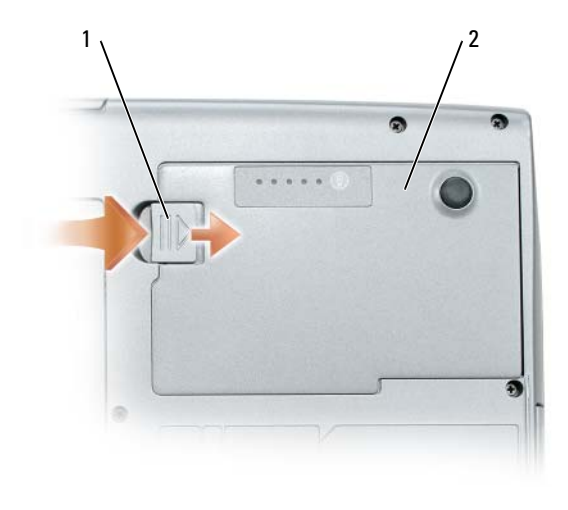

<span id="page-89-1"></span>1 zwalniacz zatrzasku wnęki akumulatora 2 akumulator

W celu dokonania wymiany akumulatora należy umieścić akumulator we wnęce i wcisnąć go aż do kliknięcia zwalniacza zatrzasku wnęki akumulatora.

#### <span id="page-89-0"></span>**Przechowywanie akumulatora**

Jeśli komputer ma być przechowywany przez dłuższy czas, należy wyjąć z niego akumulator. Akumulator może ulec rozładowaniu, jeśli będzie przechowywany bezużytecznie przez dłuższy czas. Po okresie długiego przechowywania, należy całkowicie naładować akumulator, zanim zostanie on użyty (patrz "Ładowanie [akumulatora" na stronie 88\)](#page-87-0).

## <span id="page-90-0"></span>**Rozwi**ą**zywanie problemów**

#### <span id="page-90-9"></span><span id="page-90-5"></span><span id="page-90-1"></span>**Blokowanie si**ę **komputera i problemy z oprogramowaniem**

**PRZESTROGA: Przed rozpocz**ę**ciem dowolnej z procedur opisanych w tym paragrafie nale**ż**y zapozna**ć **si**ę **z instrukcjami dotycz**ą**cymi bezpiecze**ń**stwa zamieszczonymi w Przewodniku z informacjami o produkcie.**

#### <span id="page-90-6"></span>**Komputer nie uruchamia si**ę

**UPEWNIJ SI**Ę**,** Ż**E ZASILACZ JEST PRAWID˛OWO POD˛**ą**CZONY DO KOMPUTERA I GNIAZDA ZASILANIA.**

#### <span id="page-90-2"></span>**Komputer przestał reagowa**ć

**OSTRZE**Ż**ENIE:** Jeśli nie można zamknąć systemu operacyjnego, może nastąpić utrata danych.

**WY˛**ą**CZ KOMPUTER —** Jeżeli komputer nie reaguje na naciśnięcie klawisza klawiatury lub ruch myszy, naciśnij i przytrzymaj przez co najmniej 8 do 10 sekund przycisk zasilania, aż komputer wyłączy się. Następnie ponownie uruchom komputer.

#### **Program przestał reagowa**ć **lub awarie powtarzaj**ą **si**ę

<span id="page-90-8"></span><span id="page-90-4"></span>**UWAGA:** Instrukcje dotyczące instalowania są zazwyczaj dołączane do oprogramowania w jego dokumentacji lub na dyskietce (lub dysku CD).

#### **ZAKO**Ń**CZ DZIA˛ANIE PROGRAMU —**

- **1** Naciśnij równocześnie klawisze <Ctrl> <Shift> <Esc>.
- **2** Kliknij **Task Manager** (Menedżer zadań).
- **3** Kliknij nazwę programu, który nie reaguje.
- <span id="page-90-3"></span>**4** Kliknij przycisk **End Task** (Zakończ zadanie).

**SPRAWD**Ź **DOKUMENTACJ**Ę **PROGRAMU —** W razie potrzeby odinstaluj i zainstaluj ponownie program.

#### **Program jest przeznaczony dla wcze**ś**niejszej wersji systemu operacyjnego Microsoft® Windows®**

**URUCHOM KREATORA ZGODNO**Ś**CI PROGRAMÓW —** Kreator zgodności programów konfiguruje program tak, że działa on w środowisku podobnym do środowisk innych niż system operacyjny Windows XP.

- **1** Kliknij przycisk **Start**→ **All Programs** (Wszystkie programy)→ **Accessories** (Akcesoria)→ **Program Compatibility Wizard** (Kreator zgodności programów)→ **Next** (Dalej).
- <span id="page-90-7"></span>**2** Wykonaj instrukcje pokazane na ekranie.

#### **Pojawia si**ę **niebieski ekran**

**WY˛**ą**CZ KOMPUTER —** Jeżeli komputer nie reaguje na naciśnięcie klawisza klawiatury lub ruch myszy, naciśnij i przytrzymaj przez co najmniej 8 do 10 sekund przycisk zasilania, aż komputer wyłączy się. Następnie ponownie uruchom komputer.

#### <span id="page-91-3"></span>**Inne problemy z oprogramowaniem**

#### **SPRAWD**Ź **DOKUMENTACJ**Ę **DOSTARCZON**ą **WRAZ Z OPROGRAMOWANIEM LUB SKONTAKTUJ SI**Ę **Z PRODUCENTEM OPROGRAMOWANIA W CELU UZYSKANIA INFORMACJI NA TEMAT ROZWI**ą**ZYWANIA PROBLEMÓW —**

- Sprawdź, czy program jest zgodny z systemem operacyjnym zainstalowanym w komputerze,
- Sprawdź, czy komputer spełnia minimalne wymagania sprzętowe potrzebne do uruchomienia programu. Zapoznaj się z dokumentacją oprogramowania,
- Sprawdź, czy program został poprawnie zainstalowany i skonfigurowany,
- Sprawdź, czy sterowniki urządzeń nie powodują konfliktów z programem,
- <span id="page-91-4"></span><span id="page-91-2"></span>• Jeżeli jest to konieczne, odinstaluj i zainstaluj ponownie program.

#### **NATYCHMIAST UTWÓRZ KOPIE ZAPASOWE PLIKÓW.**

#### **U**Ż**YJ PROGRAMU ANTYWIRUSOWEGO, ABY SPRAWDZI**Ć **DYSK TWARDY, DYSKIETKI I DYSKI CD.**

**ZAPISZ I ZAMKNIJ OTWARTE PLIKI LUB PROGRAMY I WY˛**ą**CZ KOMPUTER ZA POMOC**ą **MENU Start. SPRAWD**Ź **OBECNO**Ś Ć **W KOMPUTERZE PROGRAMÓW TYPU SPYWARE —** Jeżeli komputer zwalnia, najczęściej jest to spowodowane odbieraniem reklam wyświetlanych w okienkach podręcznych lub, jeżeli występują problemy z połączeniem z Internetem, komputer mógł zostać zainfekowany programami typu spyware. Należy użyć programu antywirusowego, który zawiera ochronę przeciwko programom typu spyware (używany program może wymagać aktualizacji), aby przeskanować komputer i usunąć programy typu spyware. Więcej informacji można znaleźć pod adresem **support.dell.com**, gdzie należy wykonać wyszukiwanie według słowa kluczowego *spyware*.

**URUCHOM PROGRAM DELL DIAGNOSTICS —** Patrz ["Program Dell Diagnostics" na stronie 92](#page-91-0). Jeżeli wszystkie testy zakończą się pomyślnie, zaistniały błąd jest związany z oprogramowaniem.

#### <span id="page-91-1"></span><span id="page-91-0"></span>**Program Dell Diagnostics**

#### **PRZESTROGA: Przed rozpocz**ę**ciem dowolnej z procedur opisanych w tym paragrafie nale**ż**y zapozna**ć **si**ę **z instrukcjami dotycz**ą**cymi bezpiecze**ń**stwa zamieszczonymi w Przewodniku z informacjami o produkcie.**

#### <span id="page-91-5"></span>**Kiedy nale**ż**y u**ż**ywa**ć **programu Dell Diagnostics**

Jeżeli występuje problem z komputerem, przed skontaktowaniem się z pomocą techniczną firmy Dell należy wykonać testy opisane w punkcie "Blokowanie się komputera i problemy z oprogramowaniem" na stronie 91 i uruchomić program Dell Diagnostics.

Przed rozpoczęciem zalecane jest wydrukowanie tych procedur.

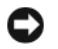

**OSTRZE**Ż**ENIE:** Program Dell Diagnostics działa tylko z komputerami Dell™.

**UWAGA:** Dysk CD Drivers and Utilities jest opcjonalny i może nie być wysyłany ze wszystkimi komputerami.

Uruchom program Dell Diagnostics z dysku twardego lub z dysku CD *Drivers and Utilities (Sterowniki i programy narz*ę*dziowe)* (znanego także pod nazwą *ResourceCD*).

#### <span id="page-92-0"></span>**Uruchamianie programu Dell Diagnostics z dysku twardego**

Program Dell Diagnostics znajduje się na ukrytej partycji narzędzi diagnostycznych na dysku twardym komputera.

**UWAGA:** Jeśli komputer nie wyświetla obrazu, należy skontaktować się z firmą Dell (zapoznaj się z tematem "Kontakt z firmą Dell" w Podręczniku użytkownika).

- **1** Zamknij system operacyjny i wyłącz komputer.
- **2** Jeśli komputer jest podłączony (zadokowany) do urządzenia dokującego, należy go oddokować. Informacje na ten temat można znaleźć w dokumentacji urządzenia dokującego.
- **3** Podłącz komputer do gniazda elektrycznego.
- **4** Diagnostykę można uruchomić na dwa sposoby:
	- **a** Włącz komputer. Po wyświetleniu logo firmy Dell™, naciśnij natychmiast klawisz <F12>. Wybierz opcję Diagnostics (Diagnostyka) z menu uruchamiania i naciśnij klawisz <Enter>.

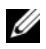

**UWAGA:** W przypadku zbyt długiego oczekiwania i pojawienia się logo systemu operacyjnego, należy nadal czekać aż do wyświetlenia pulpitu Microsoft<sup>®</sup> Windows®. Następnie należy zamknąć system operacyjny i spróbować ponownie.

**b** Podczas uruchamiania komputera naciśnij i przytrzymaj klawisz <Fn>.

**UWAGA:** Jeżeli wyświetlony zostanie komunikat informujący, że nie znaleziono partycji narzędzi diagnostycznych, należy uruchomić program Dell Diagnostics z dysku CD Drivers and Utilities.

Komputer uruchomi funkcję Pre-boot System Assessment – serię testów diagnostycznych sprawdzających płytę systemową, klawiaturę, dysk twardy i wyświetlacz.

- Podczas przeprowadzania testów odpowiadaj na wszystkie wyświetlane pytania,
- Jeśli wykryta zostanie awaria, komputer przestanie działać i wyda sygnał dźwiękowy. Aby zatrzymać ocenianie i ponownie uruchomić komputer, naciśnij <Esc>; aby przejść do następnego testu, naciśnij  $\langle y \rangle$ ; aby ponownie przetestować wadliwe elementy, naciśnij  $\langle r \rangle$ ,
- Jeśli w trakcie wykonywania funkcji Pre-boot System Assessment zostaną wykryte usterki, zapisz kod(-y) błędów i skontaktuj się z firmą Dell (zapoznaj się z tematem "Kontakt z firmą Dell" w *Podr*ę*czniku u*ż*ytkownika*).

Po pomyślnym zakończeniu testów systemu Pre-boot System Assessment zostanie wyświetlony komunikat Booting Dell Diagnostic Utility Partition. Press any key to continue. (Rozruch z partycji narzędzi diagnostycznych Dell. Naciśnij dowolny klawisz, aby kontynuować).

**5** Naciśnij dowolny klawisz, aby uruchomić program Dell Diagnostics z partycji narzędzi diagnostycznych na dysku twardym.

#### <span id="page-93-0"></span> **Uruchamianie programu Dell Diagnostics z dysku CD Drivers and Utilities**

- **1** Włóż dysk CD *Drivers and Utilities* do napędu.
- **2** Wyłącz i ponownie uruchom komputer.

Po wyświetleniu logo firmy Dell™, naciśnij natychmiast klawisz <F12>.

Jeśli nie zdążysz nacisnąć klawisza i zostanie wyświetlone logo systemu Windows, musisz poczekać do wyświetlenia pulpitu Windows. Następnie zamknij system operacyjny i spróbuj ponownie.

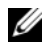

**UWAGA:** Następne czynności powodują zmianę sekwencji rozruchową tylko na jedno uruchomienie. Przy następnym uruchomieniu komputer wykorzysta sekwencję startową wykorzystując urządzenia określone w konfiguracji komputera.

- **3** Po wyświetleniu listy urządzeń rozruchowych zaznacz opcję **CD/DVD/CD-RW Drive** (Napęd CD/DVD/CD-RW) i naciśnij klawisz <Enter>.
- **4** Z kolejnego menu wybierz opcję **Boot from CD-ROM** (Uruchom z dysku CD) i naciśnij klawisz <Enter>.
- **5** Wpisz 1, aby włączyć menu i naciśnij klawisz <Enter>, aby kontynuować.
- **6** Wybierz opcję **Run the 32 Bit Dell Diagnostics** (Uruchom 32-bitową wersję programu Dell Diagnostics) z listy numerowanej. Jeśli pojawi się kilka wersji, wybierz wersję odpowiadającą danemu komputerowi.
- **7** Po wyświetleniu **Main Menu** (menu głównego) programu Dell Diagnostics, wybierz test, który chcesz wykonać.

#### **Menu główne programu Dell Diagnostics**

**1** Po załadowaniu programu Dell Diagnostics i wyświetleniu ekranu **Main Menu** (menu głównego) kliknij przycisk odpowiadający wybranej opcji.

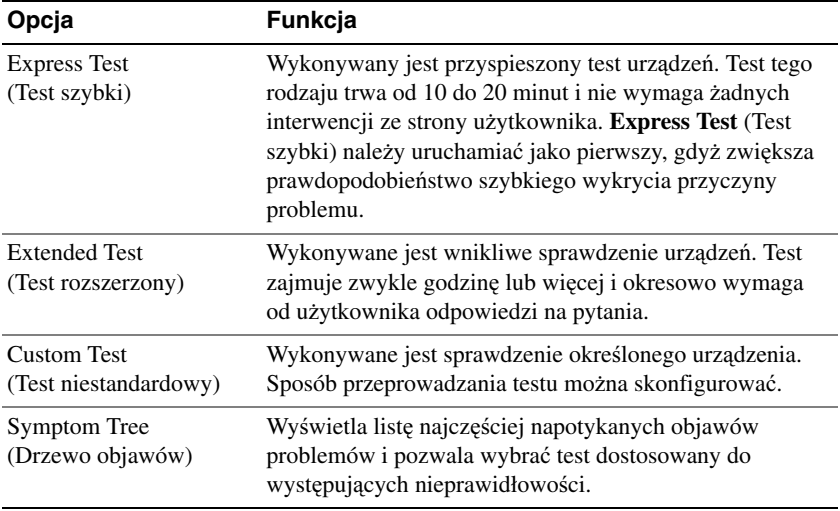

**2** Jeśli w trakcie testu wystąpił problem, wyświetlany jest komunikat zawierający kod błędu i opis problemu. Zapisz kod błędu i opis problemu, a następnie postępuj według instrukcji wyświetlanych na ekranie.

Jeśli samodzielnie nie możesz rozwiązać problemu, skontaktuj się z firmą Dell (zapoznaj się z tematem "Kontakt z firmą Dell" w *Podr*ę*czniku u*ż*ytkownika*).

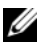

**UWAGA:** W górnej części każdego z ekranów testowych umieszczony jest Znacznik serwisowy. Udzielający pomocy pracownik działu obsługi technicznej poprosi o podanie Znacznika serwisowego.

**3** Jeśli przeprowadzasz testowanie korzystając z opcji **Custom Test** (Test niestandardowy) lub **Symptom Tree** (Drzewo objawów), możesz uzyskać dodatkowe informacje klikając odpowiednią zakładkę opisaną w poniższej tabeli.

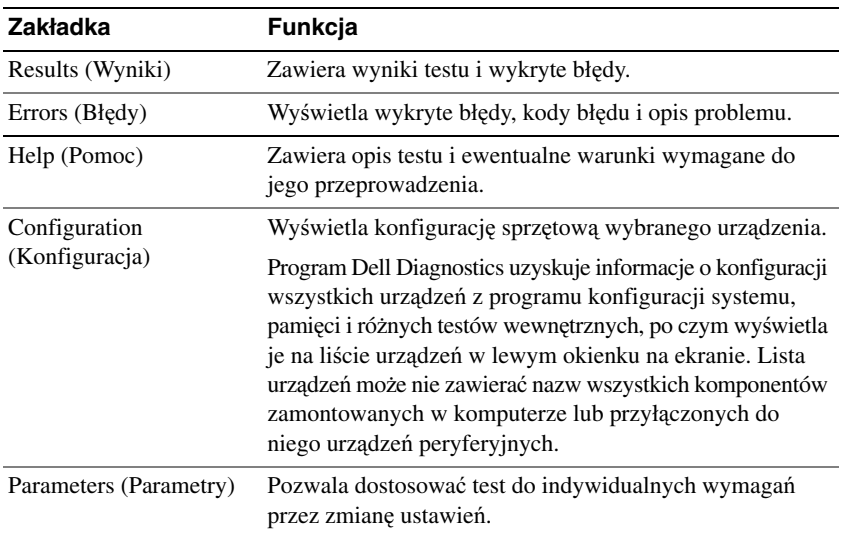

- **4** Jeśli program Dell Diagnostics jest uruchamiany z dysku CD *Drivers and Utilities,* wyjmij dysk CD z napędu.
- **5** Po zakończeniu wykonywania testów zamknij ekran testu, aby powrócić do ekranu **Main Menu** (Menu główne). Aby zakończyć działanie programu Dell Diagnostics i uruchomić ponownie komputer, zamknij ekran **Main Menu** (Menu główne).

# <span id="page-96-0"></span>**Skorowidz**

#### **A**

akumulator ładowanie[, 88](#page-87-1) miernik energii[, 87](#page-86-1) miernik poziomu naładowania[, 87](#page-86-2) przechowywanie[, 90](#page-89-1) sprawdzanie poziomu naładowania[, 87](#page-86-3) wydajność[, 86](#page-85-2) wyjmowanie[, 89](#page-88-1)

#### **C**

Centrum pomocy i obsługi technicznej[, 80](#page-79-0)

#### **D**

diagnostyka Dell[, 92](#page-91-1) dokumentacja bezpieczeństwo[, 77](#page-76-1) ergonomia[, 77](#page-76-1) gwarancja[, 77](#page-76-1) Informacje o produkcie[, 77](#page-76-1) online[, 79](#page-78-0) przepisy prawne[, 77](#page-76-1) Przewodnik użytkownika[, 78](#page-77-1) Umowa licencyjna użytkownika końcowego[, 77](#page-76-1) dysk CD Drivers and Utilities[, 77](#page-76-2)

dysk ResourceCD Program Dell Diagnostics[, 92](#page-91-1) dyski CD system operacyjny[, 81](#page-80-0)

#### **E**

etykiety Microsoft Windows[, 78](#page-77-2) Znacznik serwisowy[, 78](#page-77-2)

#### **I**

informacje dotyczące ergonomii[, 77](#page-76-1)

informacje dotyczące gwarancji[, 77](#page-76-1)

informacje dotyczące przepisów prawnych[, 77](#page-76-1)

Informacje o produkcie[, 77](#page-76-1)

instrukcje dotyczące bezpieczeństwa[, 77](#page-76-1)

#### **K**

komputer awaria[, 91](#page-90-2) przestał reagować[, 91](#page-90-2) spowolnienie[, 92](#page-91-2) kreatory

Program Compatibility Wizard (Kreator zgodności programów)[, 91](#page-90-3)

#### **O**

oprogramowanie problemy[, 91-](#page-90-3)[92](#page-91-3)

#### **P**

plik pomocy Centrum pomocy i obsługi technicznej systemu Windows[, 80](#page-79-0) Pomoc programu QuickSet[, 80](#page-79-1) problemy awaria komputera[, 91](#page-90-2) awarie programu[, 91](#page-90-4) blokowanie[, 91](#page-90-5) komputer nie uruchamia się[, 91](#page-90-6) komputer przestał reagować[, 91](#page-90-2) niebieski ekran[, 91](#page-90-7) oprogramowanie[, 91-](#page-90-5)[92](#page-91-3) Program Dell Diagnostics[, 92](#page-91-1) program przestał reagować[, 91](#page-90-8) programy typu spyware[, 92](#page-91-2) spowolnienie komputera[, 92](#page-91-2) zgodność programu z systemem Windows[, 91](#page-90-3) program antywirusowy[, 92](#page-91-4) Program Dell Diagnostics

informacje[, 92](#page-91-1) korzystanie[, 92](#page-91-5) uruchamianie z dysku CD Drivers and Utilities[, 94](#page-93-0) uruchamianie z dysku twardego[, 93](#page-92-0) programy typu spyware[, 92](#page-91-2) Przewodnik użytkownika[, 78](#page-77-1)

#### **R**

rozwiązywanie problemów blokowanie się komputera i problemy z oprogramowaniem[, 91](#page-90-9) Centrum pomocy i obsługi technicznej[, 80](#page-79-0) Program Dell Diagnostics[, 92](#page-91-1)

### **S**

sprzęt Program Dell Diagnostics[, 92](#page-91-1) system operacyjny dysk CD[, 81](#page-80-0) ponowna instalacja[, 81](#page-80-0) System Windows XP Centrum pomocy i obsługi technicznej[, 80](#page-79-0) ponowna instalacja[, 81](#page-80-0) system Windows XP Program Compatibility Wizard (Kreator zgodności programów)[, 91](#page-90-3)

#### **U**

Umowa licencyjna użytkownika końcowego[, 77](#page-76-1)

#### **W**

widoki systemu od przodu[, 83](#page-82-2) z dołu[, 84-](#page-83-3)[85](#page-84-1) z lewej strony[, 84](#page-83-4) z prawej strony[, 84](#page-83-5) z tyłu[, 84](#page-83-3) witryna pomocy technicznej[, 79](#page-78-0) witryna pomocy technicznej firmy Dell[, 79](#page-78-0)

### **Z**

Znacznik serwisowy[, 78](#page-77-2)

Dell™ Latitude™ D520

# Краткий справочник

Модель PP17L

### Примечания, замечания и предупреждения

 $\mathscr{U}$  ПРИМЕЧАНИЕ. Содержит важную информацию, которая помогает более эффективно работать с компьютером.

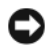

ЗАМЕЧАНИЕ. Указывает на опасность повреждения оборудования или потери данных и объясняет, как этого избежать.

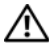

ПРЕДУПРЕЖДЕНИЕ. Указывает на потенциальную опасность повреждения имущества, получения травм или угрозу для жизни.

### Сокращения и аббревиатуры

Полный список сокращений и аббревиатур смотрите в глоссарии к Руководству пользователя.

В случае приобретения компьютера серии Dell™ n любые ссылки в данном документе на операционные системы Microsoft<sup>®</sup> Windows<sup>®</sup> неприменимы.

 $\mathscr{U}$  ПРИМЕЧАНИЕ. Некоторые функции или носители могут быть вспомогательными и не поставляться с компьютером. Некоторые функции или носители могут быть недоступны в некоторых странах.

В настоящем документе могут быть упомянуты также другие товарные знаки и торговые наименования для ссылок либо на организации, владеющие этими товарными знаками или наименованиями, либо на их изделия. Корпорация Dell Inc. не претендует ни на какие права собственности в отношении любых товарных знаков и торговых наименований, кроме своих собственных.

Модель PP17L

\_\_\_\_\_\_\_\_\_\_\_\_\_\_\_\_\_\_\_\_

Февраль 2006 г. P/N HF468 Ред. A00

Информация**,** содержащаяся в данном документе**,** может быть изменена без уведомления**. © 2006 Dell Inc.** Все права защищены**.**

Воспроизведение материалов данного руководства в любой форме без письменного разрешения корпорации Dell Inc. строго запрещено.

Товарные знаки, упомянутые в данном документе: *Dell*, логотип *DELL*, *Latitude* и *ExpressCharge* являются товарными знаками корпорации Dell Inc.; *Intel* является охраняемымтоварнымзнакомкорпорации Intel; *Microsoft, Outlook* и *Windows* являются охраняемыми товарными знаками корпорации Microsoft.

# Содержание

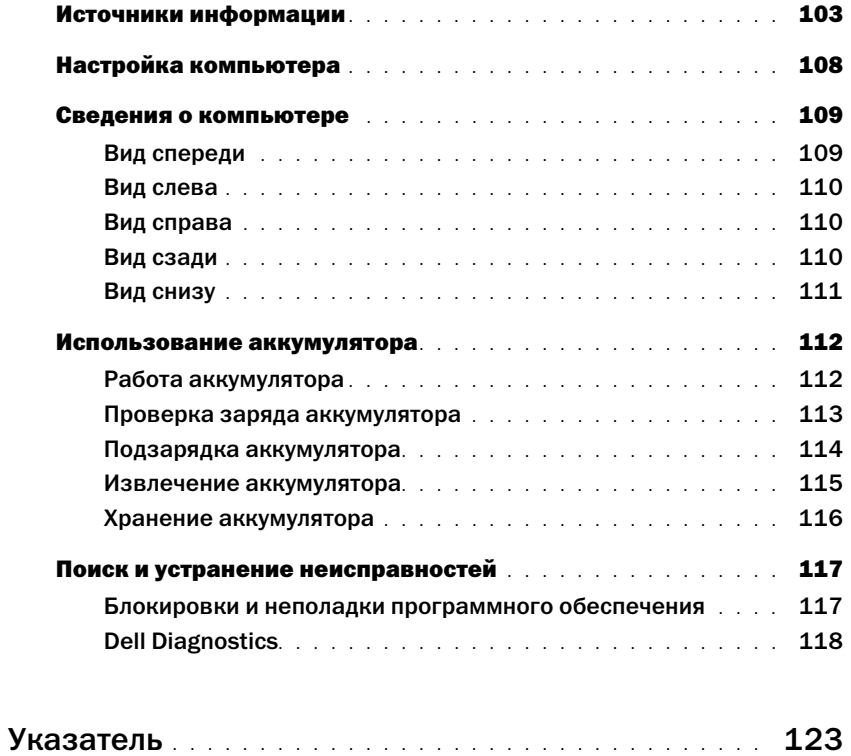

### <span id="page-102-0"></span>Источники информации

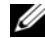

 $\mathscr{U}$  ПРИМЕЧАНИЕ. Некоторые функции или носители могут быть вспомогательными и не поставляться с компьютером. Некоторые функции или носители могут быть недоступны в некоторых странах.

И ПРИМЕЧАНИЕ. Дополнительную информацию можно найти в документации по компьютеру.

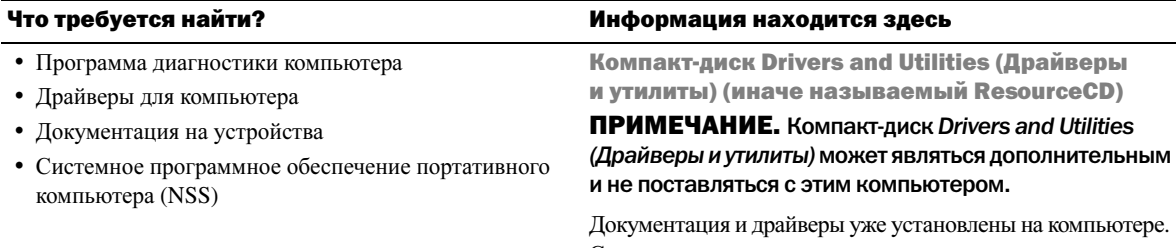

С помощью этого компакт-диска можно переустановить драйверы (смотрите раздел «Переустановка драйверов и утилит» в Руководстве пользователя) или запустить диагностическую программу Dell Diagnostics (смотрите раздел [«Dell Diagnostics»](#page-117-0) на стр. 118).

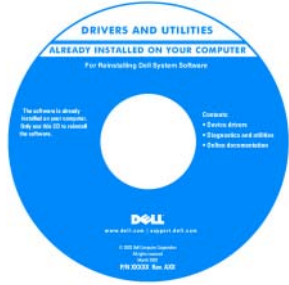

На жестком диске компьютера могут быть записаны файлы Readme, содержащие самую свежую информацию о технических новшествах компьютера или справочные материалы для опытных пользователей и технических специалистов.

ПРИМЕЧАНИЕ. Драйверы и обновления документации можно найти на веб-сайте support.dell.com.

Информационное руководство по системе Dell™

- Информация о гарантиях
- Условия (только для США)
- Инструкции по технике безопасности
- Сведения о соответствии стандартам
- Информация об эргономике
- Лицензионное соглашение конечного пользователя

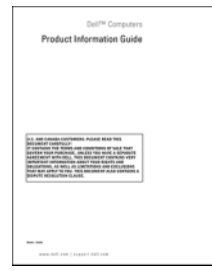

<span id="page-103-0"></span>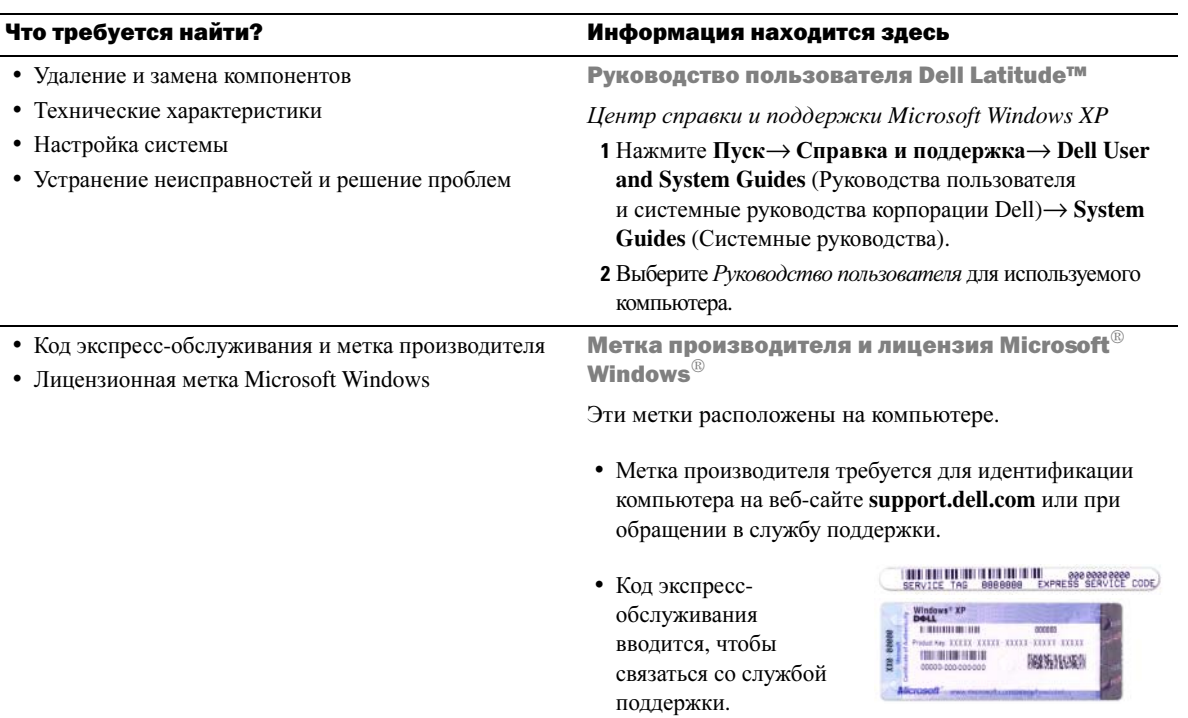

- Solutions (Разрешение вопросов) подсказки и советы по поиску и устранению неисправностей, статьи технических специалистов, интерактивные курсы обучения и часто задаваемые вопросы
- Community (Сообщество) интерактивная дискуссия с другими пользователями Dell
- Upgrades (Обновления) информация о новых версиях различных компонентов (например, памяти, жесткого диска и операционной системы)
- Customer Care (Отдел обслуживания клиентов) контактная информация, звонок в отдел обслуживания и информация о состоянии исполнения заказа, гарантии и ремонте
- Service and support (Обслуживание и поддержка) состояние звонка в отдел обслуживания и архив с информацией об оказании поддержки, контракт на сервисное обслуживание, интерактивная дискуссия с представителями службы технической поддержки
- Reference (Справочная информация) компьютерная документация, подробные сведения о конфигурации компьютера, технические характеристики изделий и техническая документация
- Downloads (Данные для загрузки) сертифицированные драйверы, исправления и обновления программного обеспечения
- Системное программное обеспечение портативного компьютера (NSS) — после переустановки операционной системы на компьютере необходимо также переустановить программное обеспечение NSS. Программное обеспечение NSS обеспечивает критические обновления операционной системы и поддержку 3,5-дюймовых USB-дисководов гибких дисков Dell™, процессоров Intel®, оптических дисководов и устройств USB. Программное обеспечение NSS необходимо для правильной работы компьютера Dell. Программное обеспечение автоматически определяет конфигурацию компьютера и операционную систему и устанавливает подходящие для них обновления.

#### Что требуется найти? Информация находится здесь

Веб:сайт поддержки Dell — support.dell.com

ПРИМЕЧАНИЕ. Выберите свой регион или сферу деятельности для просмотра соответствующего веб+сайта поддержки.

Загрузка системного программного обеспечения портативного компьютера.

- **1** Посетите веб-сайт **support.dell.com**, выберите свой регион или сферу деятельности, и введите метку производителя.
- **2** Выберите **Drivers & Downloads** (Драйверы и файлы для загрузки) и щелкните **Go** (Перейти).
- **3** Выберите свою операционную систему и выполните поиск по ключевым словам *Notebook System Software (*Системное программное обеспечение портативного компьютера*)*.

ПРИМЕЧАНИЕ. Интерфейс пользователя на веб+сайте **support.dell.com** может меняться в зависимости от настроек.

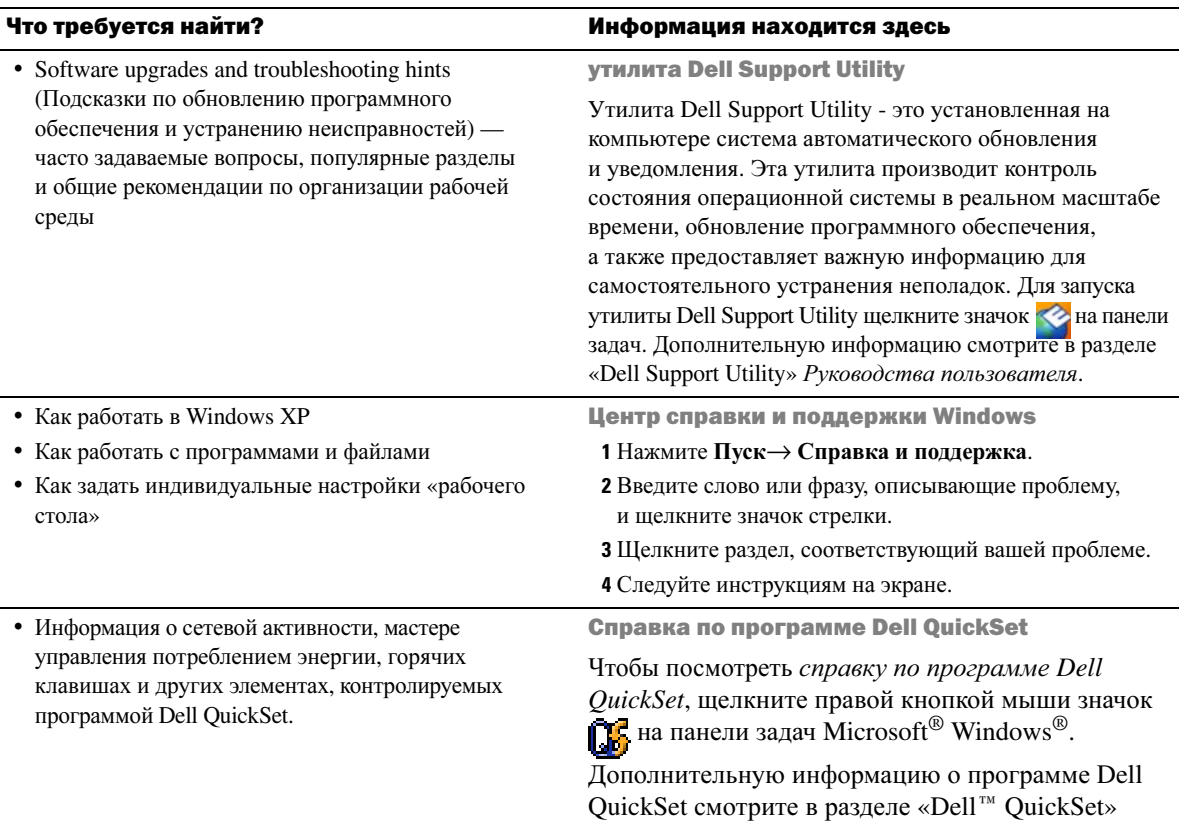

Руководства пользователя.

#### Что требуется найти? Информация находится здесь и информация находится здесь

• Переустановка операционной системы Компакт-диск Operating System (Операционная система)

> ПРИМЕЧАНИЕ. Компакт+диск *Operating System (Операционная система)* может быть дополнительным и не поставляться с этим компьютером.

> Операционная система уже установлена на компьютере. Чтобыпереустановить операционную систему, используйте компакт-диск *Operating System (*Операционная система*)*. Смотрите раздел «Переустановка Microsoft® Windows® XP» в Руководстве пользователя.

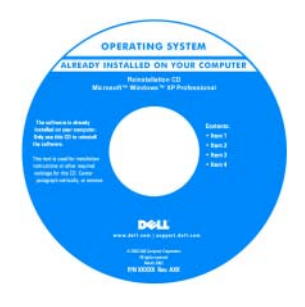

После переустановки операционной системы используйте дополнительный компактдиск *Drivers and Utilities (*Драйверы и утилиты*)* (*ResourceCD*)*,* чтобы переустановить драйверы устройств, поставляемых вместе с компьютером.

Наклейка с ключом продукта для [операционной](#page-103-0) системы находится на компьютере.

ПРИМЕЧАНИЕ. Цвет компакт+диска может быть различным в зависимости от заказанной операционной системы.

# <span id="page-107-0"></span>Настройка компьютера

- $\bigwedge\limits_{}^{\mathbf{\hat{N}}}$  ПРЕДУПРЕЖДЕНИЕ. Перед тем как приступить к выполнению операций данного раздела, выполните инструкции по технике безопасности, описанные в *Информационном руководстве по продуктам*.
	- **1** Распакуйте коробку с принадлежностями.
	- **2** Отложите в сторону те принадлежности, которые не понадобятся для завершения установки.

В коробке с принадлежностями находится документация пользователя, а также все заказанное вами программное обеспечение и дополнительные компоненты (платы PC Card, дисководы, аккумуляторы и т.п.).

**3** Подсоедините адаптер переменного тока к соответствующему разъему на компьютере и к электрической розетке.

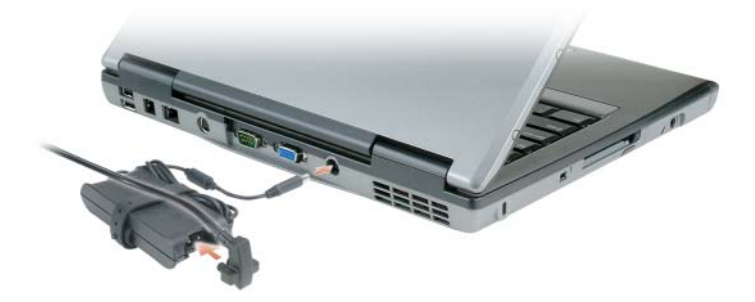

- **4** Откройте дисплей компьютера и нажмите кнопку питания, чтобы включить компьютер (смотрите раздел «Вид [спереди](#page-108-1)» на стр. 109).
- $\mathscr{U}$  ПРИМЕЧАНИЕ. Рекомендуется включить и выключить компьютер по крайней мере один раз перед установкой любых плат или подключением компьютера к стыковочному устройству или другому внешнему устройству, например принтеру.
# Сведения о компьютере

# Вид спереди

<span id="page-108-0"></span>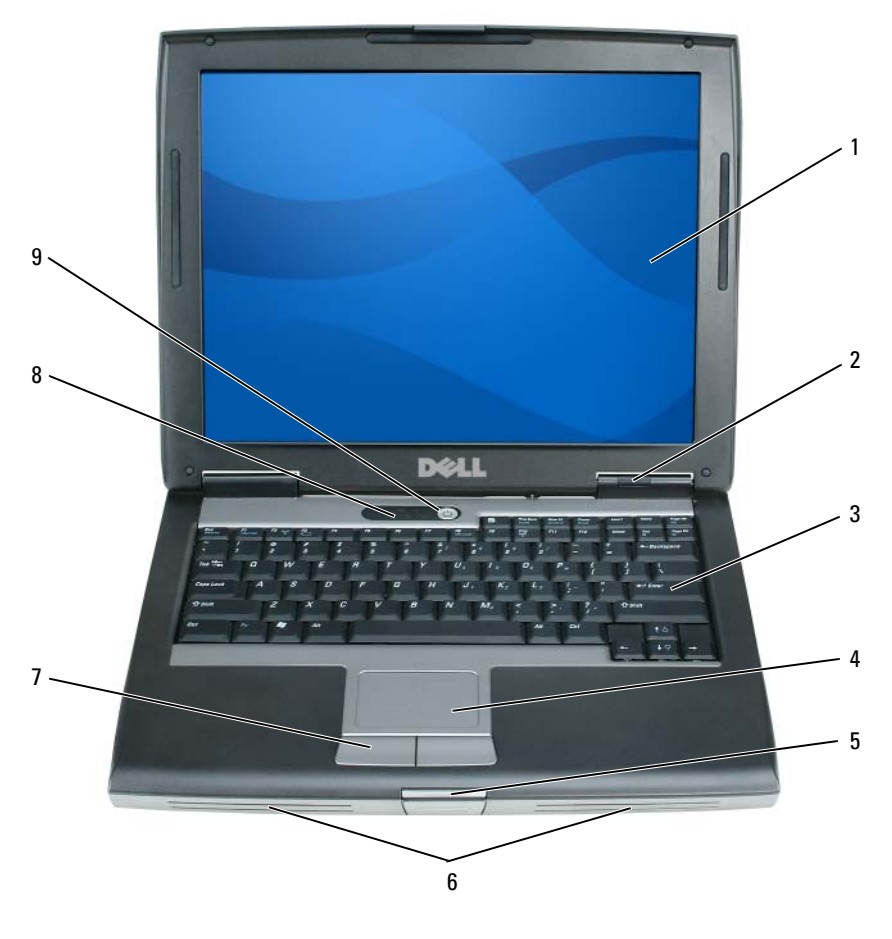

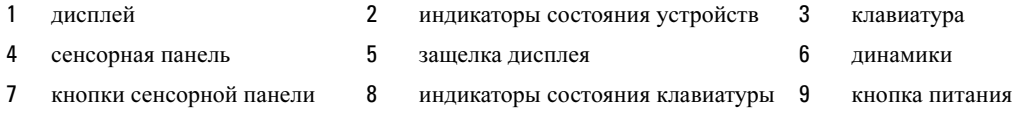

## Вид слева

<span id="page-109-0"></span>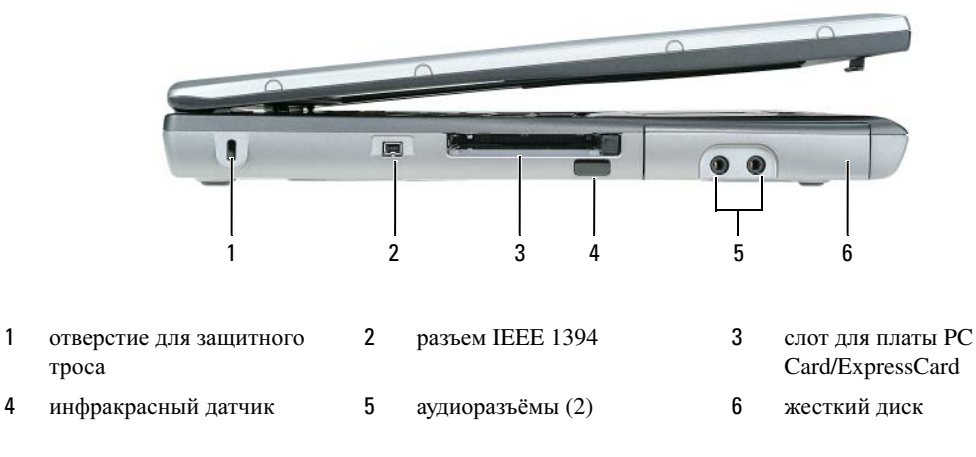

<span id="page-109-1"></span>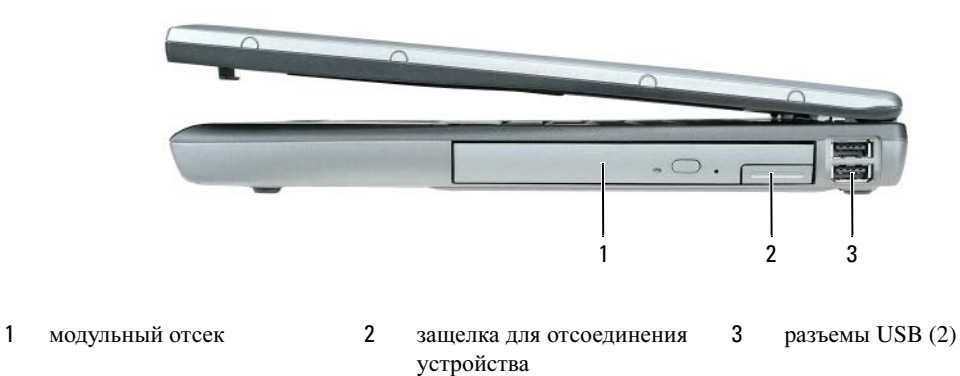

#### <span id="page-109-2"></span>Вид сзади

 $\bigwedge$  ПРЕДУПРЕЖДЕНИЕ. Не закрывайте воздухозаборник, не вставляйте в него предметы и следите, чтобы в нем не накапливалась пыль. Не держите работающий компьютер в местах с недостаточной вентиляцией, например в закрытом кейсе. Недостаточная вентиляция может повредить компьютер или привести к пожару.

## Вид справа

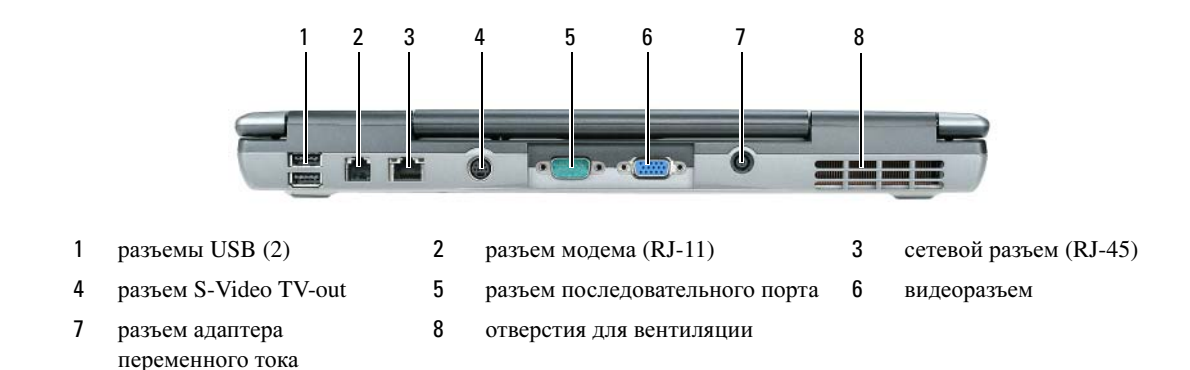

## Вид снизу

<span id="page-110-0"></span>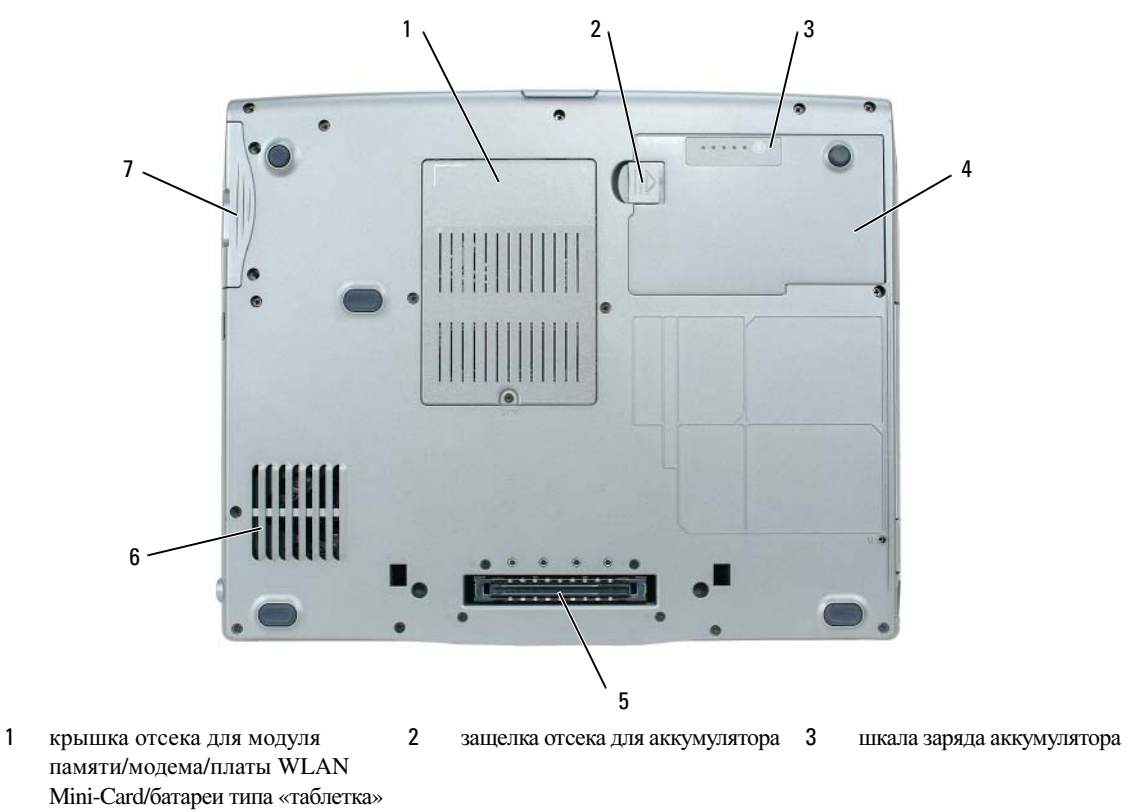

- 
- аккумулятор 5 слот стыковочного устройства 6 отверстия для вентиляции
	-

жесткий диск

# Использование аккумулятора

## <span id="page-111-0"></span>Работа аккумулятора

 $\mathbb Z$  ПРИМЕЧАНИЕ. Информацию относительно гарантии корпорации Dell на компьютер смотрите в *Информационном руководстве по продуктам* или в отдельном бумажном гарантийном свидетельстве, прилагаемом к компьютеру.

Чтобы достичь оптимальной производительности и сохранить настройки BIOS, в портативном компьютере Dell™ всегда должен быть установлен основной аккумулятор. Один аккумулятор установлен в отсек для аккумулятора в качестве стандартного оборудования.

 $\mathscr{U}$  ПРИМЕЧАНИЕ. Так как при первом использовании нового компьютера аккумулятор может быть не полностью заряжен, используйте адаптер переменного тока для подключения компьютера к электросети. Для достижения наилучших результатов используйте адаптер переменного тока, пока аккумулятор не зарядится полностью. Чтобы посмотреть состояние заряда аккумулятора, нажмите Пуск $\rightarrow$  Настройки $\rightarrow$  Панель управления $\rightarrow$  Электропитание $\rightarrow$ Индикатор заряда.

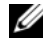

 $\mathbb Z$  ПРИМЕЧАНИЕ. Время работы аккумулятора (время, в течение которого аккумулятор остается заряженным) со временем уменьшается. В зависимости от того, как часто и в каких условиях используется аккумулятор, может потребоваться его замена в процессе эксплуатации компьютера.

Время работы аккумулятора зависит от условий эксплуатации. В модульный отсек можно установить второй аккумулятор, что значительно увеличит время работы.

Время работы значительно снижается при выполнении операций, включая, помимо прочего, следующие операции:

- использование оптических дисководов;
- использование устройств беспроводной связи, плат PC Card, плат ExpressCard, мультимедийных плат памяти и устройств USB;
- использование дисплея в режиме высокой яркости, трехмерных экранных заставок или других энергоемких программ, например, сложных трехмерных графических приложений;
- работа компьютера в режиме максимального быстродействия (смотрите раздел «Настройка параметров управления потреблением энергии» в Руководстве пользователя).

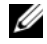

## $\mathscr{U}$  ПРИМЕЧАНИЕ. Во время записи на компакт-диск или DVD-диск компьютер рекомендуется подключать к электрической розетке.

Можно проверить заряд аккумулятора перед установкой аккумулятора в компьютер (смотрите раздел «Проверка заряда [аккумулятора](#page-112-0)» на стр. 113). Можно также установить параметры управления потреблением энергии, чтобы получать оповещения о снижении заряда аккумулятора (смотрите раздел «Настройка параметров управления потреблением энергии» в Руководстве пользователя).

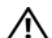

ПРЕДУПРЕЖДЕНИЕ. Использование несовместимого аккумулятора может повысить риск возгорания или взрыва. Заменяйте аккумулятор только на совместимый аккумулятор, приобретенный в Dell. Ионно:литиевые аккумуляторы предназначены для работы с компьютерами Dell™. Не устанавливайте в свой компьютер аккумулятор из другого компьютера.

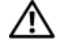

ПРЕДУПРЕЖДЕНИЕ. Не выбрасывайте аккумуляторы вместе с бытовыми отходами. Если ваш аккумулятор больше не удерживает заряд, свяжитесь с вашим местным агентством по утилизации или учреждением по охране окружающей среды для получения инструкций по утилизации ионно:литиевого аккумулятора. Смотрите раздел «Утилизация аккумулятора» в *Информационном руководстве по продуктам*.

ПРЕДУПРЕЖДЕНИЕ. Неправильное обращение с аккумулятором может повысить риск возгорания или химического ожога. Не протыкайте, не сжигайте и не разбирайте аккумулятор, и не нагревайте его до температуры выше 60°C. Храните аккумулятор в недоступном для детей месте. Соблюдайте осторожность при обращении с поврежденными или протекающими аккумуляторами. Поврежденный аккумулятор может протекать и вызвать травмы или повредить оборудование.

## <span id="page-112-2"></span><span id="page-112-0"></span>Проверка заряда аккумулятора

Информация о заряде аккумулятора отображается в программе Dell QuickSet Battery Meter, окне **индикатора питания** Microsoft Windows и его значке  $\blacksquare$ , на шкале заряда аккумулятора и шкале емкости аккумулятора, а также с помощью предопреждения о недостаточном заряде аккумулятора.

#### Индикатор аккумулятора Dell™ QuickSet Battery Meter

Если установлена программа Dell QuickSet, нажмите клавиши <Fn> <F3>, чтобы отобразить индикатор аккумулятора QuickSet Battery Meter. В окне Battery Meter отображаются состояние, работоспособность, уровень заряда и время окончания зарядки аккумулятора компьютера.

Для получения дополнительной информации о программе QuickSet щелкните правой кнопкой мыши значок на панели задач и выберите **Help** (Справка).

## <span id="page-112-1"></span>Индикатор питания Microsoft $^\circledR$  Windows $^\circledR$

Индикатор питания Windows Power Meter показывает оставшийся заряд. Чтобы проверить индикатор питания, дважды щелкните значок <sup>1</sup> на панели задач.

Если компьютер подключен к электросети, появится значок  $\mathbb{L}$ .

#### <span id="page-112-3"></span>Шкала заряда

Путем либо однократного нажатия, либо нажатия и удерживания кнопки состояния на шкале заряда аккумулятора можно проверить:

- заряд аккумулятора (проверяется путем нажатия и отпускания кнопки состояния)
- емкость аккумулятора (проверяется путем нажатия и удерживания кнопки состояния)

Время работы аккумулятора в значительной мере определяется количеством циклов его зарядки. После нескольких сотен циклов зарядки-разрядки аккумуляторы теряют часть зарядной емкости. Таким образом, индикатор аккумулятора может показывать состояние «заряжен», но при этом зарядная емкость аккумулятора будет снижена.

#### *Проверка заряда аккумулятора*

Для проверки заряда аккумулятора нажмите и отпустите кнопку состояния на шкале заряда аккумулятора, чтобы загорелись индикаторы уровня заряда. Каждый индикатор соответствует примерно 20% полного заряда аккумулятора. Например, если осталось 80% заряда аккумулятора, светятся четыре индикатора. Если ни один индикатор не горит, аккумулятор полностью разряжен.

#### *Проверка емкости аккумулятора*

 $\mathbb Z$  ПРИМЕЧАНИЕ. Проверить емкость аккумулятора можно одним из двух способов: с помощью шкалы заряда аккумулятора, как описано ниже, и с помощью индикатора аккумулятора в программе Dell QuickSet. Для получения подробной информации о программе QuickSet щелкните правой кнопкой мыши значок **на панели задач и выберите Help** (Справка).

Для проверки емкости аккумулятора с помощью шкалы заряда нажмите и удерживайте кнопку состояния на шкале заряда аккумулятора не менее 3 секунд. Если ни один индикатор не горит, аккумулятор находится в хорошем состоянии и остается более 80 процентов первоначальной зарядной емкости. Каждый индикатор обозначает инкрементное снижение емкости. Если горят пять индикаторов, то осталось менее 60 процентов зарядной емкости и следует подумать о замене аккумулятора. Дополнительную информацию о времени работы аккумулятора смотрите в разделе «Технические характеристики» в Руководстве пользователя.

#### Предупреждение о недостаточном заряде

ЗАМЕЧАНИЕ. Во избежание потери или повреждения данных сохраните свою работу сразу после получения предупреждения о недостаточном заряде. Затем подсоедините компьютер к электросети. Если аккумулятор полностью разрядился, автоматически запустится спящий режим.

По умолчанию во всплывающем окне появится сообщение о том, что аккумулятор разрядился примерно на 90%. Настройки предупредительных сообщений можно изменить в программе QuickSet или в окне Свойства**:** Электропитание. Информацию о доступе к программе QuickSet или открытии окна Свойства**:** Электропитание смотрите в разделе «Настройка параметров управления потреблением энергии» в Руководстве пользователя.

## <span id="page-113-1"></span><span id="page-113-0"></span>Подзарядка аккумулятора

 $\mathscr U$  ПРИМЕЧАНИЕ. Благодаря использованию Dell™ ExpressCharge™ адаптер при выключенном компьютере заряжает полностью разряженный аккумулятор до 80 процентов емкости примерно в течение 1 часа и до 100 процентов емкости примерно за 2 часа. При включенном компьютере время подзарядки увеличивается. Можно оставлять аккумулятор в компьютере на неограниченное время. Внутренняя схема аккумулятора предотвращает его избыточную зарядку.

При подключении компьютера к электросети или во время установки аккумулятора в компьютер, который уже подключен к электросети, выполняется проверка температуры и заряда аккумулятора. При необходимости адаптер переменного тока производит подзарядку аккумулятора и поддерживает его заряд.

Если аккумулятор нагрелся при работе в компьютере или из-за пребывания в нагретой среде, то при подключении компьютера к электросети подзарядка аккумулятора может не выполняться.

Если световой индикатор  $\overline{\mathfrak{h}}$  мигает поочередно зеленым и оранжевым светом, значит, температура аккумулятора слишком высока для начала подзарядки. Отсоедините компьютер от электрической розетки и дайте компьютеру и аккумулятору остыть до комнатной температуры. Затем подключите компьютер к электросети для продолжения подзарядки аккумулятора.

Дополнительную информацию по устранению неполадок аккумулятора смотрите в разделе «Неполадки питания» в Руководстве пользователя.

## Извлечение аккумулятора

- <span id="page-114-0"></span>ПРЕДУПРЕЖДЕНИЕ. Перед выполнением этой процедуры выключите компьютер, отсоедините адаптер переменного тока от электросети и компьютера, отсоедините модем от розетки и компьютера, а также отсоедините от компьютера все другие внешние кабели.
- $\sqrt{N}$  ПРЕДУПРЕЖДЕНИЕ. Использование несовместимого аккумулятора может повысить риск возгорания или взрыва. Заменяйте аккумулятор только на совместимый аккумулятор, приобретенный в Dell. Аккумулятор предназначен для использования в компьютере Dell™. Не устанавливайте в свой компьютер аккумулятор из другого компьютера.

**СО ЗАМЕЧАНИЕ.** Во избежание возможного повреждения разъемов следует отсоединить от компьютера все внешние кабели. Информацию о замене второго аккумулятора, расположенного в модульном отсеке, смотрите в разделе «Использование мультимедийных устройств» в *Руководстве пользователя*.

Порядок извлечения аккумулятора.

- **1** Если компьютер подключен к стыковочному устройству, отстыкуйте его. Соответствующие инструкции смотрите в документации, прилагаемой к стыковочному устройству.
- **2** Выключите компьютер.
- **3** Сдвиньте и удерживайте защелку отсека для аккумулятора на нижней панели компьютера.
- **4** Поднимите аккумулятор и извлеките его из отсека.

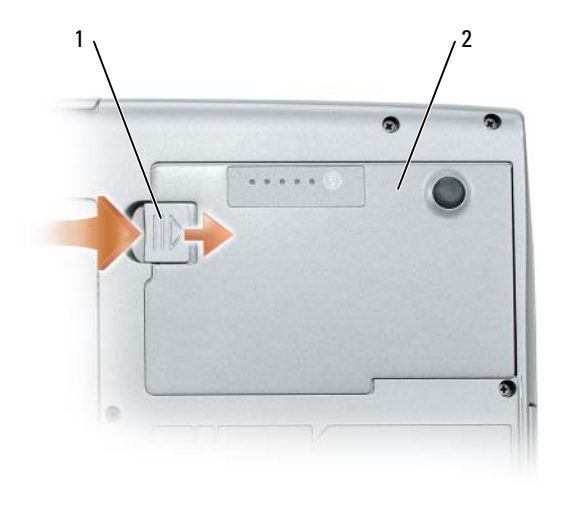

<span id="page-115-0"></span>1 защелка отсека для аккумулятора 2 аккумулятор

Для замены аккумулятора следует вставить его в отсек и надавить на него, чтобы защелка отсека для аккумулятора закрылась со щелчком.

## Хранение аккумулятора

Если компьютер не используется в течение длительного времени, извлеките аккумулятор. При длительном хранении аккумулятор разряжается. Прежде чем использовать аккумулятор после длительного периода хранения, полностью зарядите его (смотрите раздел «Подзарядка [аккумулятора](#page-113-0)» на стр. 114).

# Поиск и устранение неисправностей

## <span id="page-116-7"></span><span id="page-116-0"></span>Блокировки и неполадки программного обеспечения

<span id="page-116-3"></span>ПРЕДУПРЕЖДЕНИЕ. Перед тем как приступить к выполнению операций данного раздела, выполните инструкции по технике безопасности, описанные в *Информационном руководстве по продуктам*.

#### <span id="page-116-5"></span>Компьютер не запускается

УБЕДИТЕСЬ, ЧТО АДАПТЕР ПЕРЕМЕННОГО ТОКА НАДЕЖНО ПОДКЛЮЧЕН К КОМПЬЮТЕРУ И ЭЛЕКТРИЧЕСКОЙ РОЗЕТКЕ.

#### <span id="page-116-2"></span>Компьютер не реагирует на действия пользователя

ЗАМЕЧАНИЕ. Если не удастся завершить работу операционной системы с помощью меню кнопки «Пуск», данные могут быть утеряны.

**Выключите компьютер —** Если компьютер не реагирует на нажатие клавиш на клавиатуре или перемещение мыши, нажмите кнопку питания не менее чем на 8-10 секунд, пока компьютер не выключится. Затем перезагрузите компьютер.

## <span id="page-116-6"></span><span id="page-116-4"></span>Программа не реагирует на действия пользователя или неоднократно происходит ее аварийное завершение

 $\mathscr{U}$  ПРИМЕЧАНИЕ. Обычно программное обеспечение включает в себя инструкции по установке, находящиеся в документации, либо на дискете или компакт+диске.

#### ЗАВЕРШЕНИЕ ПРОГРАММЫ —

- **1** Одновременно нажмите клавиши <Ctrl> <Shift> <Esc>.
- **2** Нажмите кнопку Диспетчер задач.
- **3** Выберите программу, которая не отвечает на запросы.
- <span id="page-116-1"></span>**4** Нажмите кнопку Снять задачу.

ОБРАТИТЕСЬ К ДОКУМЕНТАЦИИ ПО ПРОГРАММЕ — Если необходимо, удалите и переустановите программу.

Программа разработана для более ранних версий операционной системы Microsoft $^\circledast$  Windows $^\circledast$ ЗАПУСТИТЕ МАСТЕР СОВМЕСТИМОСТИ ПРОГРАММ — Мастер совместимости программ настраивает

программу таким образом, чтобы она работала в операционных системах, отличных от Windows XP.

- **1** Нажмите Пуск→ Все программы→ Стандартные→ Мастер совместимости программ→ Далее.
- **2** Следуйте инструкциям на экране.

#### <span id="page-117-4"></span>Появляется сплошной синий экран

ВЫКЛЮЧИТЕ КОМПЬЮТЕР — Если компьютер не реагирует на нажатие клавиш на клавиатуре или перемещение мыши, нажмите кнопку питания не менее чем на 8-10 секунд, пока компьютер не выключится. Затем перезагрузите компьютер.

#### Другие неполадки программного обеспечения

#### ПРОЧИТАЙТЕ ДОКУМЕНТАЦИЮ ПО ПРОГРАММЕ ИЛИ ОБРАТИТЕСЬ К ПРОИЗВОДИТЕЛЮ ЗА ИНФОРМАЦИЕЙ ПО УСТРАНЕНИЮ НЕИСПРАВНОСТЕЙ —

- <span id="page-117-5"></span>• Убедитесь, что программа совместима с операционной системой, установленной на компьютере;
- Убедитесь, что компьютер соответствует минимальным требованиям к оборудованию, необходимым для запуска программного обеспечения. Соответствующую информацию смотрите в документации по программе;
- Убедитесь, что программа была правильно установлена и настроена;
- Убедитесь, что драйверы устройств не конфликтуют с программой;
- <span id="page-117-2"></span>• Если необходимо, удалите и заново установите программу.

#### СРАЗУ ЖЕ СОЗДАЙТЕ РЕЗЕРВНЫЕ КОПИИ ФАЙЛОВ.

ИСПОЛЬЗУЙТЕ АНТИВИРУСНОЕ ПРОГРАММНОЕ ОБЕСПЕЧЕНИЕ ДЛЯ ПРОВЕРКИ ЖЕСТКИХ ДИСКОВ, ДИСКЕТ ИЛИ КОМПАКТ-ДИСКОВ.

#### СОХРАНИТЕ И ЗАКРОЙТЕ ВСЕ ОТКРЫТЫЕ ФАЙЛЫ ИЛИ ПРОГРАММЫ, А ЗАТЕМ ЗАВЕРШИТЕ РАБОТУ КОМПЬЮТЕРА С ПОМОЩЬЮ МЕНЮ Пуск.

#### <span id="page-117-3"></span>ВЫПОЛНИТЕ СКАНИРОВАНИЕ КОМПЬЮТЕРА ДЛЯ ПОИСКА ШПИОНСКОГО ПРОГРАММНОГО

обеспечения - Если производительность компьютера ухудшилась, на экране часто появляются окна с рекламой или имеются проблемы подключения к Интернету, то, вероятно, компьютер заражен шпионским программным обеспечением. Воспользуйтесь антивирусной программой, в которую входит защита от шпионского программного обеспечения (может потребоваться обновление программы), чтобы выполнить сканирование компьютера и удалить шпионские программы. Для получения дополнительной информации посетите веб-сайт **support.dell.com** и выполните поиск по ключевому слову *spyware (*шпионские программы*)*.

ЗАПУСТИТЕ ДИАГНОСТИЧЕСКУЮ ПРОГРАММУ DELL DIAGNOSTICS — Смотрите раздел [«Dell Diagnostics»](#page-117-0)  на стр[. 118](#page-117-0). Если все тесты пройдены успешно, ошибка связана с программным обеспечением.

# <span id="page-117-1"></span><span id="page-117-0"></span>Dell Diagnostics

 $\bigwedge$  ПРЕДУПРЕЖДЕНИЕ. Перед тем как приступить к выполнению операций данного раздела, выполните указания по безопасности, описанные в *Информационном руководстве по продуктам*.

## <span id="page-118-1"></span>Когда использовать программу Dell Diagnostics

Если при работе на компьютере возникают неполадки, выполните тесты, указанные в разделе «[Блокировки](#page-116-0) и неполадки [программного](#page-116-0) обеспечения» на стр. 117, и запустите программу Dell Diagnostics, прежде чем обращаться за консультацией в службу технической поддержки Dell.

Перед началом работы рекомендуется распечатать процедуры из этого раздела.

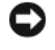

ЗАМЕЧАНИЕ. Программа Dell Diagnostics работает только на компьютерах марки Dell™.

#### ПРИМЕЧАНИЕ. Компакт+диск *Drivers and Utilities (Драйверы и утилиты)* является дополнительным и может не поставляться с этим компьютером.

Запустите программу Dell Diagnostics либо с жесткого диска, либо с компакт-диска *Drivers and Utilities (*Драйверы и утилиты*)* (иначе называемого *ResourceCD*).

#### <span id="page-118-0"></span>Запуск программы Dell Diagnostics с жесткого диска

Диагностическая программа Dell Diagnostics находится в скрытом разделе с диагностической утилитой на жестком диске.

 $\mathscr{C}$  ПРИМЕЧАНИЕ. Если на дисплее компьютера отсутствует изображение, обратитесь в корпорацию Dell (смотрите раздел «Обращение в корпорацию Dell» в *Руководстве пользователя*).

- **1** Выключите компьютер.
- **2** Если компьютер подключен к стыковочному устройству, отстыкуйте его. Соответствующие инструкции смотрите в документации, прилагаемой к стыковочному устройству.
- **3** Подсоедините компьютер к электросети.
- **4** Диагностику можно запустить двумя способами.
	- **a** Включите компьютер. Когда появится логотип DELL™, сразу нажмите клавишу <F12>. Выберите пункт Diagnostics (Диагностика) из меню загрузки и нажмите клавишу <Enter>.

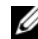

 $\mathbb Z$  ПРИМЕЧАНИЕ. Если вы прождете слишком долго и появится экран с логотипом операционной системы, дождитесь появления «рабочего стола» Microsoft® Windows®. Затем выключите компьютер и повторите попытку.

**b** Нажмите и удерживайте клавишу <Fn>, пока включается питание компьютера.

 $\mathscr U$  ПРИМЕЧАНИЕ. Если появится сообщение о том, что раздел с диагностической утилитой не был найден, запустите программу Dell Diagnostics с компакт+диска *Drivers and Utilities (Драйверы и утилиты)*.

Компьютер запускает проверку Pre-boot System Assessment (Проверка системы перед загрузкой) серию встроенных диагностических тестов, которые проверяют системную плату, клавиатуру, жесткий диск и дисплей.

• Во время проверки отвечайте на вопросы, отображаемые на экране;

- Если обнаружен какой-либо сбой, компьютер останавливается и выдает звуковой сигнал. Чтобы остановить тестирование и перезагрузить компьютер, нажмите клавишу <Esc>. Чтобы перейти к следующему тесту, нажмите клавишу <y>. Чтобы повторно протестировать неисправный компонент, нажмите клавишу <r>;
- Если во время проведения проверки системы перед загрузкой обнаружен сбой, запишите код ошибки (или коды ошибок) и обратитесь в корпорацию Dell (смотрите раздел «Обращение в корпорацию Dell » в Руководстве пользователя).

Если проверка системы перед загрузкой выполнена успешно, появится сообщение Booting Dell Diagnostic Utility Partition. Press any key to continue (Загрузка раздела с утилитой Dell Diagnostics. Нажмите любую клавишу для продолжения).

**5** Нажмите любую клавишу, чтобы запустить программу Dell Diagnostics из раздела с диагностической утилитой на жестком диске.

#### <span id="page-119-0"></span>Запуск программы Dell Diagnostics с компакт:диска Drivers and Utilities (Драйверы и утилиты)

- **1** Вставьте компакт-диск *Drivers and Utilities (*Драйверы и утилиты*)*.
- **2** Выключите и перезагрузите компьютер.

Когда появится логотип DELL, сразу нажмите клавишу <F12>.

Если вы не успели вовремя нажать эту клавишу и появился экран с логотипом Windows, дождитесь появления «рабочего стола» Windows. Затем выключите компьютер и повторите попытку.

**И ПРИМЕЧАНИЕ.** Последующие шаги изменяют последовательность загрузки только на один раз. При следующем запуске компьютер загружается в соответствии с устройствами, указанными в программе настройки системы.

- **3** При появлении списка загрузочных устройств выделите **CD/DVD/CD-RW Drive** (Дисковод CD/DVD/CD-RW) и нажмите клавишу <Enter>.
- **4** Выберите из появившегося меню пункт **Boot from CD-ROM** (Загрузить с диска CD-ROM) и нажмите клавишу <Enter>.
- **5** Введите 1, чтобы запустить меню и нажмите для продолжения клавишу <Enter>.
- **6** Выберите в нумерованном списке **Run the 32 Bit Dell Diagnostics** (Запустить 32-разрядную программу Dell Diagnostics). Если в списке указаны несколько версий, выберите версию, соответствующую вашему компьютеру.
- **7** При появлении экрана **Main Menu** (Главное меню) программы Dell Diagnostics выберите тест, который вы хотите выполнить.

## Главное меню программы Dell Diagnostics

**1** После загрузки диагностической программы Dell Diagnostics и появления экрана **Main Menu**  (Главное меню) щелкните кнопку желаемого пункта меню.

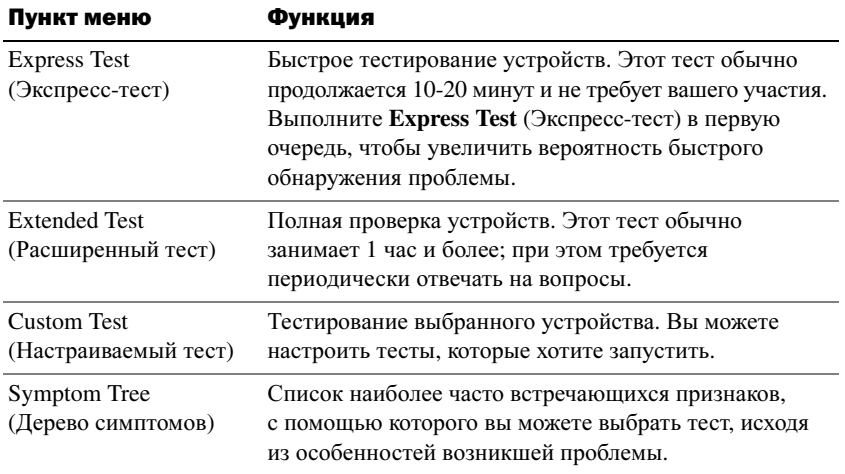

**2** Если во время теста возникла проблема, появится сообщение с кодом ошибки и описанием проблемы. Запишите эту информацию и выполните инструкции на экране.

Если ошибку устранить не удается, обратитесь в корпорацию Dell (смотрите раздел «Обращение в корпорацию Dell» в Руководстве пользователя).

- **ПРИМЕЧАНИЕ.** Метка производителя компьютера отображается в верхней части экрана каждого теста. При обращении в корпорацию Dell представитель службы технической поддержки попросит вас указать метку производителя.
- **3** Если запущены тесты **Custom Test** (Настраиваемый тест) или **Symptom Tree** (Дерево симптомов), подробную информацию можно получить на соответствующих вкладках, описание которых приведено в следующей таблице.

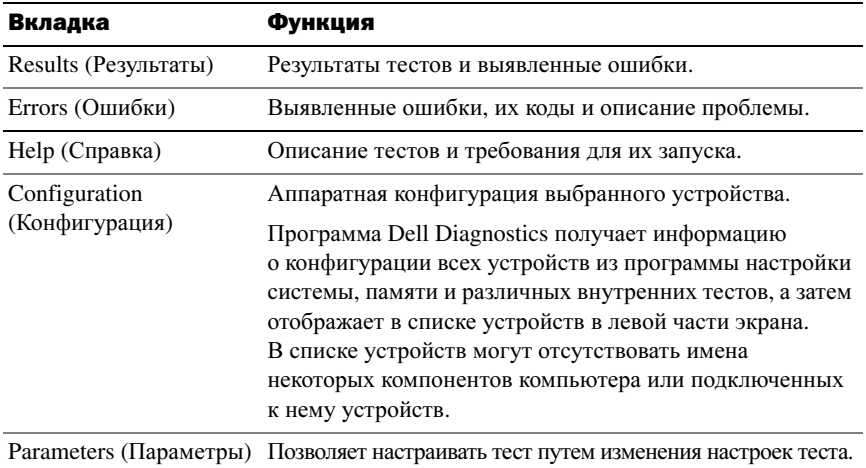

- **4** Если вы запускали программу Dell Diagnostics с компакт-диска *Drivers and Utilities (*Драйверы и утилиты*),* то после завершения тестов необходимо извлечь компакт-диск.
- **5** После завершения тестов закройте экран с тестами, чтобы вернуться к экрану **Main Menu** (Главное меню). Чтобы выйти из программы Dell Diagnostics и перезагрузить компьютер, закройте окно **Main Menu** (Главное меню).

# Указатель

# D

Dell Diagnostics запуск с жесткого диска[, 119](#page-118-0) запуск с компакт-диска Drivers and Utilities (Драйверы и утилиты)[, 120](#page-119-0) использование[, 119](#page-118-1) общие сведения[, 118](#page-117-1)

# R

ResourceCD Dell Diagnostics[, 118](#page-117-1)

# W

Windows XP Центр справки и поддержки[, 106](#page-105-0) переустановка[, 107](#page-106-0) Мастер совместимости программ[, 117](#page-116-1)

## а

аккумулятор работа[, 112](#page-111-0) извлечение[, 115](#page-114-0) индикатор питания[, 113](#page-112-1) проверка заряда[, 113](#page-112-2) подзарядка[, 114](#page-113-1) хранение[, 116](#page-115-0)

шкала заряда[, 113](#page-112-3)

антивирусное программное обеспечение[, 118](#page-117-2)

## в

веб-сайт поддержки[, 105](#page-104-0) веб-сайт поддержки Dell[, 105](#page-104-0) виды системы левая сторона,  $110$ правая сторона[, 110](#page-109-1) сзади[, 110](#page-109-2) снизу[, 110-](#page-109-2)[111](#page-110-0) спереди[, 109](#page-108-0)

д

диагностика Dell[, 118](#page-117-1)

документация Руководство пользователя[, 104](#page-103-0) эргономика[, 103](#page-102-0) гарантия[, 103](#page-102-0) интерактивная[, 105](#page-104-0) соответствие стандартам[, 103](#page-102-0) техника безопасности[, 103](#page-102-0) Лицензионное соглашение конечного пользователя[, 103](#page-102-0) Информационное руководство по продуктам[, 103](#page-102-0)

#### и

инструкции по технике безопасности[, 103](#page-102-0)

Информационное руководство по продуктам[, 103](#page-102-0)

# информация о гарантиях[, 103](#page-102-0) информация об эргономике[, 103](#page-102-0)

## к

компакт-диск Drivers and Utilities (Драйверы и утилиты)[, 103](#page-102-1)

компакт-диски Drivers and Utilities (Драйверы и утилиты)[, 103](#page-102-2) операционная система[, 107](#page-106-0)

компьютер не реагирует на действия пользователя[, 117](#page-116-2) снижение производительности[, 118](#page-117-3) фатальный сбой[, 117-](#page-116-2)[118](#page-117-4)

# Л

Лицензионное соглашение конечного пользователя[, 103](#page-102-0)

#### м

мастера Мастер совместимости программ[, 117](#page-116-1) метка производителя[, 104](#page-103-1) метки Microsoft Windows[, 104](#page-103-1)

метка производителя[, 104](#page-103-1)

#### н

неполадки Dell Diagnostics[, 118](#page-117-1) блокировки[, 117](#page-116-3) аварийное завершение работы программы[, 117](#page-116-4) компьютер не реагирует на действия пользователя[, 117](#page-116-2) компьютер не запускается[, 117](#page-116-5) программа не реагирует на действия пользователя[, 117](#page-116-6) программное обеспечение[, 117-](#page-116-3)[118](#page-117-5) программы и совместимость с Windows[, 117](#page-116-1) синий экран[, 118](#page-117-4) снижение производительности компьютера[, 118](#page-117-3) фатальный сбой компьютера[, 117-](#page-116-2)[118](#page-117-4) шпионское программное обеспечение[, 118](#page-117-3)

#### о

оборудование Dell Diagnostics[, 118](#page-117-1)

операционная система компакт-диск[, 107](#page-106-0) переустановка[, 107](#page-106-0)

#### п

программное обеспечение неполадки[, 117-](#page-116-1)[118](#page-117-5)

поиск и устранение неисправностей Dell Diagnostics[, 118](#page-117-1) Центр справки и поддержки[, 106](#page-105-0) блокировки и неполадки программного обеспечения[, 117](#page-116-7)

#### p

Руководство пользователя[, 104](#page-103-0)

## $\mathbf{c}$

сведения о соответствии стандартам[, 103](#page-102-0)

справка по программе QuickSet[, 106](#page-105-1)

#### ф

файл справки Центр справки и поддержки Windows[, 106](#page-105-0)

# Ц

Центр справки и поддержки[, 106](#page-105-0)

#### ш

шпионское программное обеспечение[, 118](#page-117-3)